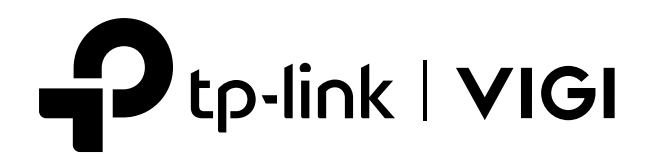

# Manualul utilizatorului

# Sistemul VIGI VMS

# **Despre acest ghid**

Acest Ghid de utilizare oferă informații pentru gestionarea dispozitivelor prin intermediul platformei TP-Link VIGI VMS.

#### Convenții

Când utilizați acest ghid, observați că:

■ Caracteristicile disponibile pentru dispozitivele VIGI pot varia în funcție de regiunea dvs., modelul dispozitivului, versiunea de firmware și versiunea aplicației. Toate imaginile, pașii și descrierile din acest ghid sunt doar exemple și este posibil să nu reflecte experiența dvs. reală.

■ Informațiile din acest document pot fi modificate fără notificare. S-au depus toate eforturile în pregătirea acestui document pentru a asigura acuratețea conținutului, dar toate declarațiile, informațiile și recomandările din acest document nu constituie garanție de niciun fel, expresă sau implicită. Utilizatorii trebuie să-și asume întreaga responsabilitate pentru aplicarea oricăror produse.

■ Acest ghid folosește formatele specifice pentru a evidenția mesajele speciale. Următorul tabel listează convențiile care sunt utilizate în acest ghid.

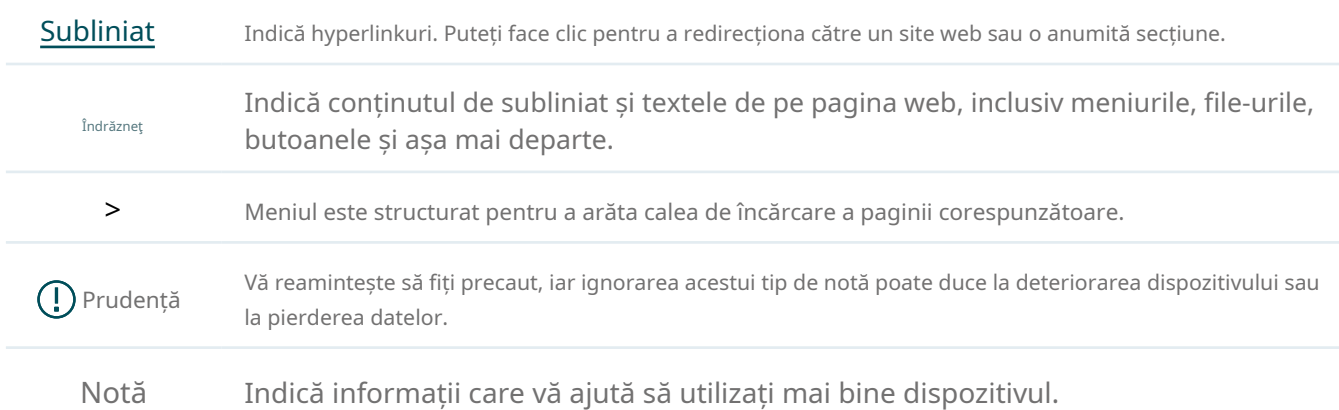

#### Mai multe informatii

■ Cel mai recent firmware poate fi găsit la Centrul de descărcare lahttps://www.tp-link.com/support .

■ Specificațiile produsului pot fi găsite pe pagina produsului lahttps://www.tp-link.com .

■ Pentru asistență tehnică, cea mai recentă versiune a Ghidului de instalare rapidă, Ghidul utilizatorului și alte informații, vă rugăm să vizitațihttps://www.tp-link.com/support .

■ Pentru a pune întrebări, a găsi răspunsuri și a comunica cu utilizatorii sau inginerii TP-Link, vă rugăm să vizitați https:// community.tp-link.com pentru a vă alătura comunității TP-Link.

# **Cuprins**

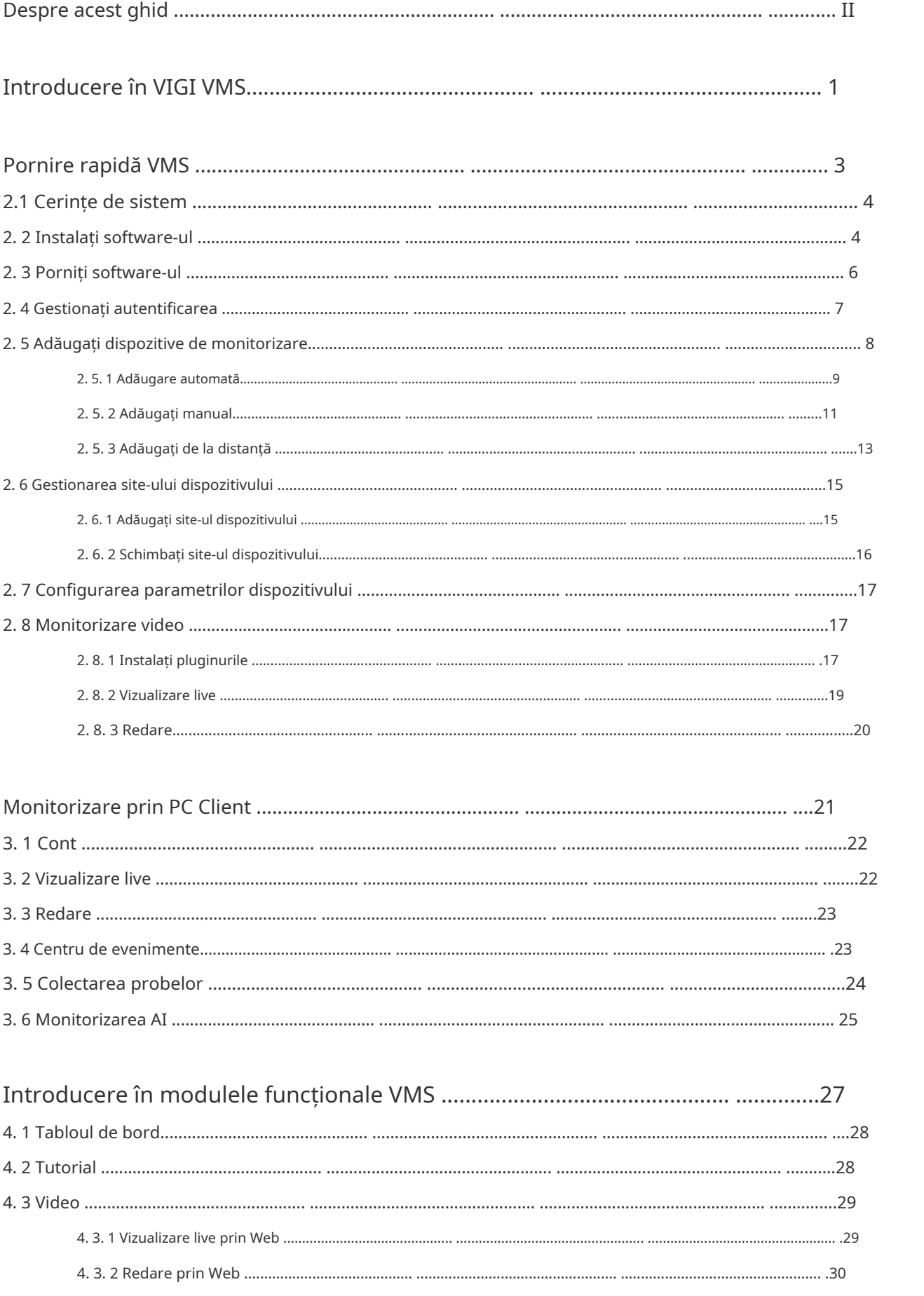

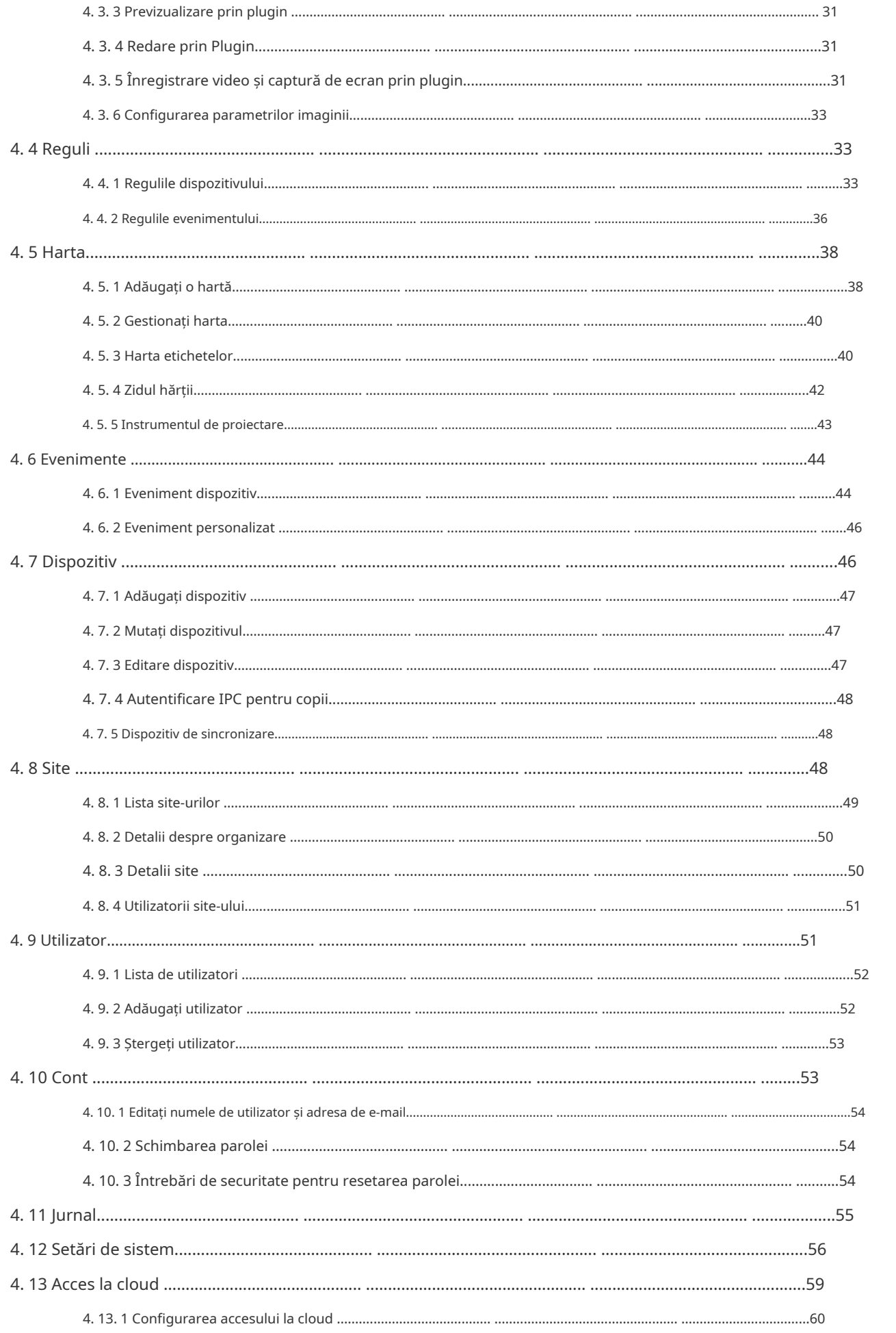

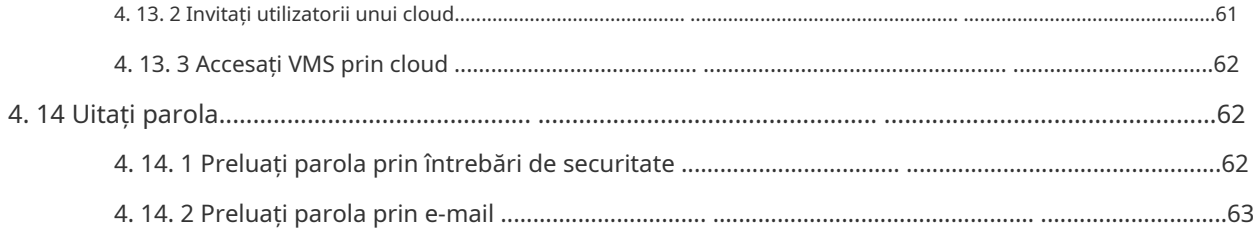

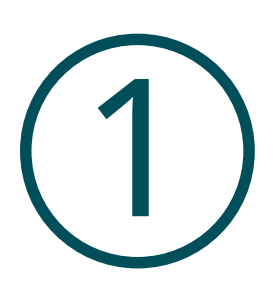

# **Introducere în VIGI VMS**

Acest capitol prezintă sistemul VIGI VMS.

VIGI VMS (VIGI Video Management System), dezvoltat de TP-Link VIGI și bazat pe server, baza de date și rețea, este un sistem de servicii care permite accesul și managementul centralizat al rețelei de monitorizare. Funcțiile majore ale VMS sunt prezentate mai jos.

**Acces la dispozitiv:**Găsiți și adăugați IPC-urile și NVR-urile.

**Managementul dispozitivului:**Configurați de la distanță IPC-urile și NVR-urile, reporniți și actualizați dispozitivele și editați parametrii de imagine și video etc.

**Monitorizare în timp real:**Verificați filmul de supraveghere în timp real, monitorizați site-ul și efectuați funcții de interfon, alarmă, control PTZ etc.

**Evenimente de alarmă:**Primiți și tratați evenimentele de alarmă, vizualizați detaliile evenimentului și rezolvați excepțiile la timp.

**Redare video:**Dați înapoi și căutați videoclipuri.

**Harta electronica:**Încărcați harta sau planul de etaj în VMS și etichetați direct punctele de monitorizare.

**Utilizator și site:**Suportă acces multi-utilizator și multi-site pentru un control flexibil al permisiunii diverșilor utilizatori.

**Acces la cloud:**Suportă autentificare și gestionare de la distanță VMS.

**De gestionare a întreținerii:**Gestionați jurnalele, înregistrați operațiunile utilizatorului și configurați istoricul și jurnalele de alarmă.

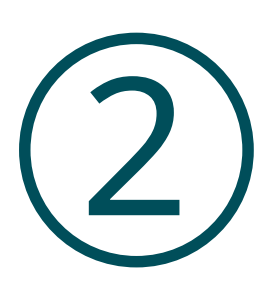

# **Pornire rapidă VMS**

Acest capitol vă ghidează despre cum să porniți sistemul VIGI VMS. Acest capitol include următoarele secțiuni:

- Cerințe de sistem
- Instalați software-ul
- Porniți software-ul
- Gestionați autentificarea
- Adăugați dispozitive de monitorizare
- Gestionați site-ul dispozitivului
- Configurați parametrii dispozitivului
- Monitorizare video

## ◆ 2.1 Cerințe de sistem

Pentru stabilitate și performanță, trebuie îndeplinite următoarele cerințe de sistem.

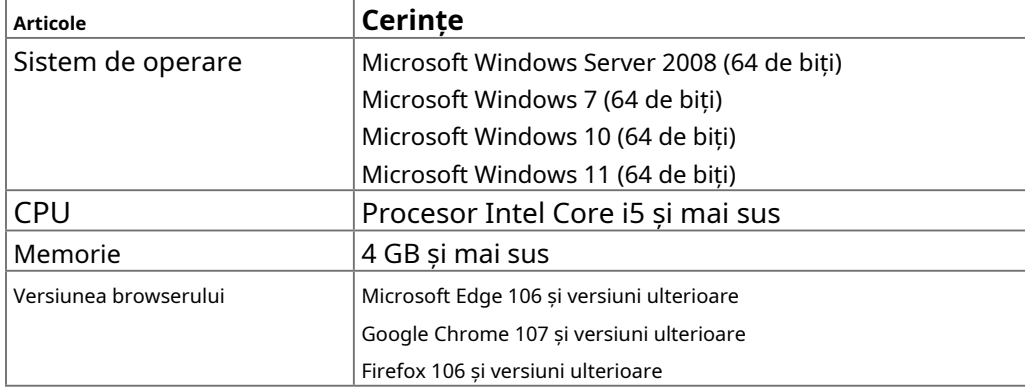

## 2. 2 Instalați software-ul

1. Deschideți pachetul de instalare VMS pe gazda de unde a fost descărcat pachetul de instalare.

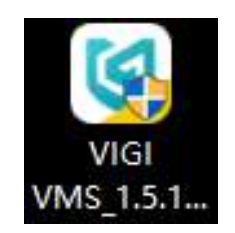

2. Faceți clic**Următorul**.

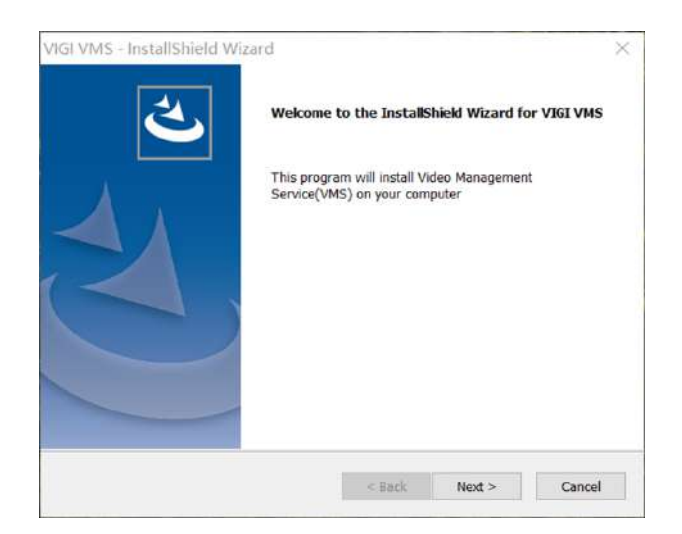

3. Alegeți locația de destinație pentru a instala VMS și faceți clic**Următorul**.

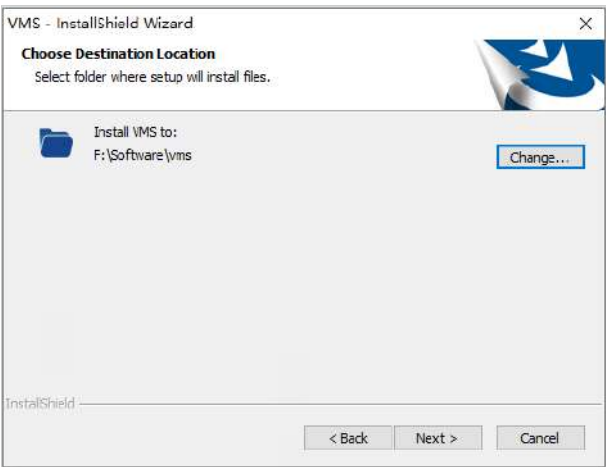

4. Selectați caracteristicile pe care doriți să le instalați și faceți clic**Următorul**.

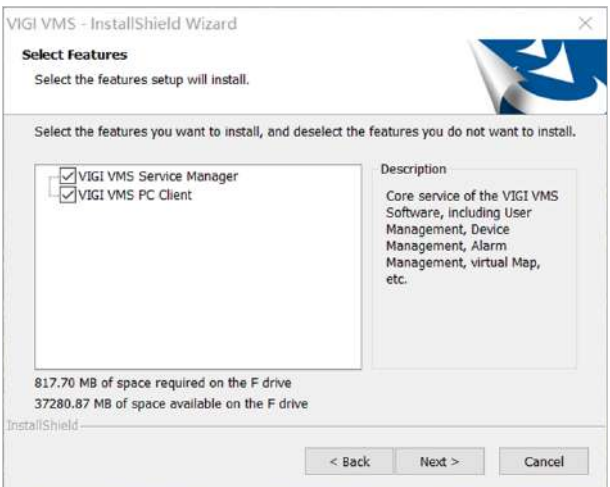

5. Faceți clic**Instalare**pentru a începe instalarea. Vizualizați bara de progres pentru progres. Vă rugăm să așteptați până la finalizarea instalării.

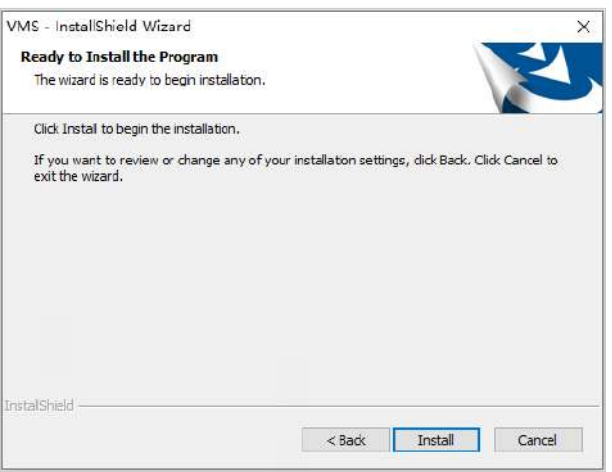

6. Când instalarea este finalizată,**InstallShield Wizard finalizat**apare fereastra. Clic**finalizarea**pentru a termina instalarea software-ului VMS.

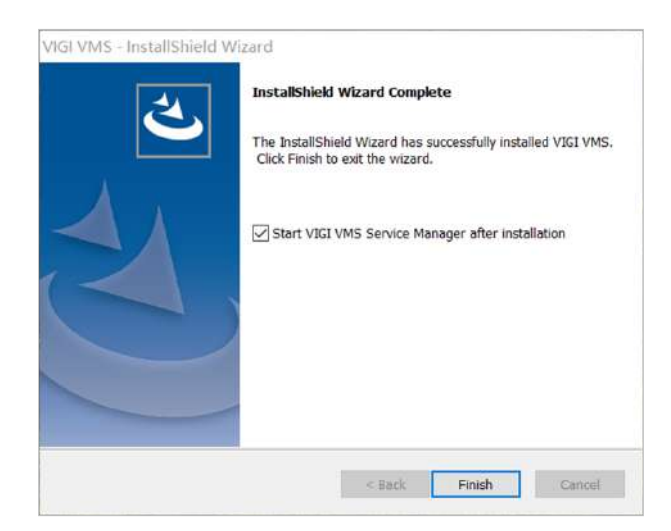

## 2. 3 Porniți software-ul

1. Deschideți pachetul de instalare VMS pe gazda de unde a fost descărcat pachetul de instalare.

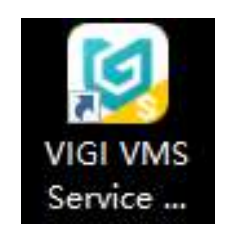

2. În starterul VMS, activați**Serviciu de bază**și**Serviciul Media**.

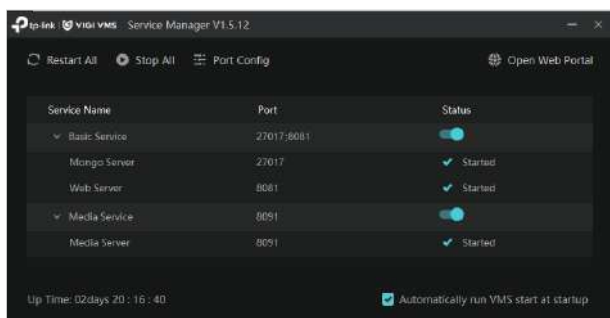

3. Dacă trebuie să schimbați portul în timpul pornirii, puteți face clic**Configurare port**pentru a configura portul.

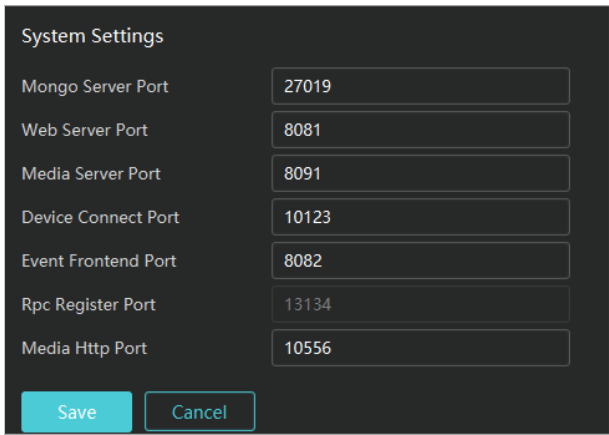

## 2. 4 Gestionați autentificarea

1. Dacă vizitați pagina de conectare VMS pentru prima dată, trebuie să vă creați un cont de administrator. Pentru a realiza acest lucru, introduceți numele de utilizator și parola (parola trebuie să aibă cel puțin 8 caractere) și faceți clic**Următorul**pentru a stabili întrebarea de securitate. Dacă uitați parola în conectările viitoare, răspundeți la întrebarea de securitate pentru a reseta parola.

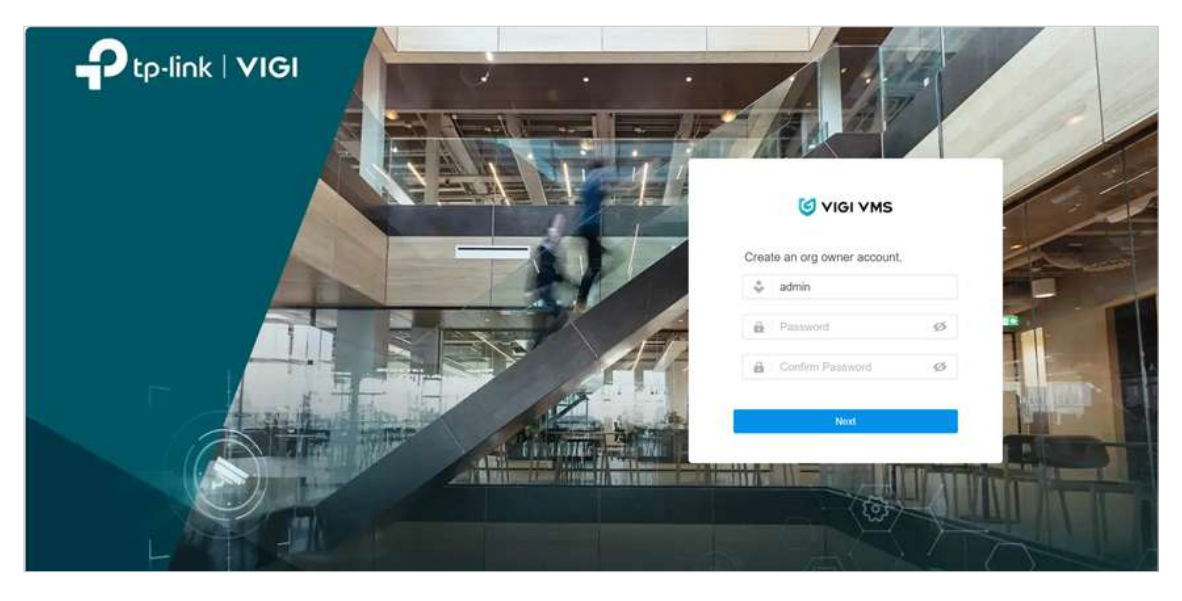

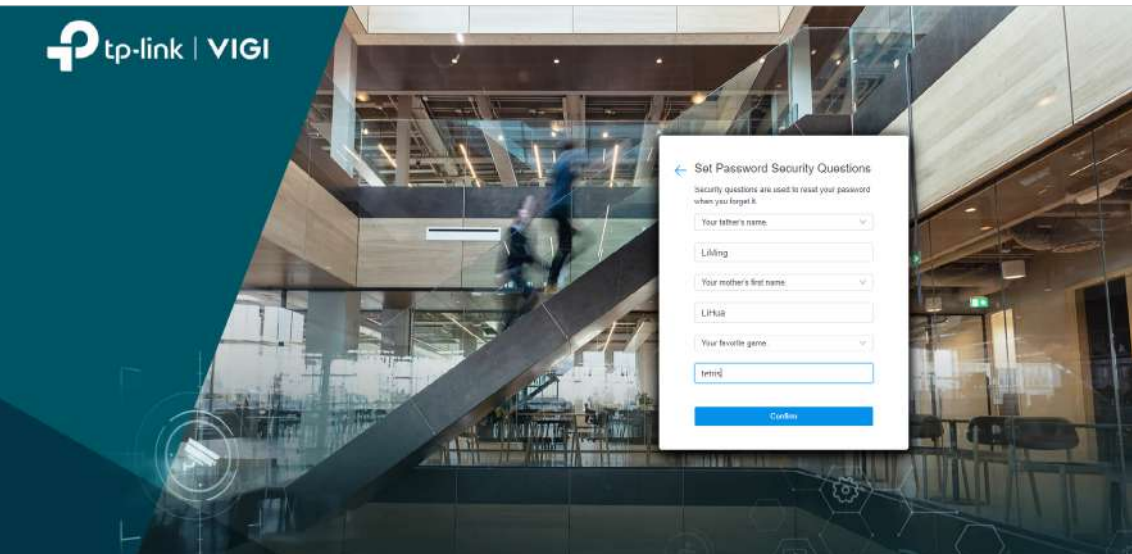

2. Faceți clic**A confirma**pentru a trece la pagina de conectare. Reintroduceți numele de utilizator și parola pentru a vă autentifica.

3. Conectați-vă la ecranul principal VMS.

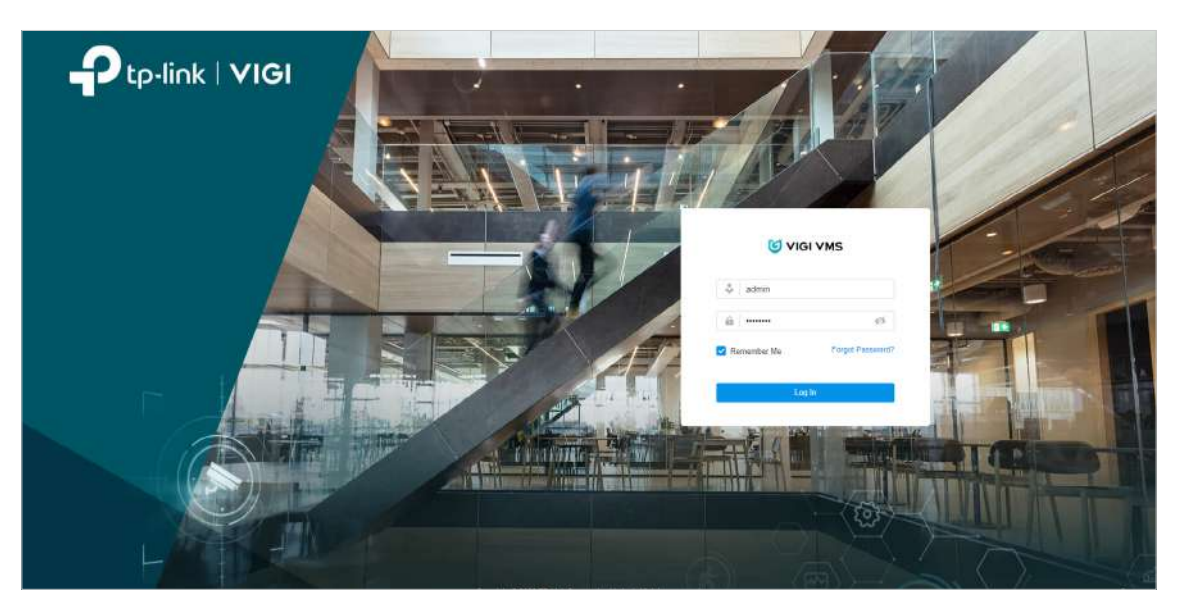

2. 5 Adăugați dispozitive de monitorizare

1. Treceți cursorul peste bara de meniu din partea stângă a ecranului principal și se vor afișa numele fiecărei funcții. Clic**Dispozitiv**pentru a intra în pagina de gestionare a dispozitivului.

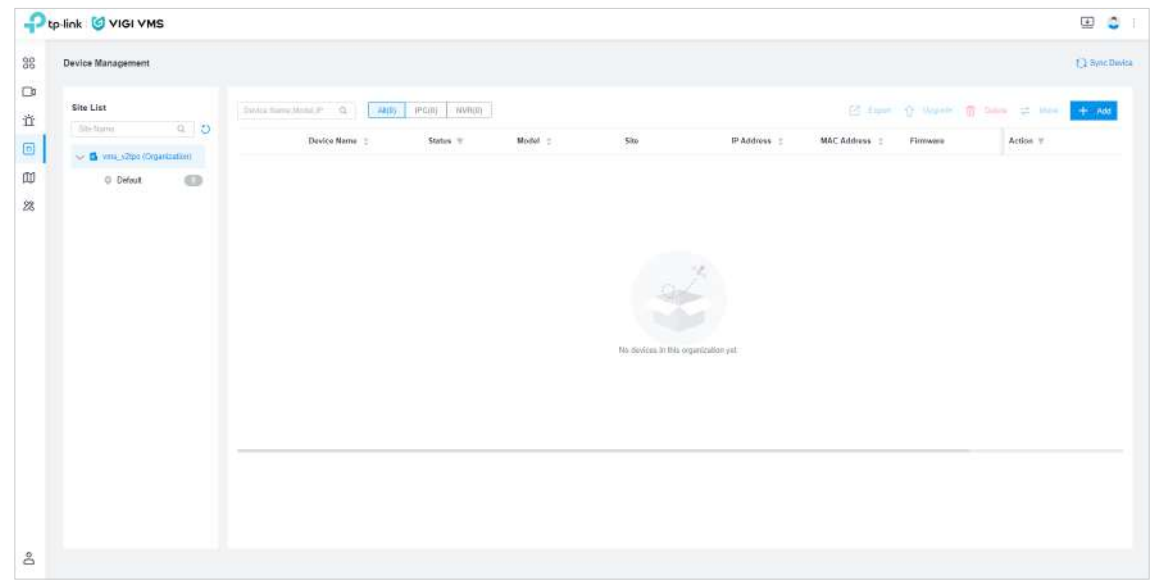

- 2. Lista site-urilor se află în bara laterală a paginii de gestionare a dispozitivului. Când utilizați VMS pentru prima dată, sistemul va crea automat un site implicit. Puteți modifica, adăuga sau șterge site-urile din **Administrator > Site**.
- 3. Lista de dispozitive se află pe ecranul principal al paginii de gestionare a dispozitivelor, afișând toate dispozitivele adăugate la site-ul curent. În**Lista de dispozitive**, puteți adăuga dispozitive pe site-ul curent, puteți muta dispozitive pe alte site-uri și puteți șterge dispozitivele de pe site-ul curent.

#### 2. 5. 1 Adăugare automată

Deschide**Adăugați dispozitiv**pagina, iar dispozitivele disponibile vor fi detectate automat.

- Când dispozitivul și serverul VMS sunt în același segment de rețea
	- 1) Faceți clic**Adăuga**în colțul din dreapta sus al**Lista de dispozitive**, si**Adăugați dispozitiv**va apărea fereastra.

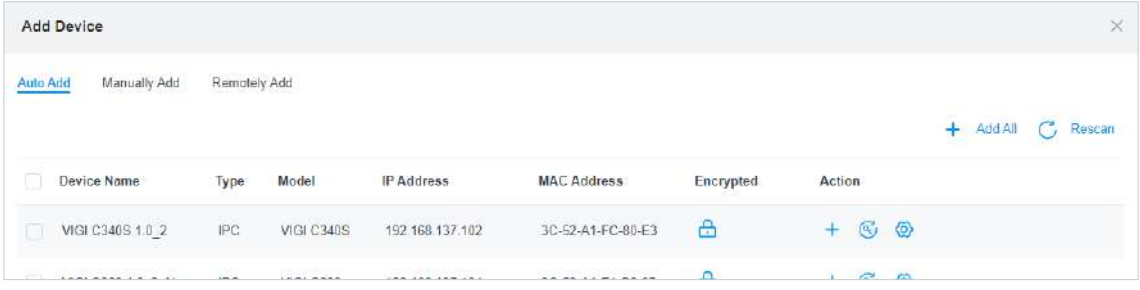

2) În**Adăugați dispozitiv**, faceți clic**Adăugare automată**. Apasă pe**+**butonul din partea dreaptă a dispozitivului care urmează să fie adăugat și**Verificați parola dispozitivului**va apărea fereastra.

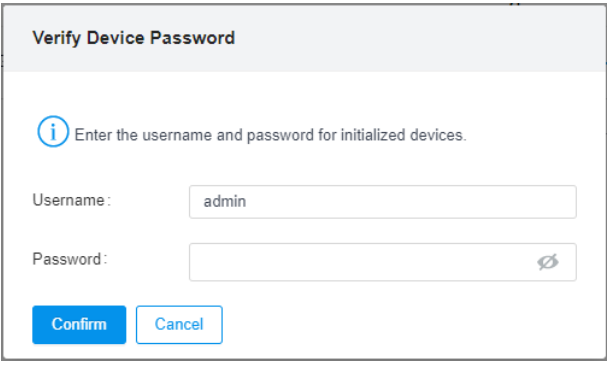

- 3) Introduceți numele de utilizator și parola și selectați site-ul din lista derulantă Adăugare la site sau creați un site nou. Clic**A confirma**.
- 4) Întoarceți-vă la**Lista de dispozitive**pagina și verificați dacă dispozitivul este inclus în lista de dispozitive. Dacă da, dispozitivul este adăugat cu succes. Pentru a adăuga un dispozitiv NVR, urmați și instrucțiunile de mai sus.

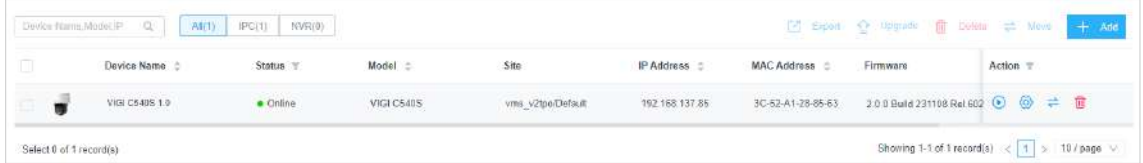

- Când dispozitivul și serverul VMS sunt segmente de rețea diferite
	- 1) Asigurați-vă că adresa IP a dispozitivului se află în același segment de rețea ca și serverul VMS. Dacă nu este, faceți clic pentru a configura setările de rețea ale dispozitivului și faceți clic**+**pentru a-l adăuga automat.

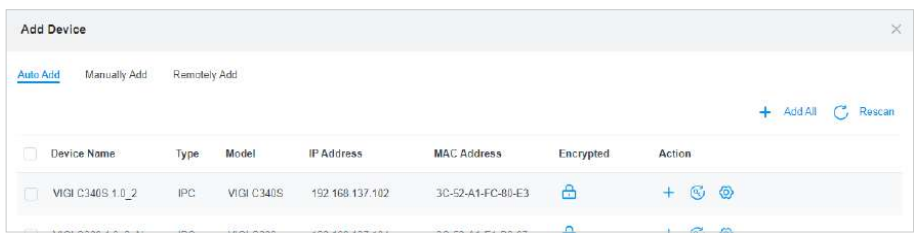

2) Faceți clic pe și setați dispozitivul să fie în același segment de rețea cu serverul VMS și faceți clic A **confirma**.

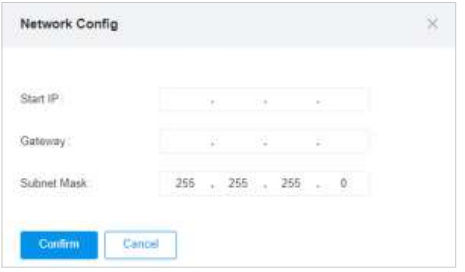

3) Verificați adresa IP editată a dispozitivului în**Adresa IP**coloană.

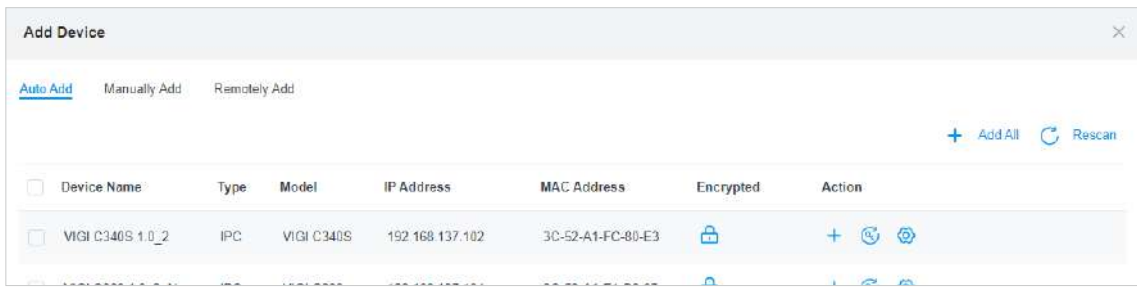

Notă: Dacă dispozitivul care urmează să fie adăugat și serverul VMS se află acum în același segment de rețea, urmați pașii dinCând dispozitivul și serverul VMS sunt în același segment de rețea pentru a o adăuga.

#### 2. 5. 2 Adăugați manual

Clic**Adăuga**în colțul din dreapta sus al**Lista de dispozitive**, si**Adăugați dispozitiv**va apărea fereastra. În**Adăugați dispozitiv**, faceți clic**Adăugați manual**și există două metode de a adăuga manual dispozitivul: adăugarea unui IPC printr-un singur IP și adăugarea unui IPC prin mai multe IP-uri. Puteți alege oricare dintre metode în funcție de nevoile dvs.

#### ■ Pentru a adăuga un IPC printr-un singur IP, urmați pașii:

1 ) În lista derulantă a**Adăuga**metoda, selectați**Singur**.

2) În lista derulantă Discovery IP, selectați adresa IP a dispozitivului care urmează să fie adăugat.

3) În IP, introduceți adresa IP a serverului.

4) Faceți clic**Obțineți dispozitiv**.

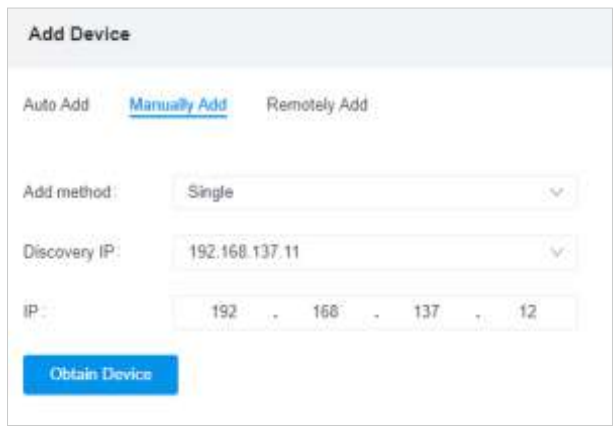

5) Verificați**Informații despre dispozitiv obținute**, și faceți clic**Adăugați dispozitiv**.

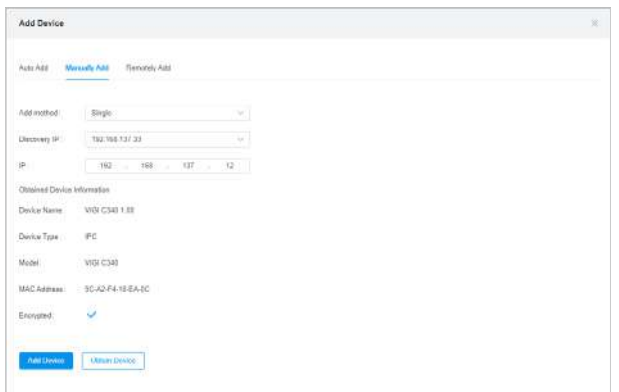

Pentru a adăuga un IPC prin mai multe IP-uri, urmați pașii:

1 ) În lista derulantă a**Adăuga**metoda, selectați**Multiplu**.

2) Introduceți**IP de pornire**și**Încheiere IP**.

3 ) În lista derulantă a**IP de descoperire**, selectați adresa IP a dispozitivului de adăugat.

4) În**Tip de dispozitiv**, selectați tipul de dispozitiv care urmează să fie adăugat.

5) Faceți clic**Obțineți dispozitiv**.

6) Verificați**Informații despre dispozitiv obținute**, și faceți clic**Adăugați dispozitiv**.

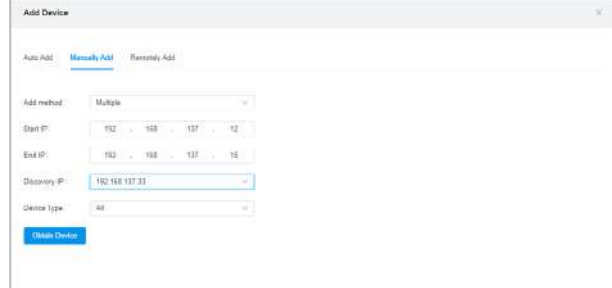

#### 2. 5. 3 Adăugați de la distanță

Pasul 1: activați mai întâi accesul dispozitivului la VMS.

- 1 ) Lansați un browser web, introduceți adresa IP a dispozitivului în bara de adrese și apăsați**introduce**.
- 2 ) Pe pagina de gestionare web a dispozitivului, accesați**Setări > Setări de rețea > Acces platformă**.

#### 3) În**Acces la platformă**, permite**Acces la VIGI VMS**.

- 4) Introduceți adresa IP a serverului VMS.
- 5) Configurați**Port**ca 10123.

6) Faceți clic**Salvați**. Așteptați câteva secunde. Dacă**Starea de înregistrare**se transformă în**Conectat**, dispozitivul este conectat cu succes la VMS.

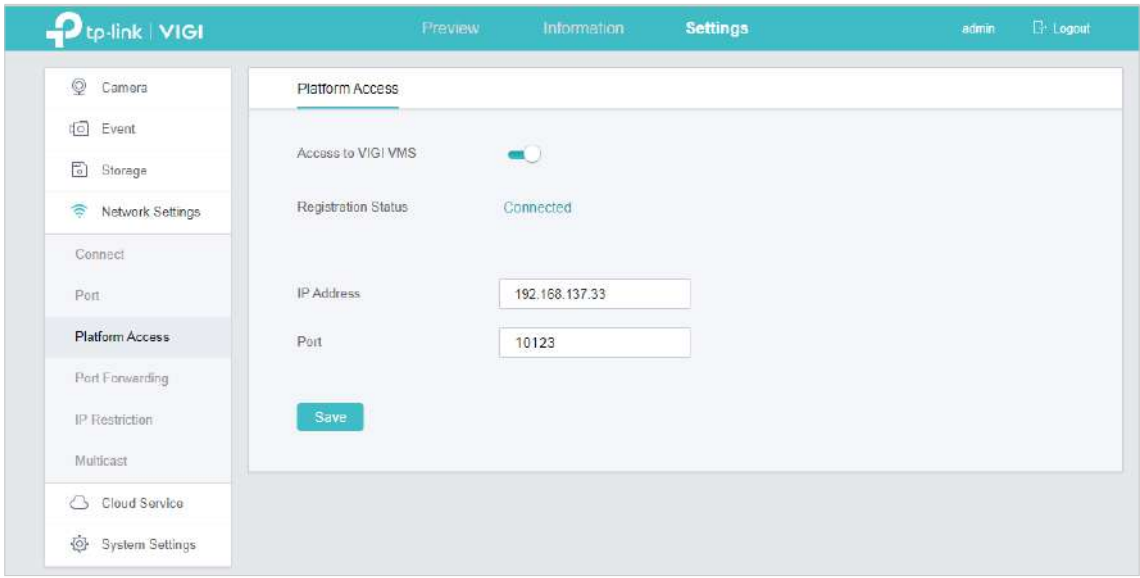

Pasul 2: Accesați VMS și urmați pașii pentru a adăuga dispozitivul de la distanță:

- 1) Faceți clic**Dispozitiv**pentru a intra în pagina de gestionare a dispozitivului.
- 2) Faceți clic**Adăuga**în colțul din dreapta sus al**Lista de dispozitive**, si**Adăugați dispozitiv**va apărea fereastra. Clic **Adăugați de la distanță**.În**Acces la platformă**, permite**Acces la VIGI VMS**.

3) Faceți clic pe**+**butonul din**Acțiune**coloana dispozitivului care urmează să fie adăugat și**Selectați Site**va apărea fereastra.

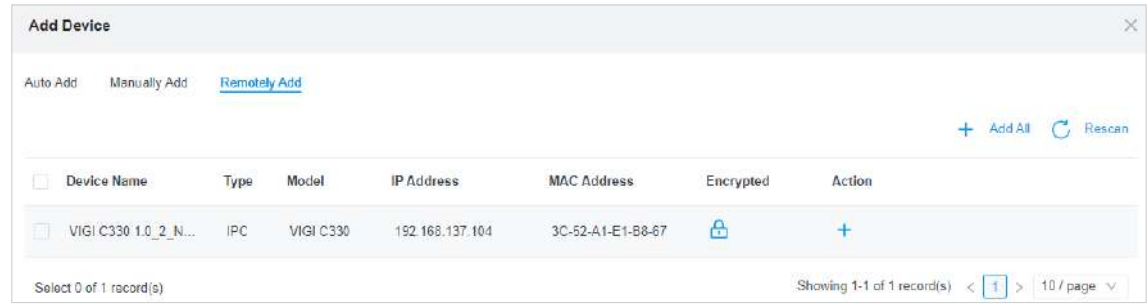

4 ) În lista derulantă a**Adăugați pe site**, selectați un site unde doriți să adăugați dispozitivul și faceți clic **Confirmați și Următorul**.

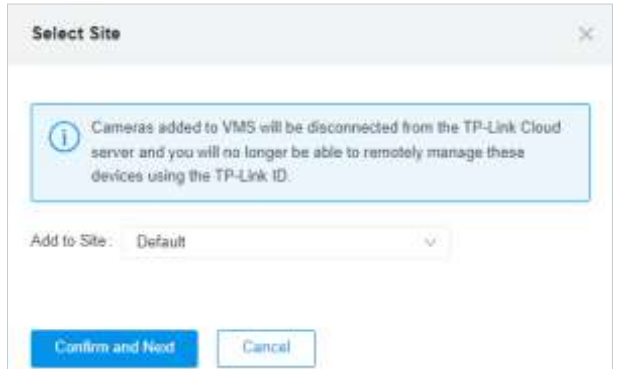

5) În**Verificați parola dispozitivului**, introduceți numele de utilizator și parola dispozitivului care urmează să fie adăugat de la distanță și faceți clic**A confirma**.

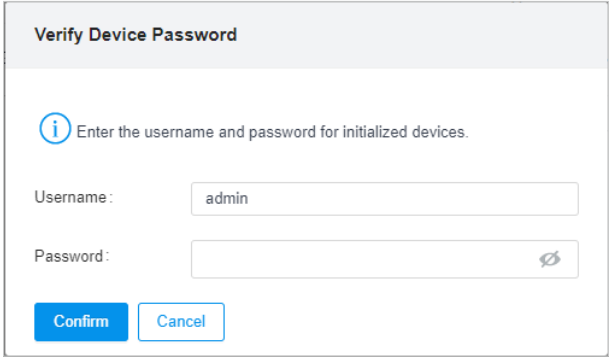

#### 6) Întoarceți-vă la**Lista de dispozitive**pagina și verificați dacă dispozitivul este inclus în lista de dispozitive. Dacă da, dispozitivul este adăugat cu succes.

**Notă:**Când ștergeți un dispozitiv de la distanță din VMS, Accesul la VIGI VMS va fi dezactivat pe pagina de administrare web a dispozitivului, iar dispozitivul se va conecta la alte platforme. Pentru a conecta din nou dispozitivul de la distanță la VMS, trebuie să reactivați Accesul la VIGI VMS pe pagina de management web a dispozitivului.

#### 2. 6 Gestionați site-ul dispozitivului

#### 2. 6. 1 Adăugați site dispozitiv

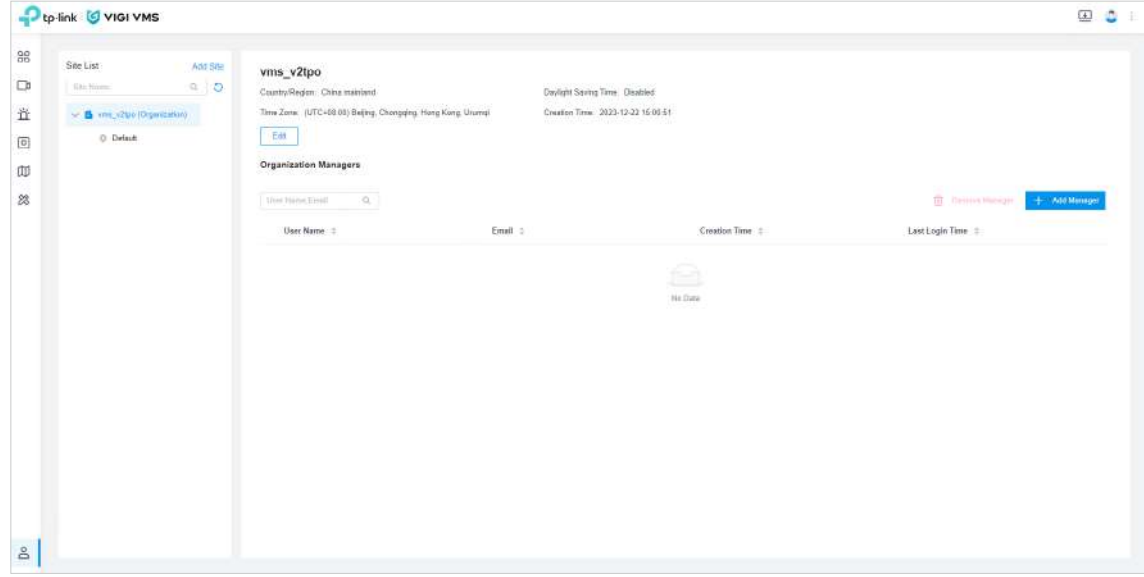

- 1. Faceți clic**Adăugați site**butonul pornit**Lista site-urilor**, si**Adăugați site**va apărea fereastra.
- 2. În**Adăugați site**, introduceți**Numele site-ului**.
- 3. În lista derulantă a**Țara/Regiune**, selectați țara sau regiunea dvs.
- 4. În lista derulantă a**Fus orar**, alegeți fusul orar.
- 5. În lista derulantă a**Site-ul principal**, selectați site-ul principal pentru site-ul nou adăugat. Dacă selectați**Nici unul**, înseamnă că noul site nu are site-ul principal.

#### 6. Faceți clic**Adăuga**.

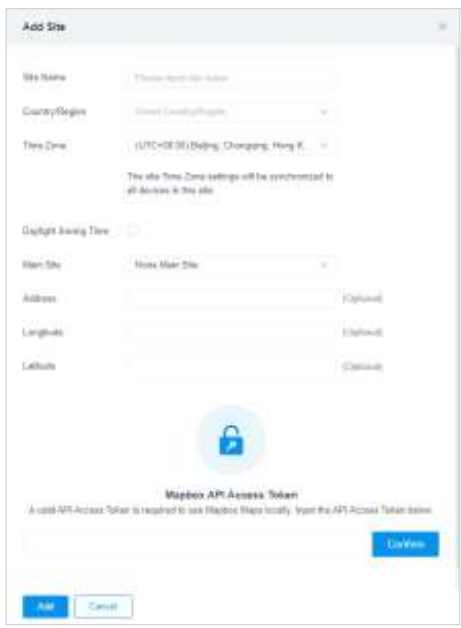

7. Când site-ul este adăugat cu succes, Lista site-urilor este afișată ca:

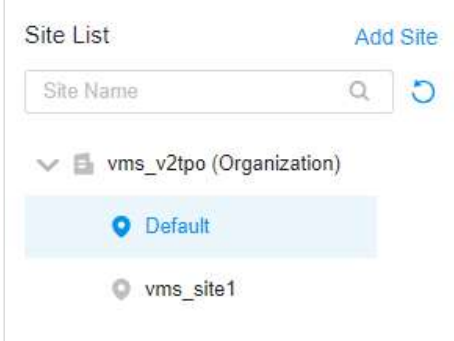

#### 2. 6. 2 Schimbați site-ul dispozitivului

Pe lângă configurarea site-ului dispozitivului atunci când adăugați dispozitivul, puteți schimba site-ul dispozitivului adăugat în Lista dispozitive. Urmareste pasii:

1. Faceți clic pe și va apărea fereastra Mutare dispozitiv.

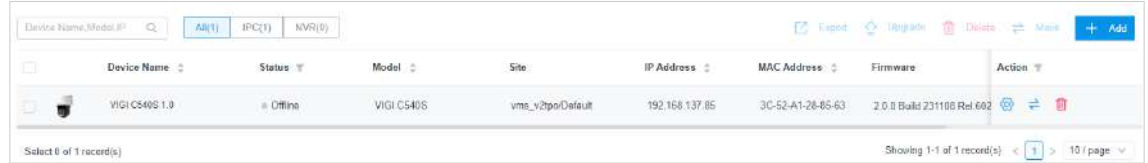

2. În lista derulantă a**Mutați dispozitivul**, selectați noul site pentru dispozitivul care urmează să fie mutat.

#### 3. Faceți clic**A confirma**.

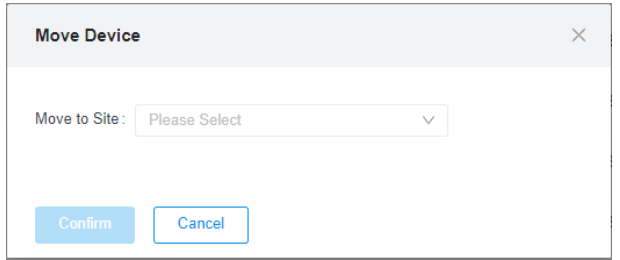

## 2. 7 Configurați parametrii dispozitivului

Clic **Setari video**,**Eveniment inteligent**,**Managementul sistemului**,**Setari de retea**, etc. pentru a configura parametrii dispozitivelor adăugate, inclusiv**Nume dispozitiv**,**Upgrade local**,

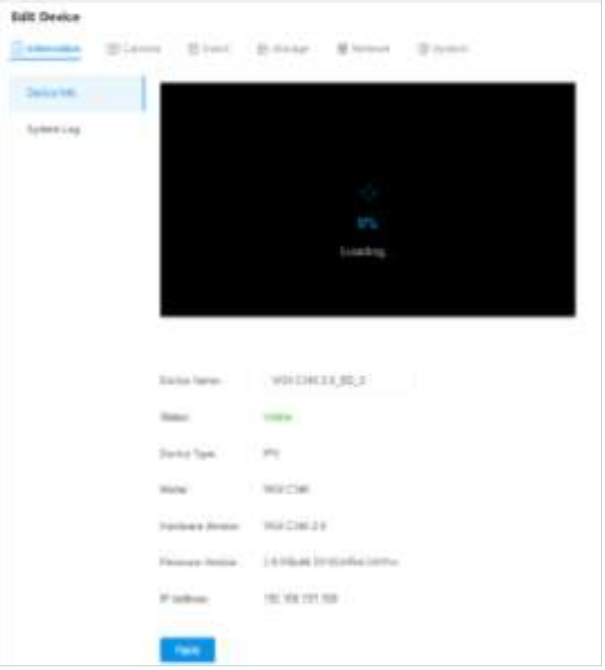

## 2. 8 Monitorizare video

Cu monitorizarea video VMS, puteți gestiona dispozitivele și puteți utiliza funcțiile de bază ale Live View și Redare.

#### 2. 8. 1 Instalați pluginurile

VMS oferă un plugin pentru vizualizarea și redarea video în direct, care acceptă o redare simultană a 16 ecrane. Cu funcțiile de video și apel vocal, pluginul oferă o experiență plăcută utilizatorului.

Pentru a instala pluginul, urmați pașii:

1. Faceți clic**Video**în bara de meniu din partea stângă a ecranului principal. Puteți urma caseta de prompt din dreapta sus sau puteți face clic pe**Descarca**butonul din colțul din dreapta sus al paginii pentru a descărca pluginul.

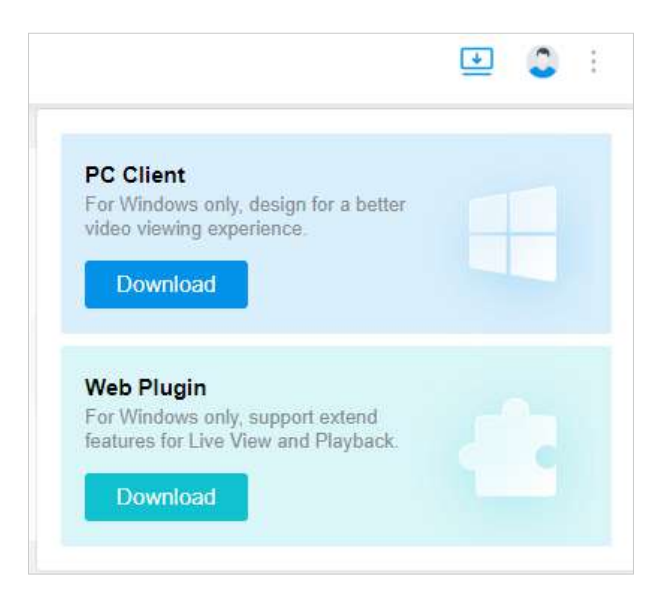

**Notă:**Dacă utilizați VMS pentru prima dată, trebuie să faceți clic pe Descărcare sau Descărcare plugin pentru a descărca și instala pluginul.

#### 2. Faceți clic**Descarca**.

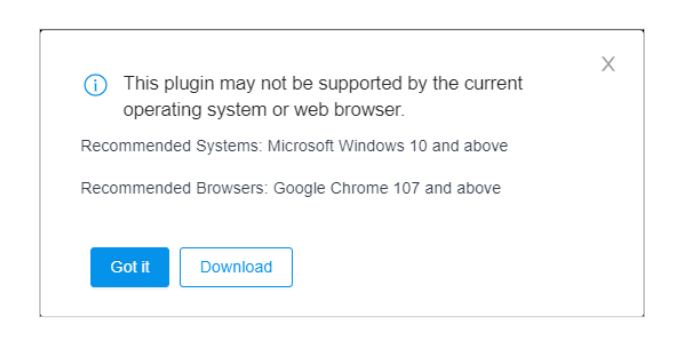

#### 3. Faceți dublu clic pe pachetul de instalare descărcat al pluginului și faceți clic**Următorul**.

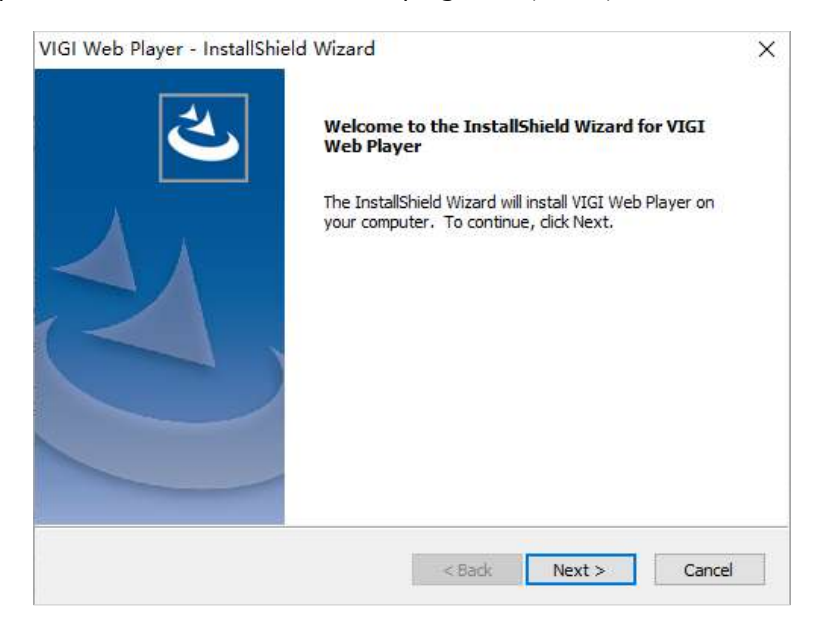

4. Alegeți locația de destinație pentru plugin și faceți clic**Următorul**.

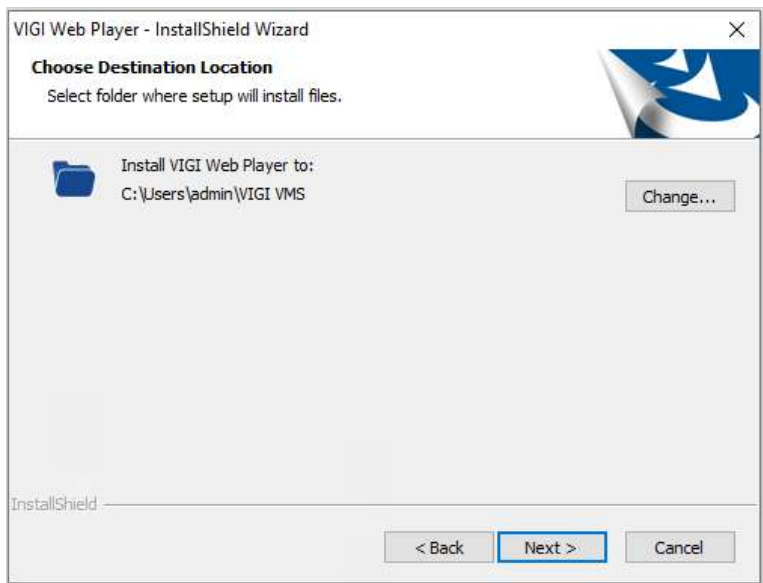

5. Faceți clic**Instalare**.

6. Dacă apare o fereastră care indică o instalare reușită, faceți clic pe**finalizarea**pentru a ieși din asistentul de configurare

7. Apoi faceți clic**Activați-l**sau**Activați pluginul**în caseta prompt pentru a porni pluginul.

#### 2. 8. 2 Vizualizare live

În**Video > Vizualizare live**, puteți face o previzualizare în timp real a videoclipurilor de supraveghere ale dispozitivelor care au fost adăugate pe site. Este acceptată o vizualizare live simultană pe 16 ecrane.

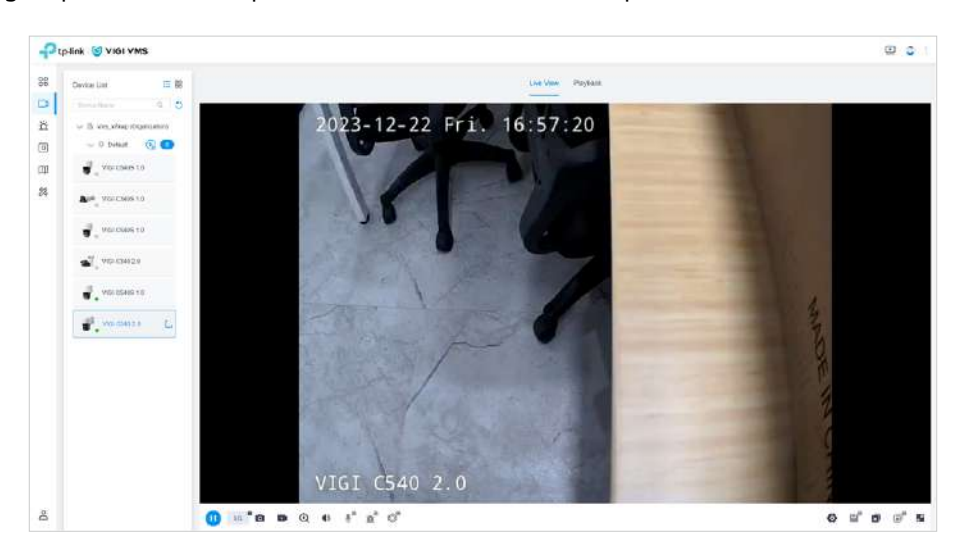

#### 2. 8. 3 Redare

În**Video > Redare**, puteți reda videoclipurile de supraveghere ale dispozitivelor care au fost adăugate pe site.

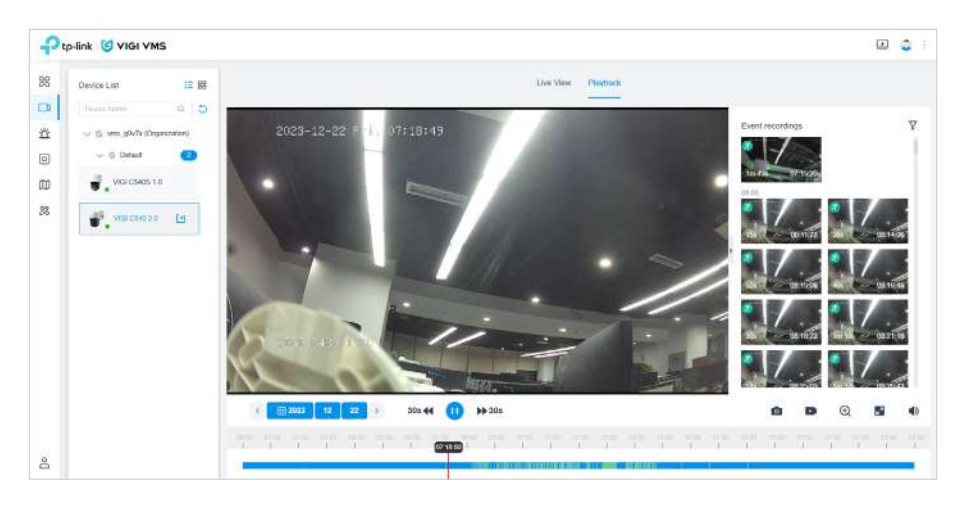

# 3

# **Monitorizare prin PC Client**

Clientul PC dispune de Live View, Playback, Alarm Event și Evidence Collection și așa mai departe. Pentru a descărca clientul PC, faceți clic pe Descărcare aplicație desktop în colțul din dreapta sus al ecranului principal. Acest capitol include următoarele secțiuni:

- Cont
- Vizualizare live
- Redare
- Centru de evenimente
- Culegere de dovezi
- Monitorizare AI

## $\blacktriangleright$  3.1 Cont

1. Deschideți clientul PC pentru a intra în pagina de conectare. Introduceți adresa IP, portul, numele de utilizator și parola și faceți clic**Log in**pentru a merge la ecranul principal. Dacă dai clic**Aţi uitat parola?**, va apărea pagina web VMS.

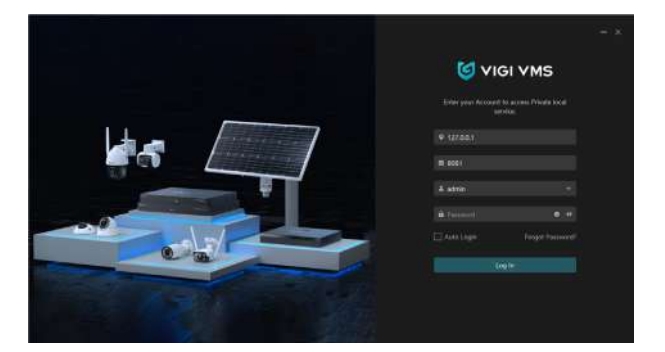

2. Ecranul principal este prezentat mai jos:

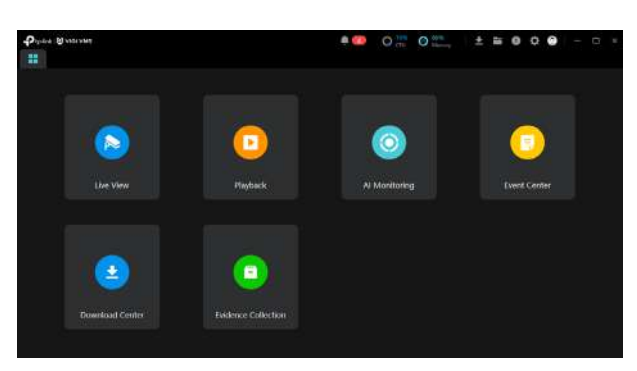

3. Pe ecranul principal al clientului PC, faceți clic în colțul din dreapta sus și faceți clic**Deconectați-vă**pentru a reveni la pagina de conectare. Clic**Schimbaţi parola**, iar pagina web VMS va apărea. În lista derulantă VMS, puteți schimba site-ul.

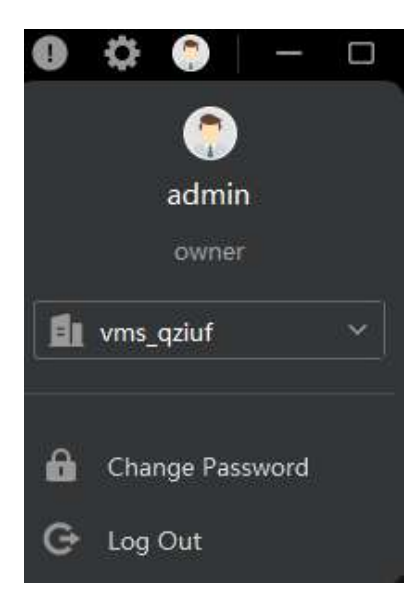

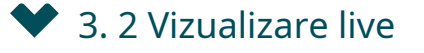

#### Pe partea stângă a**Vizualizare live**pagina sunt**Vizualizări**,**Dispozitivele preferate**, și**Lista de dispozitive**. În dreapta sunt

ecranele împărțite, care acceptă o previzualizare simultană maximă de 64 de ecrane. În partea de jos este bara de instrumente.

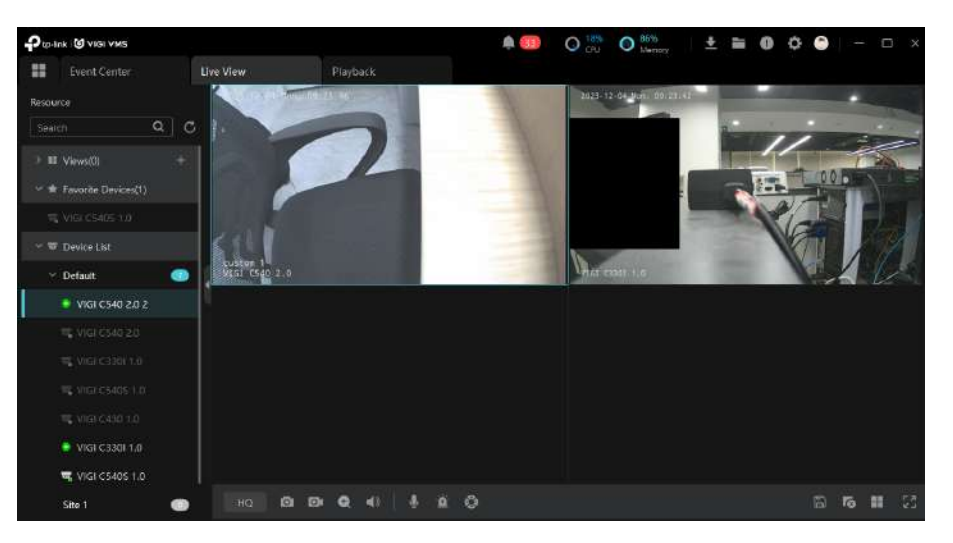

## ◆ 3.3 Redare

Pe partea stângă a**Redare**pagina sunt**Dispozitivele preferate**și**Lista de dispozitive**. În dreapta sunt ecranele împărțite, care acceptă o redare simultană maximă de 4 ecrane. Sub ecranele împărțite se află bara de instrumente, iar cronologia redării este în partea de jos.

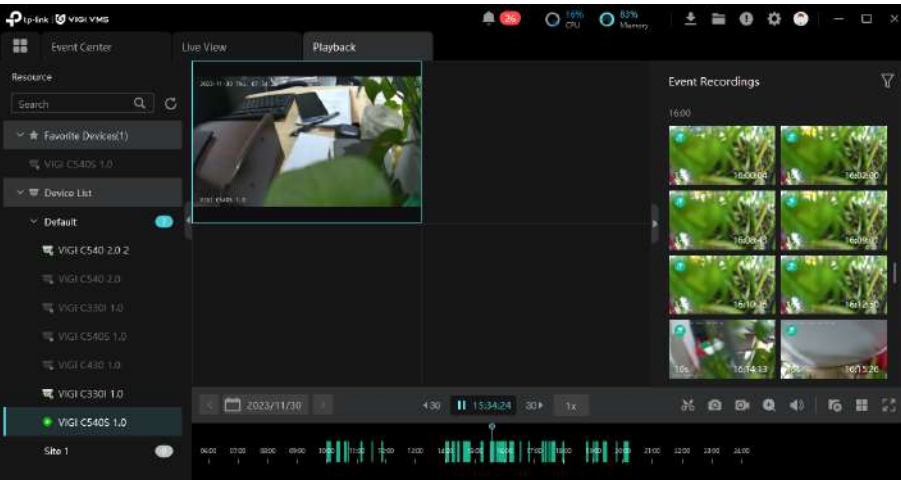

3. 4 Centru de evenimente

Pe partea stângă a**Centru de evenimente**pagina este lista de evenimente, unde puteți șterge și filtra evenimentele. Faceți dublu clic pe evenimentul din listă și verificați redarea sau vizualizarea în direct din partea dreaptă a acestuia**Centru de evenimente** pagină.

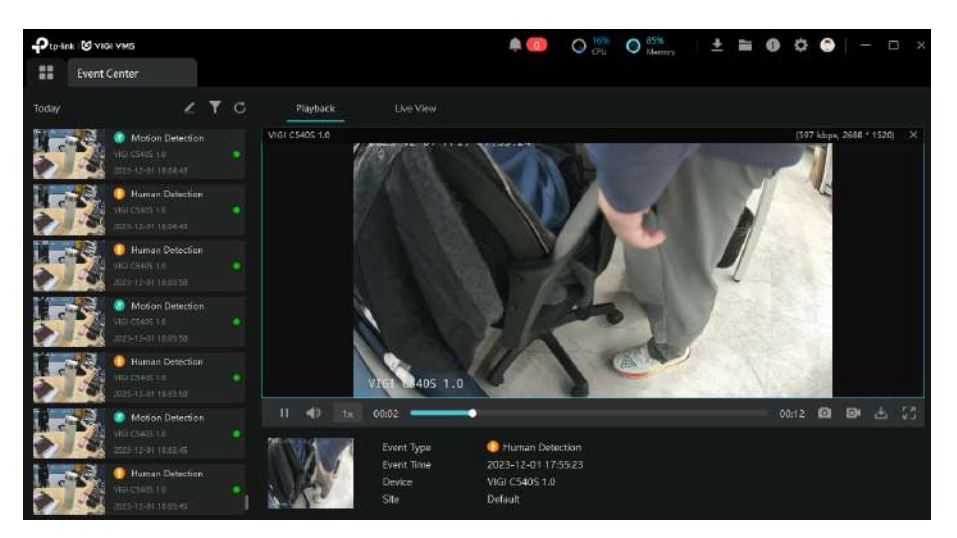

## ◆ 3.5 Colectarea probelor

În**Culegere de dovezi**, puteți crea, edita, șterge, exporta și căuta dovezi.

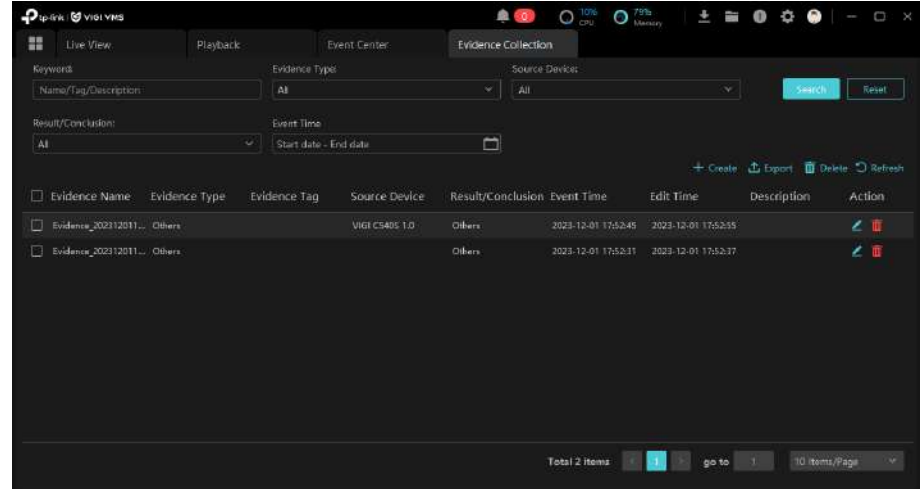

• Faceţi clic pe Creare pentru a accesa**Adăugați dovezi**fereastră. Puteți încărca dovezi noi, puteți adăuga etichete, puteți selecta dispozitivul sursă și așa mai departe.

• Faceți clic  $\boxtimes$  pentru a edita dovezile.

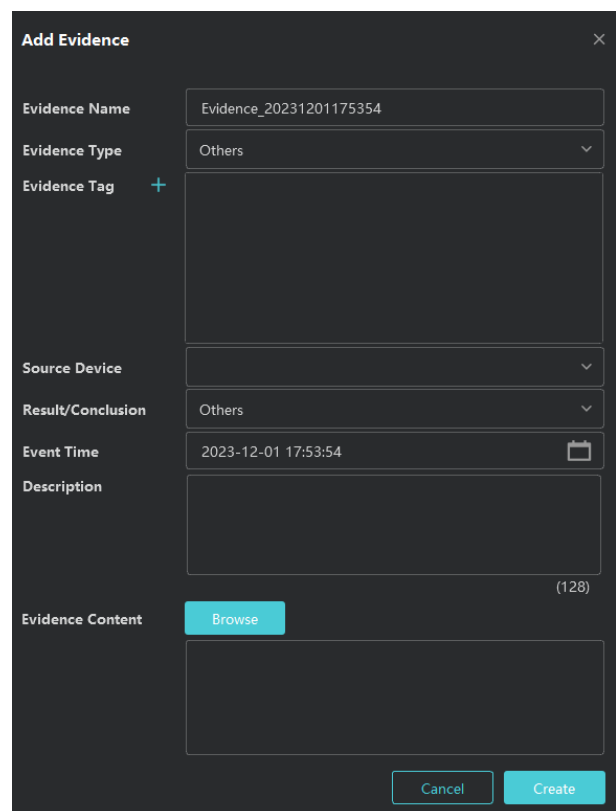

• Faceți clic**Șterge**și introduceți parola pentru a șterge dovezile.

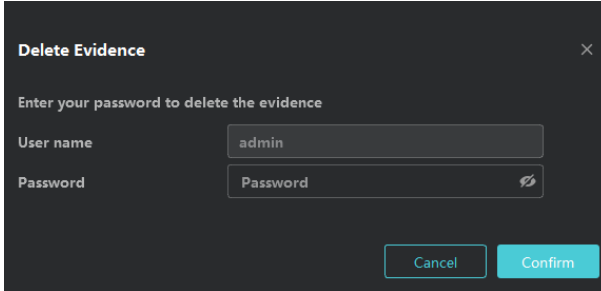

• Faceți clic**Export**și alegeți să exportați date sau să exportați fișierul include dovezi într-un director stabilit.

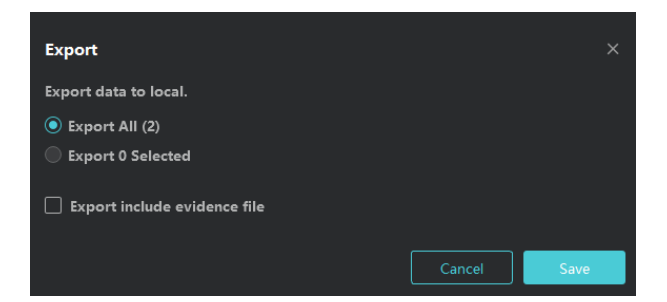

## ◆ 3.6 Monitorizare AI

**Monitorizare AI**permite dispozitivelor de monitorizare să monitorizeze și să captureze în mod inteligent obiecte umane și vehicule.

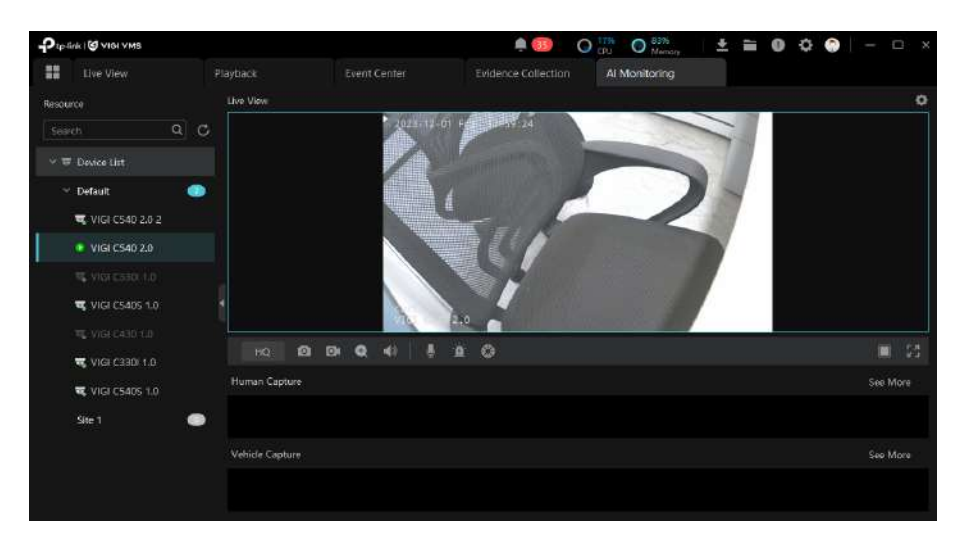

Pentru a permite**Monitorizare AI**, urmareste pasii:

- 1. Faceți clic în colțul din dreapta sus pentru a intra în**Setări**fereastră.
- 2. Activați**Cadru inteligent**.
- 3. În**Afișează conținut**, bifați caseta de selectare pentru a activa**Captură umană**sau**Captură vehicul**conform nevoilor tale.
- 4. Alegeți dacă doriți să activați**Salvați capturile**. Dacă este activat, faceți clic**Naviga**și selectați o cale locală pentru a salva capturile.
- 5. Faceți clic**Salvați**, și începeți să utilizați**Monitorizare AI**.

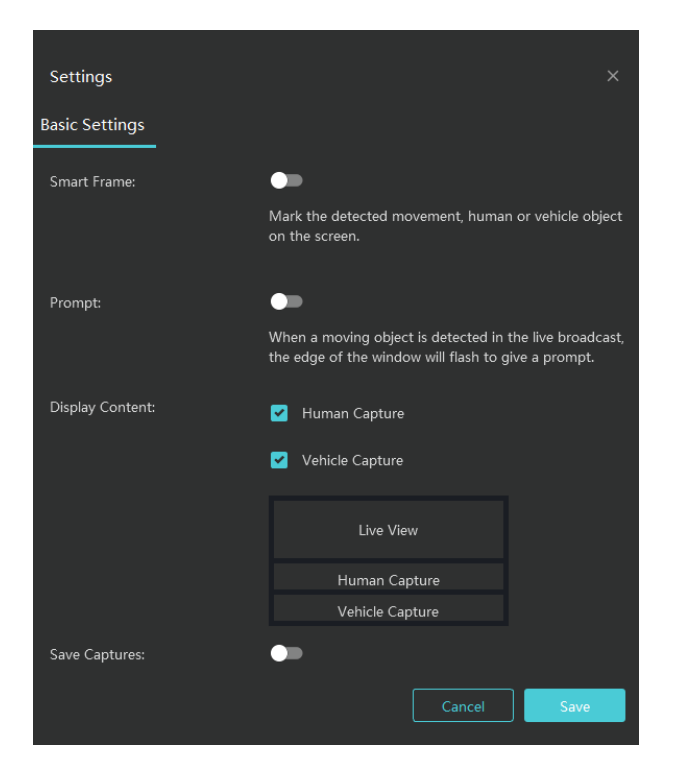

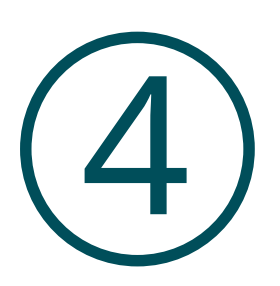

# **Introducere în modulele funcționale VMS**

Acest capitol include următoarele secțiuni:

- Bord
- **Tutorial**
- Video
- Reguli
- Hartă
- Evenimente
- **Dispozitiv**
- Site
- Utilizator
- **Cont**
- Buturuga
- Setarile sistemului
- Acces la cloud
- Parola uitata

## **◆ 4.1 Tabloul de bord**

**Bord**constă din două sub-module: statistica resurselor și prezentarea generală a detectării alarmelor, permițându-vă să obțineți o imagine de ansamblu asupra informațiilor globale.

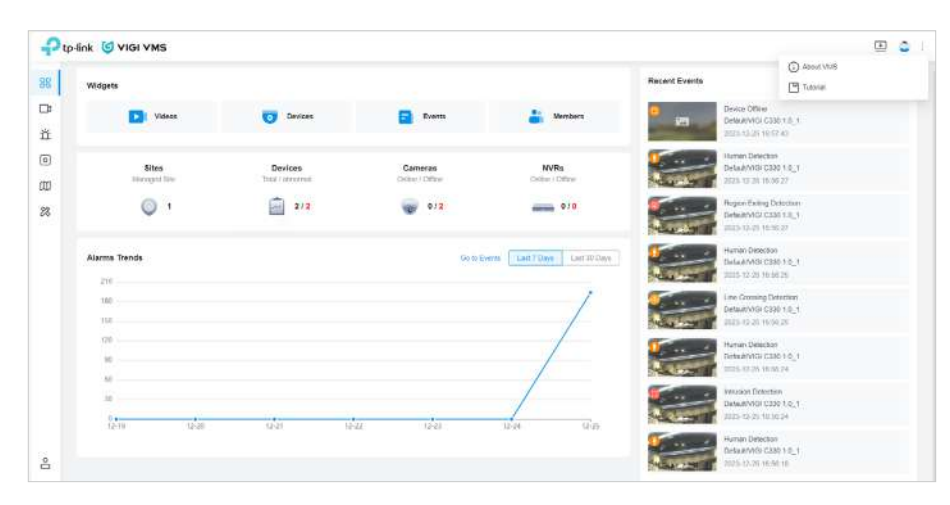

Clic**Bord**în bara de meniu pentru a accesa**Bord**pagină.

- **Widget**vă permite să mergeți cu ușurință la diferite module.
- **Prezentare generală a site-ului**include statisticile site-ului și statisticile dispozitivului. Statisticile dispozitivului contorizează IPC-urile actuale online și NVR-urile.
- **Tendințe alarme**afișează numărul de alarme și tendințele alarmelor din ultima săptămână sau lună.
- **Evenimente recente**afișează capturi de ecran video și detalii ale diferitelor tipuri de evenimente monitorizate recent de dispozitiv.
- Statisticile utilizatorilor arată numărul de manageri și numărul total de utilizatori.

## 4. 2 Tutorial

The**Tutorial**pagina oferă o prezentare generală a fiecărui ecran VMS, ajutându-vă să înțelegeți mai bine VMS.

Când vă conectați pentru prima dată la VMS,**Tutorial**va apărea pagina. De asemenea, puteți face clic**Tutorial**pe ecranul principal pentru a intra în pagina respectivă.

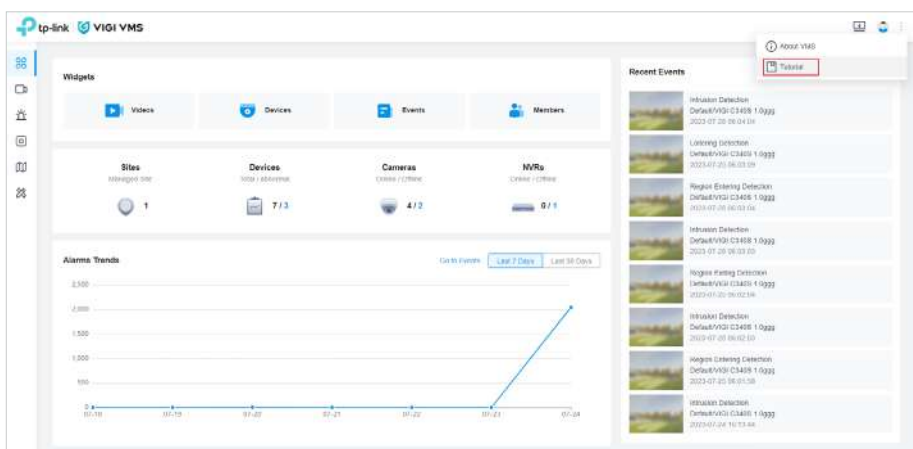

The**Tutorial**pagina prezintă funcții VMS, inclusiv**Video**,**Evenimente**,**Hartă**,**Dispozitiv**, și**Admin**. Faceți clic pe săgeată pentru a vizualiza introducerile.

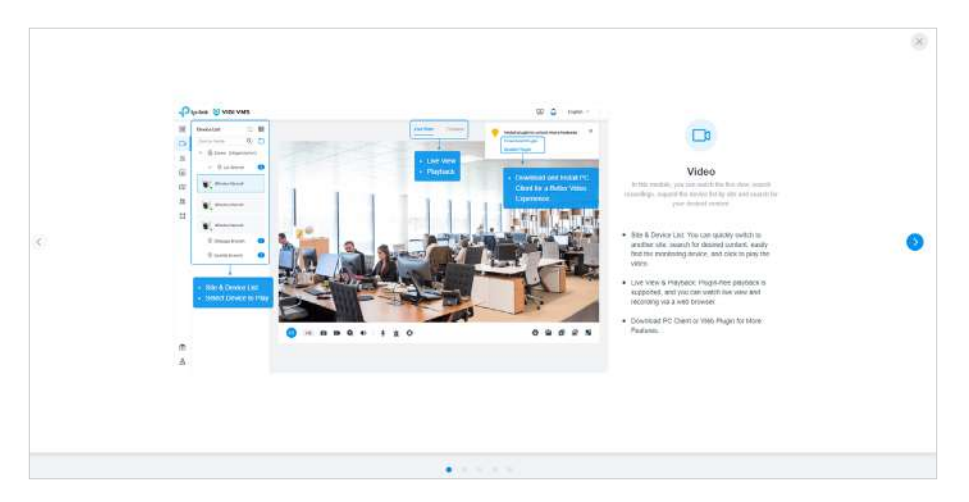

## ◆ 4.3 Video

Clic**Video**în bara de meniu. În**Video**, puteți vizualiza**Vizualizare live**și**Redare**a dispozitivului dvs.

Videoclipurile pot fi redate prin web și prin plugin. Cu web, sunt acceptate doar funcțiile de bază, cum ar fi redarea pe un singur ecran, pauză, mărire și ecran complet. Folosind pluginul, puteți experimenta funcții mai cuprinzătoare, inclusiv o redare simultană a 16 ecrane, video și apel vocal.

#### 4. 3. 1 Live View via Web

Pentru a previzualiza videoclipurile, faceți clic**Vizualizare live**și faceți clic pe numele dispozitivului**Lista de dispozitive**.

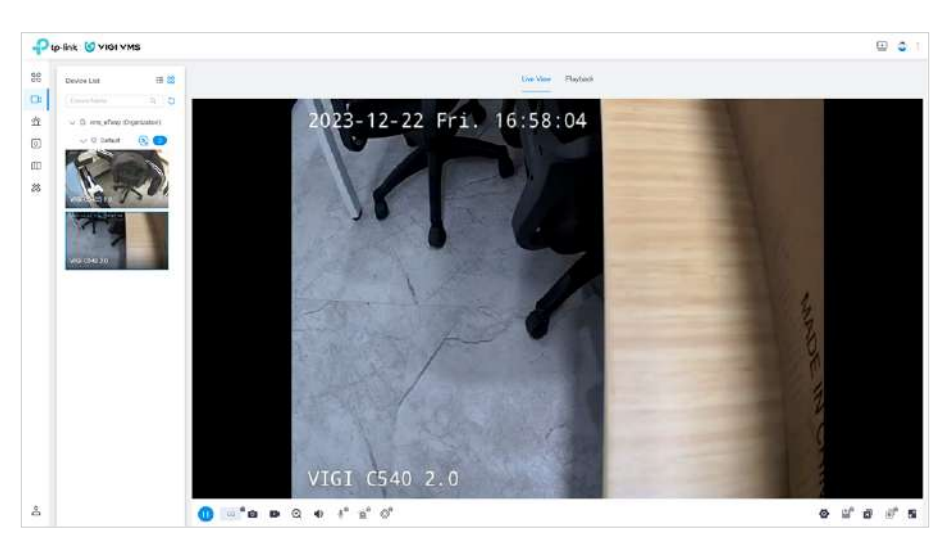

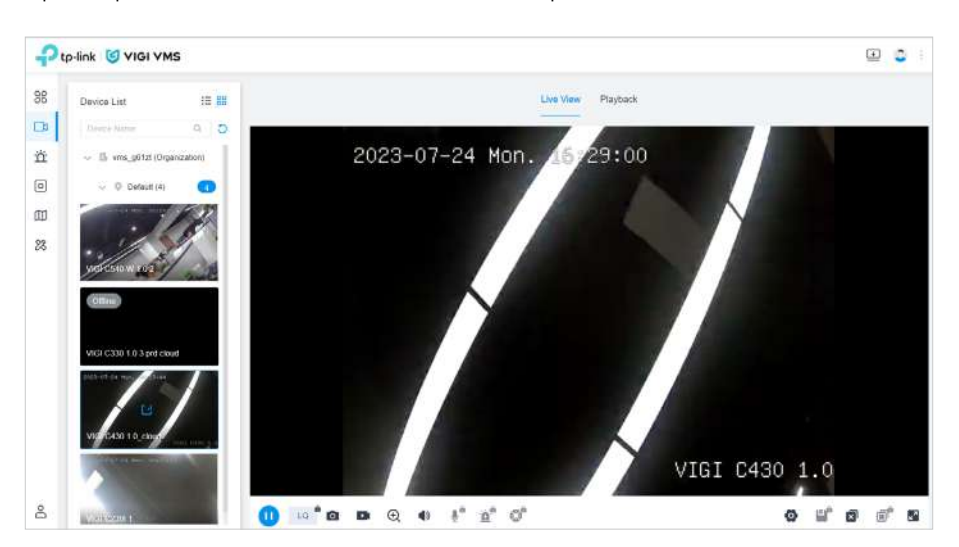

Clic <sup>OO</sup> în lista de dispozitive pentru a vizualiza miniaturile video ale tuturor dispozitivelor.

#### 4. 3. 2 Redare prin Web

Pentru a reda videoclipurile, faceți clic**Redare**și faceți clic pe numele dispozitivului**Lista de dispozitive**. Selectați data pentru redare în partea de jos a paginii**Redare**pagină. Utilizați cronologia pentru a sări.**Înregistrări de evenimente**afișează miniaturile de redare video ale evenimentelor declanșate de dispozitiv și puteți filtra și vizualiza videoclipurile de redare corespunzătoare.

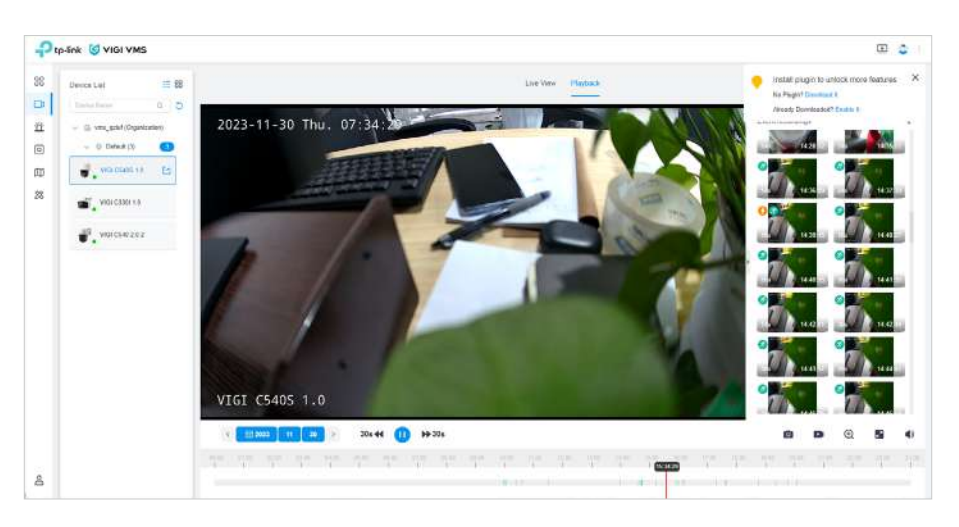

#### 4. 3. 3 Previzualizare prin plugin

Cu pluginul, puteți previzualiza cel mult 16 ecrane în**Vizualizare live**. În plus, pluginul acceptă mai multe funcții, inclusiv apel vocal, video, control PTZ etc.

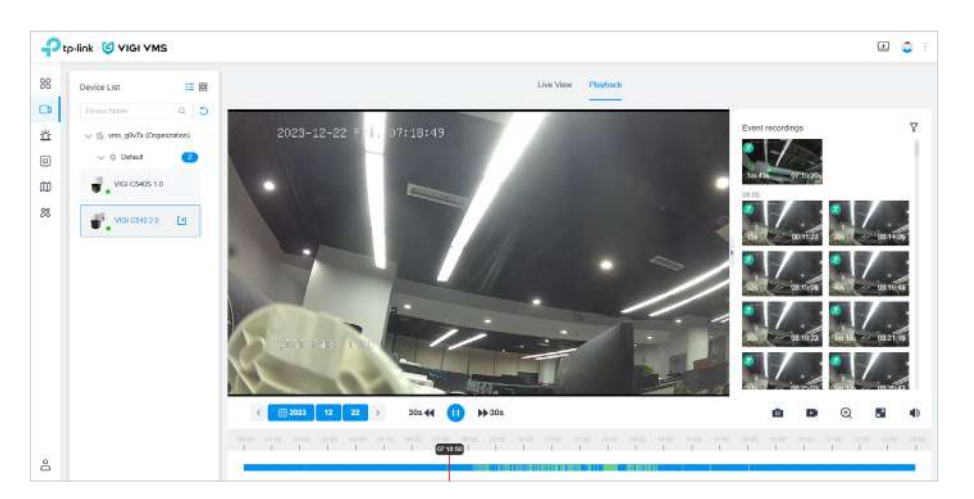

#### 4. 3. 4 Redare prin plugin

Redarea prin plugin este similară cu Redarea prin web.

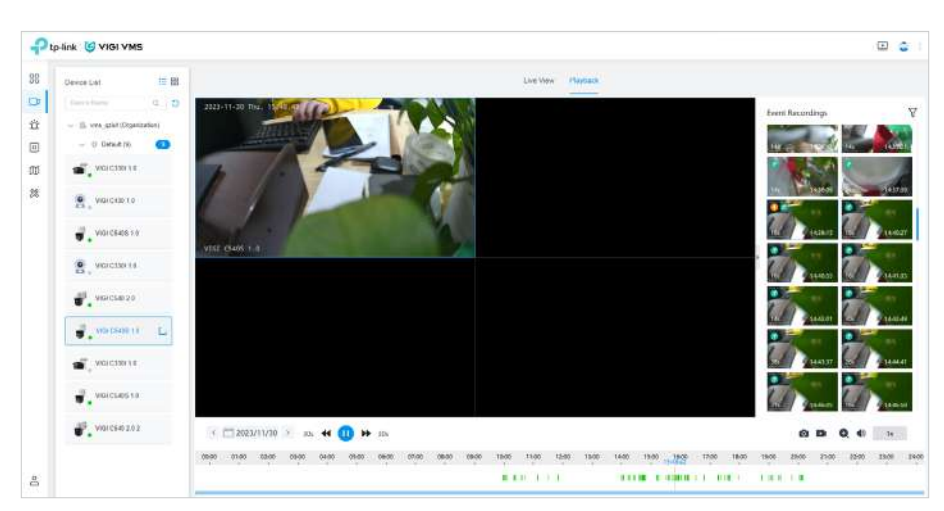

În prezent, pluginul de redare acceptă o redare simultană maximă de 4 dispozitive.

#### 4. 3. 5 Înregistrare video și captură de ecran prin plugin

Când**Vizualizare live**sau**Redare**este disponibil pentru un dispozitiv, puteți selecta unul dintre fluxurile sau videoclipurile pe care să le înregistrați sau să le faceți o captură de ecran. Dacă nu există niciun videoclip disponibil, butoanele și vor rămâne gri.

#### ■ Înregistrare video prin plugin

Clic în partea de jos a**Vizualizare live**pagina sau**Redare**pagina pentru a înregistra fluxul selectat/ video. Clic din nou pentru a încheia înregistrarea și a o salva în formatul .MP4. Durata nu poate fi mai puțin de 3 secunde. Când înregistrarea este salvată cu succes, va apărea o notificare în partea de jos

#### coltul din dreapta al paginii:

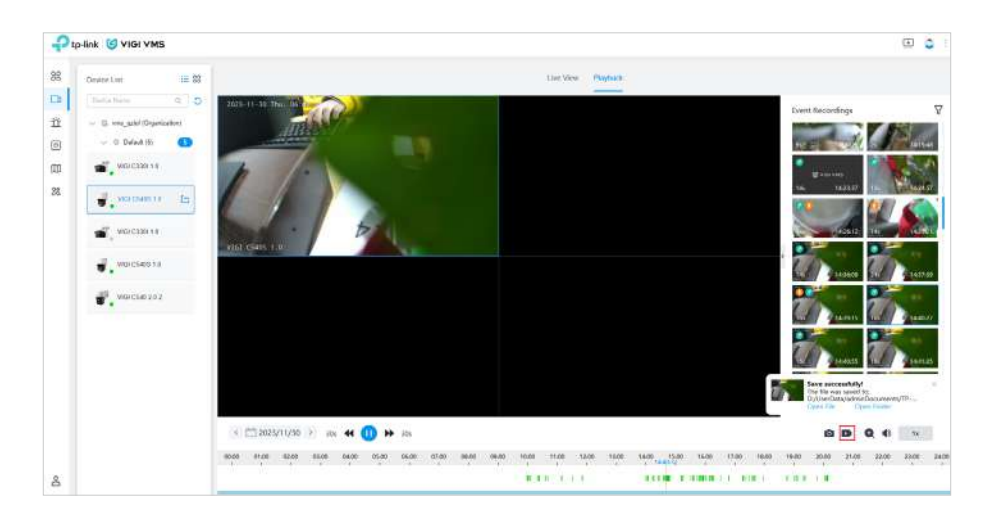

Clic**Deschide fișierul**sau**Deschideți folderul**pentru a vizualiza înregistrarea sau calea locală a acesteia.

#### ■ Captură de ecran prin plugin

Clic videoclipul selectat. în partea de jos a**Vizualizare live**pagina sau**Redare**pagina pentru a face o captură de ecran a

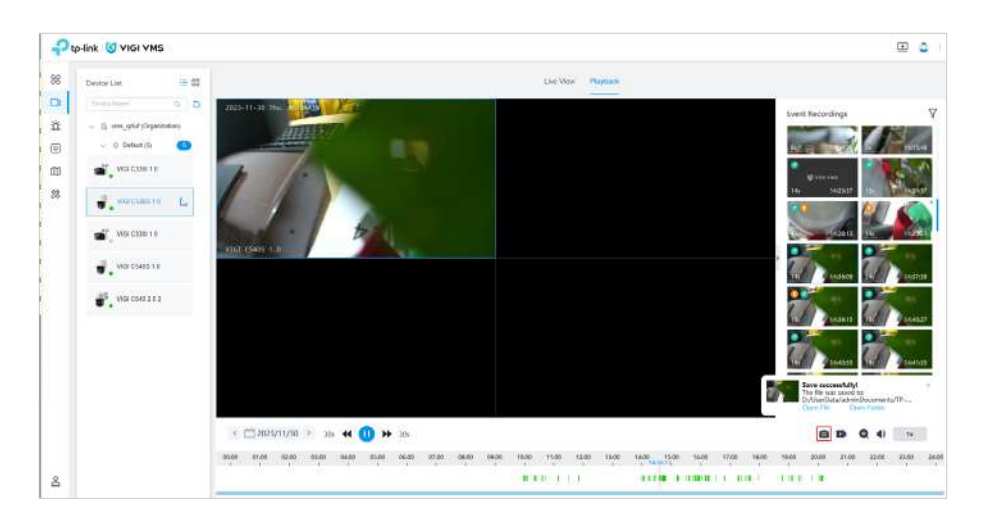

Când captura de ecran este salvată cu succes, o notificare va apărea în colțul din dreapta jos al paginii. Clic**Deschide fișierul** sau**Deschideți folderul**pentru a vizualiza captura de ecran sau calea locală a acesteia.

#### ■ Setați locația implicită de stocare

Clic sub flux/video pentru a seta locația de stocare implicită pentru înregistrări sau capturi de ecran.

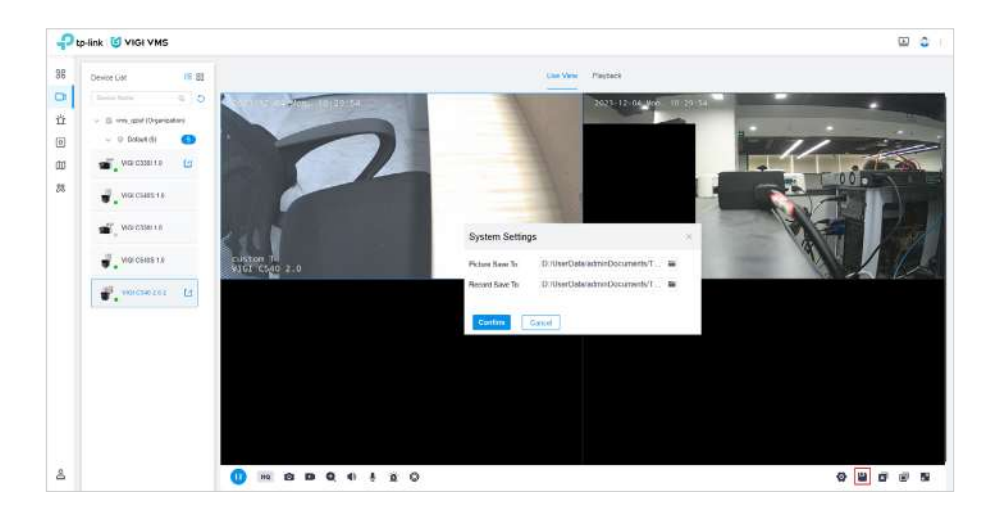

#### 4. 3. 6 Configurați parametrii imaginii

Faceți clic pe butonul de setare de sub interfața de previzualizare pentru a configura parametrii imaginii video, inclusiv **Afișare video**,**OSD, Parametrii fluxului**,**Audio**,**Zona de ocluzie**și**ROI**setări.

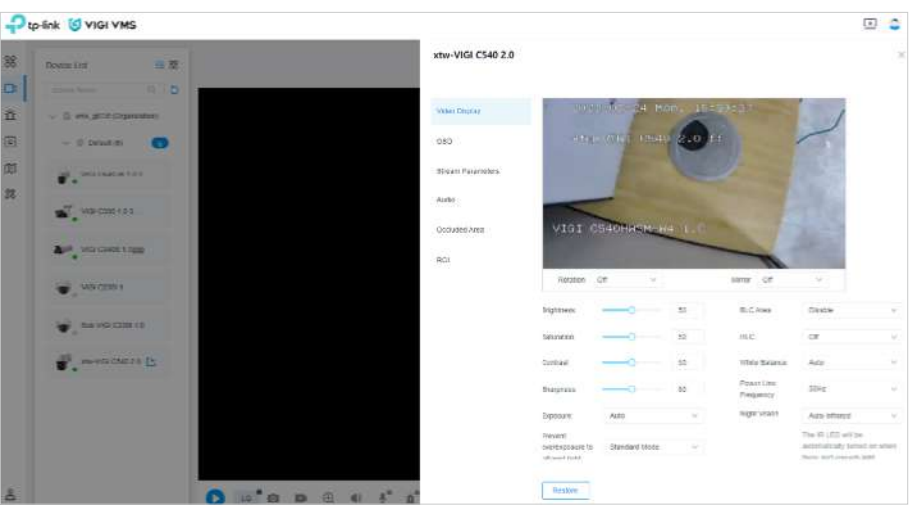

## ◆ 4.4 Reguli

În modulul Reguli,**Regulile dispozitivului**sunt utilizate pentru a configura reguli generale gestionabile, care pot realiza configurarea în lot a dispozitivelor gestionate de VMS.**Regulile evenimentului**sunt utilizate pentru procesarea regulilor care rulează pe partea de server, responsabile de procesarea inteligentă și personalizată a evenimentelor raportate de dispozitive.

#### 4. 4. 1 Regulile dispozitivului

#### ■ Lista de reguli

Clic**Reguli**în bara de meniu. Pe ecranul principal al**Reguli**, sunt enumerate regulile sistemului actual.

Puteți filtra regulile după tip sau după căutare neclară.

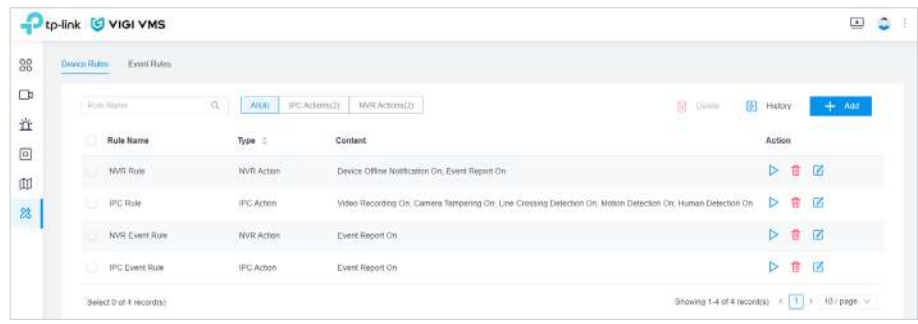

#### ■ Adăugați/Editați reguli

Urmați pașii pentru a adăuga regulile:

- 1. În**Reguli**, faceți clic**Adăuga**în colțul din dreapta sus.
- 2. În fereastra pop-up a**Adăugați o regulă**, completați detaliile noii reguli. În lista derulantă a**Acțiune**, selectați pentru a configura setările specifice ale dispozitivului. Pentru a adăuga mai multe acțiuni, faceți clic**+Adăuga**sub lista derulantă, iar acțiunile adăugate vor fi executate în ordine.

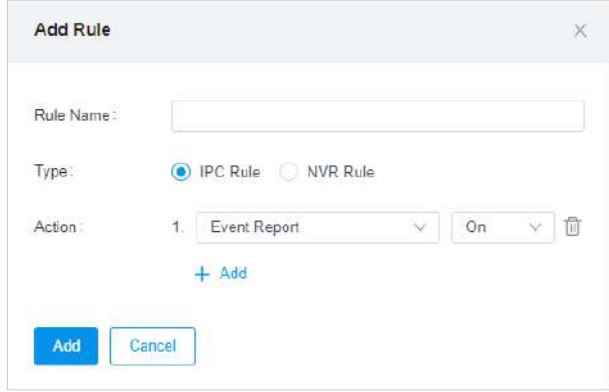

#### 3. Faceți clic**Adăuga**.

Urmați pașii pentru a edita regulile:

1. Faceți clic pe , iar butonul**Editați regula**va apărea fereastra.

2. În fereastra pop-up a**Editați regula**, completați detaliile pentru a fi modificate. În lista derulantă a**Acțiune**, selectați pentru a configura setările specifice ale dispozitivului. Pentru a adăuga mai multe acțiuni, faceți clic**+Adăuga**sub lista derulantă, iar acțiunile adăugate vor fi executate în ordine.

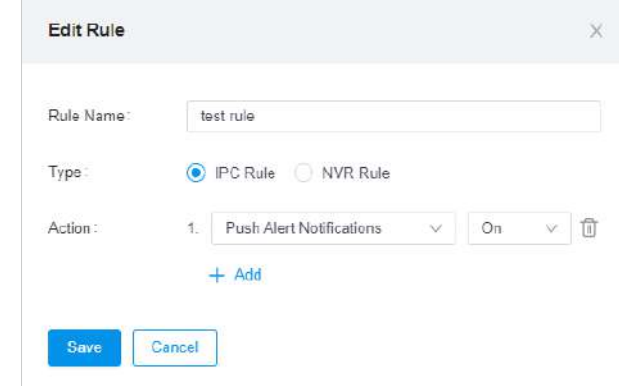

#### 3. Faceți clic**Salvați**.

#### ■ Executați regulile

Urmați pașii pentru a adăuga regulile:

- 1. În lista de reguli, bifați caseta de selectare din stânga numelui regulii.
- 2. În**Ţintă**, bifați caseta de selectare din stânga dispozitivului.
- 3. Faceți clic**A executa**pentru a trimite setările la dispozitivul corespunzător.

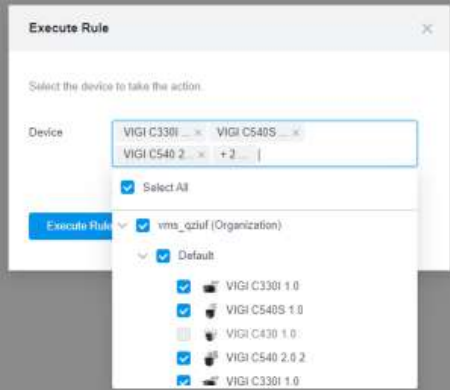

#### ■ Istoria regulilor

După executarea unei reguli, va fi generat un istoric corespunzător. Clic**Istorie**pentru a vizualiza lista istoricului. Clic**Descarca**pentru a exporta istoricul în formatul .XLSX. Clic**Detalii**pentru a vizualiza informațiile detaliate ale regulii. Pentru a exporta istoricele în loturi, bifați intrările și faceți clic**Descarca**, sau faceți clic

#### **descarca toate**.

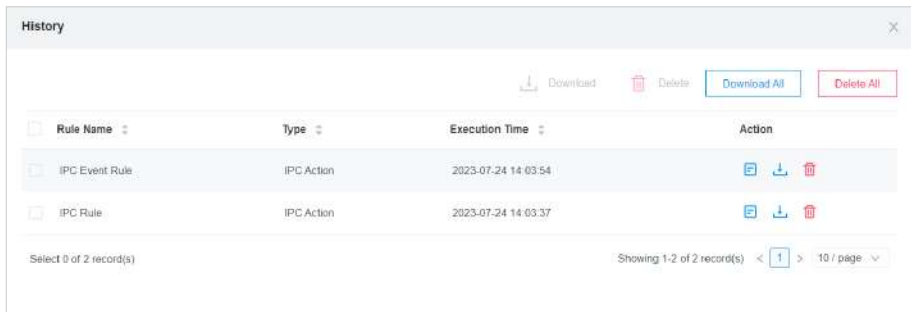

#### 4. 4. 2 Regulile evenimentului

#### ■ Lista de reguli

Clic**Reguli > Reguli eveniment**pentru a intra în**Regulile evenimentului**modul. Curentul**Regulile evenimentului**se va afișa lista. Căutarea după numele regulii este acceptată.

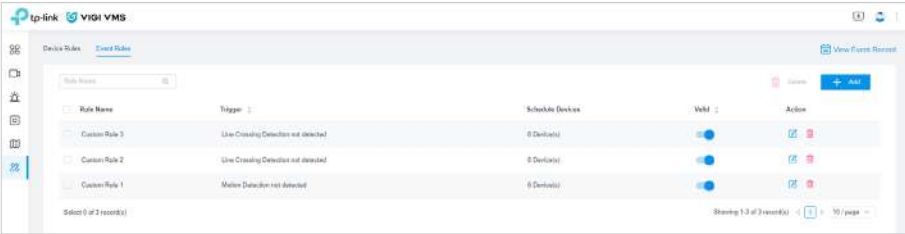

#### ■ Adăugați/Editați reguli

Clic**Adăuga**, completați informațiile de bază, declanșare, program de declanșare și metoda de alarmă, apoi faceți clic **Crea** pentru a crea o regulă de eveniment. Apasă pe**Editați | ×**butonul din spatele regulilor editați regula.

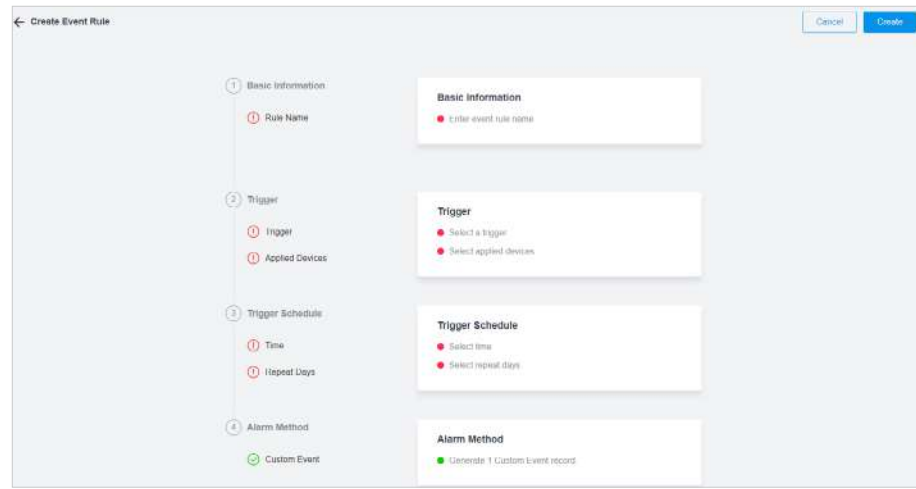

#### 1 ) Introduceți numele regulii și descrierea și faceți clic**Salvați**.

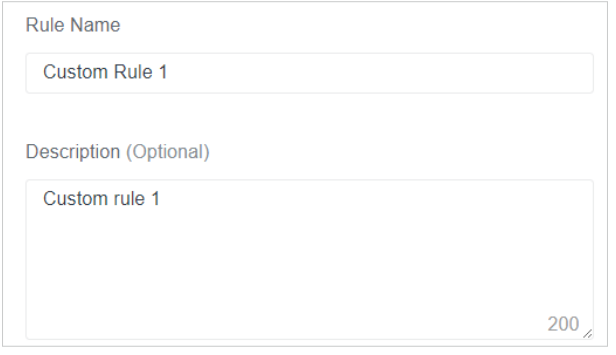

2) Selectați declanșatorul evenimentului și dispozitivul căruia i se aplică declanșatorul. Pot fi selectate mai multe dispozitive.

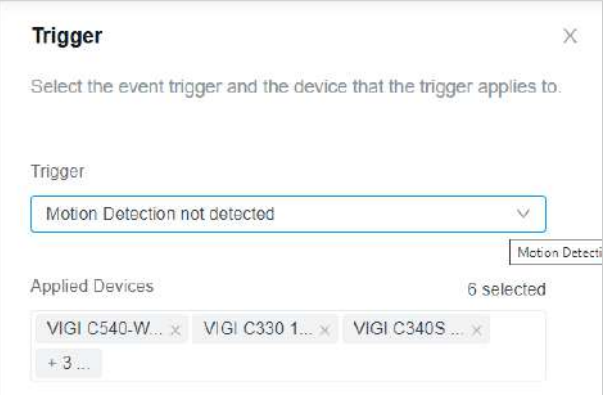

3) Setați timpul efectiv al declanșatorului.

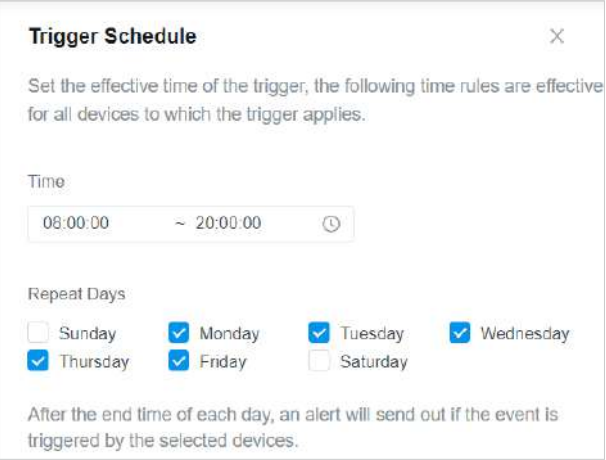

4) Faceți clic**Crea**pentru a crea o regulă.

#### ■ Executați regulile

Clic**Valabil**pe listă pentru a comuta starea validă a regulii evenimentului curent. Când selectați**Valabil**la fel de**Pe**, atunci când dispozitivul declanșează regula corespunzătoare în perioada de timp selectată, aceasta va fi înregistrată. Clic**Vizualizați înregistrarea evenimentului** pentru a sări la pagina de înregistrare a evenimentului de declanșare. Pentru detalii despre interfața de înregistrare a evenimentelor, consultațiEveniment personalizat .

## $\blacktriangleright$  4.5 Harta

Cu**Hartă**, puteți căuta monitorul în funcție de locația sa fizică și puteți vizualiza videoclipuri de supraveghere în timp real și evenimente de alarmă. Funcțiile principale ale Hărților includ prezentarea generală a hărților, adăugarea de hărți, gestionarea hărților, etichetarea hărților și Instrumentul de proiectare.

Pentru a accesa pagina Hartă, faceți clic**Hartă**în bara de meniu.

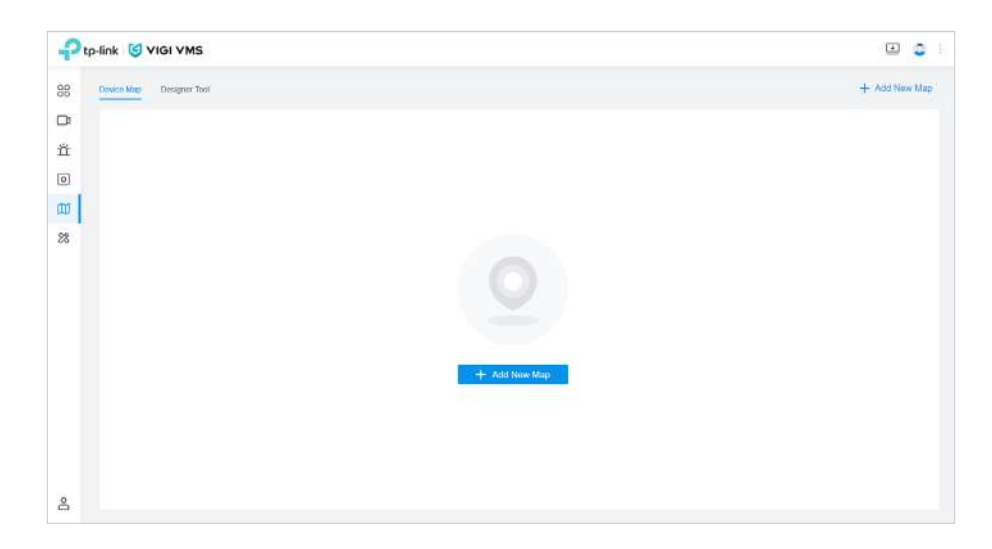

#### 4. 5. 1 Adăugați o hartă

1. Faceți clic**Adăugați o hartă nouă**și faceți clic pe + sau trageți fișierul aici. Formatele PNG, JPG, JPEG, BMP, SVG și PDF sunt acceptate.

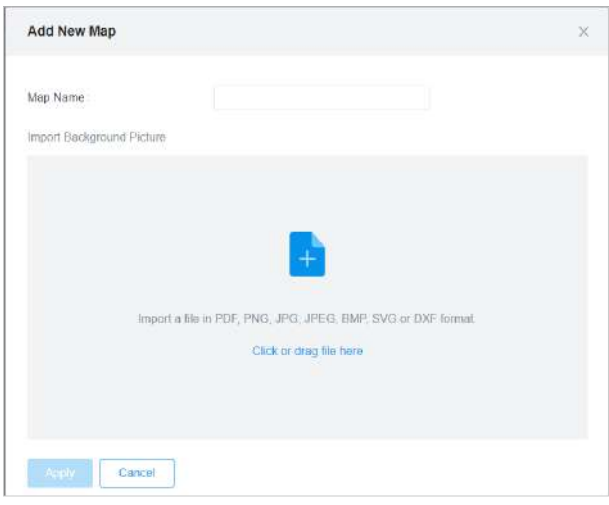

2. După ce fișierul este încărcat, puteți previzualiza harta. Dacă doriți să schimbați fișierul, faceți clic**Reîncărcați**.

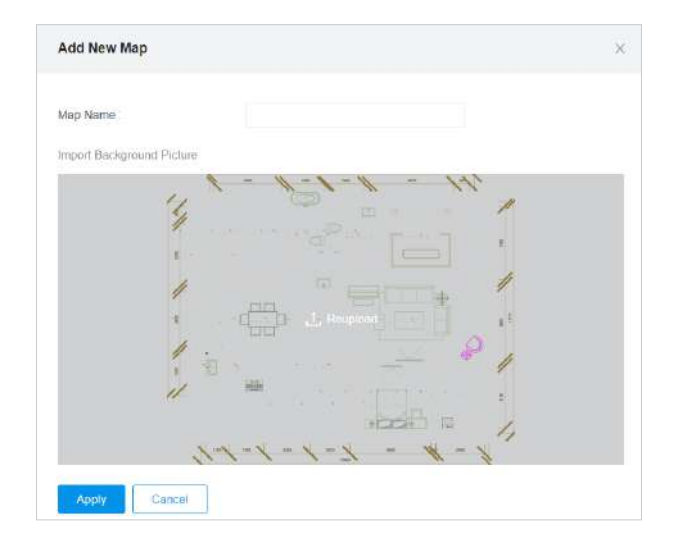

3. Introduceți numele hărții și faceți clic**aplica**.

Sistemul acceptă încărcarea fișierelor PDF cu mai multe pagini și puteți selecta pagina corespunzătoare pentru previzualizare și adăugare.

Interfața hărții este prezentată în figura de mai jos. Trageți cele două puncte din figură pentru a modifica dimensiunea segmentului de linie și setați lungimea reală a segmentului de linie pentru a seta scara hărții.

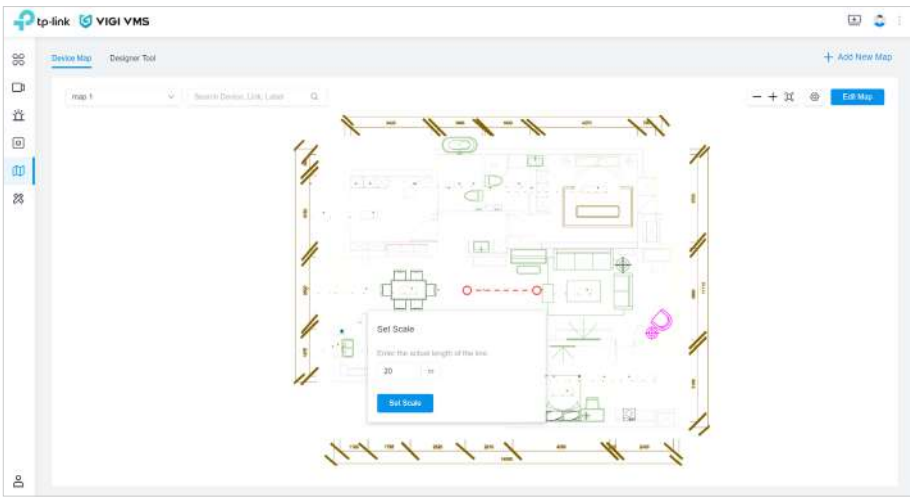

#### 4. 5. 2 Gestionează harta

Puteți da clic**Setări**pentru a modifica numele hărții și transparența; modificați dimensiunea markerului și sectoarele, modificați proprietățile peretelui, modificați scara, înlocuiți hărțile, adăugați sub-hărți, ștergeți toți marcatorii și ștergeți hărțile.

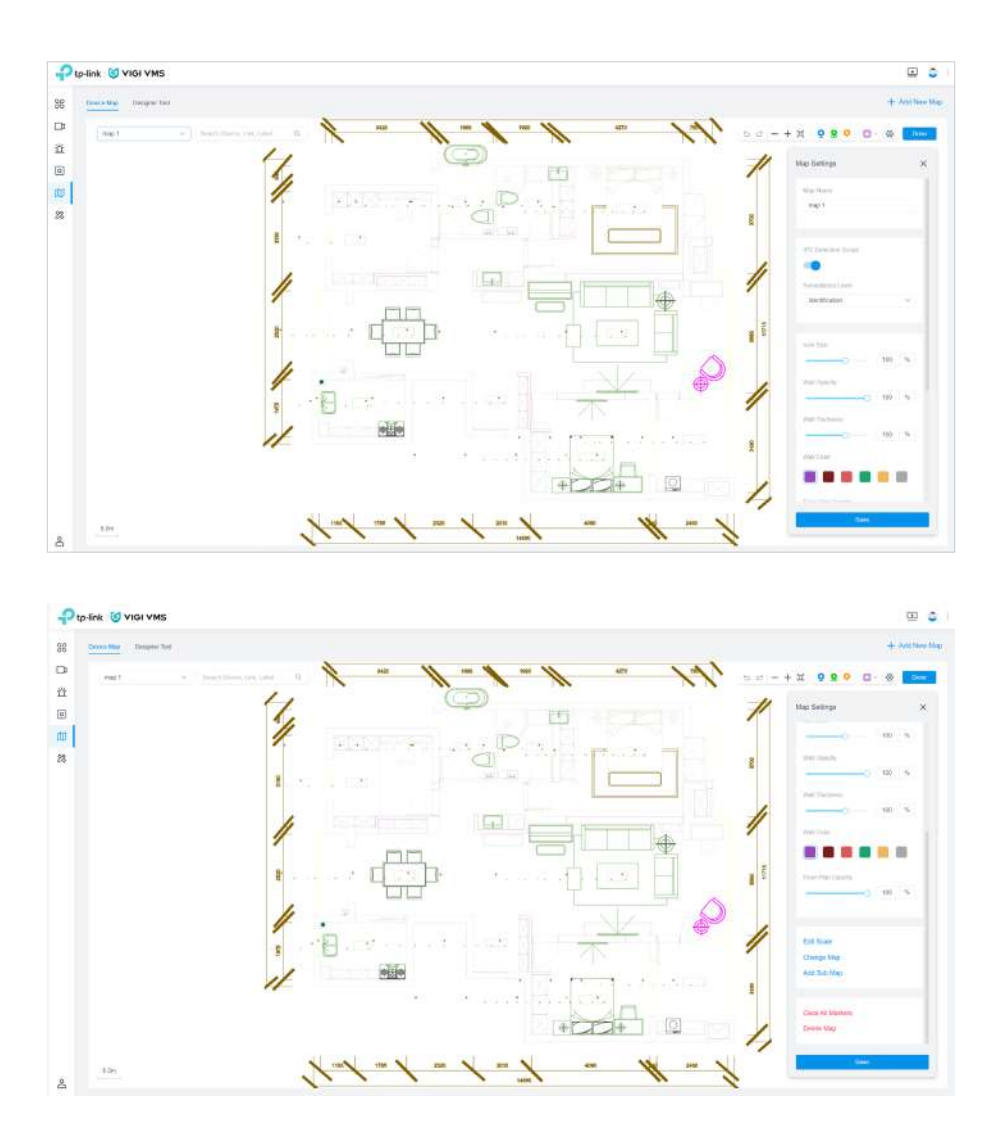

În colțul din stânga sus al interfeței hărții, puteți vizualiza numele tuturor hărților adăugate, iar nivelul hărții este de până la 4 straturi.

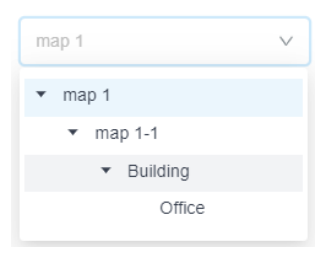

#### 4. 5. 3 Etichetare Hartă

Clic**Editați harta**, faceți clic **de filosofii clic și apoi f**apoi trageți dispozitivele IPC și NVR în lista pop-up pentru a adăuga puncte de marcare a legăturii sau a dispozitivului în pozițiile corespunzătoare de pe hartă.

- **Marcator de etichetă:**Descrieți locația.
- **Marcator link:**Salt la alte hărți.
- **Piața dispozitivelor:**Vizualizați starea online a IPC-ului și a NVR-ului adăugat, intervalul de monitorizare a IPC-ului și previzualizarea în timp real a IPC-ului.

#### Puteți muta orice marcator, puteți seta proprietăți și puteți șterge marcatori.

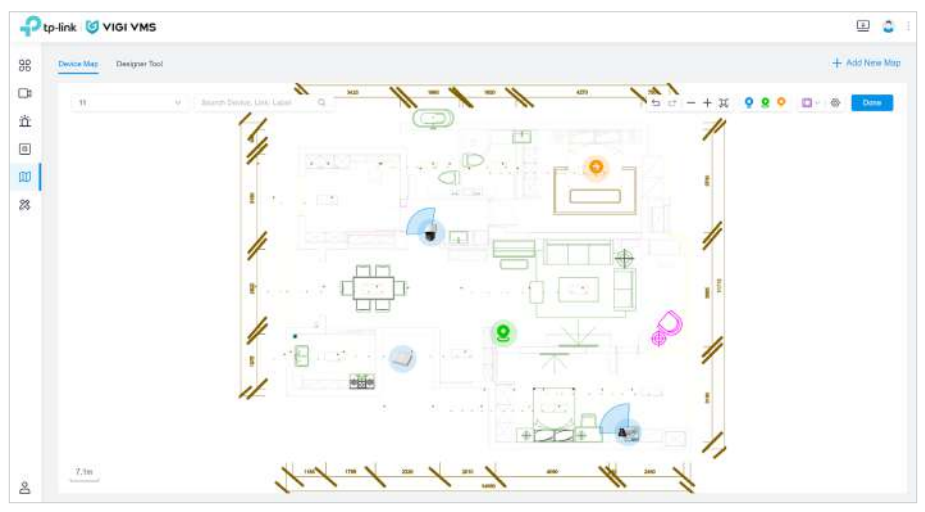

Puteți muta mouse-ul la punctul de marcare IPC și faceți clic pe vizualizare live pentru a vizualiza videoclipul de monitorizare în timp real. Poți sări la**Video**pagină făcând clic**Accesați Live View**în fereastra pop-up.

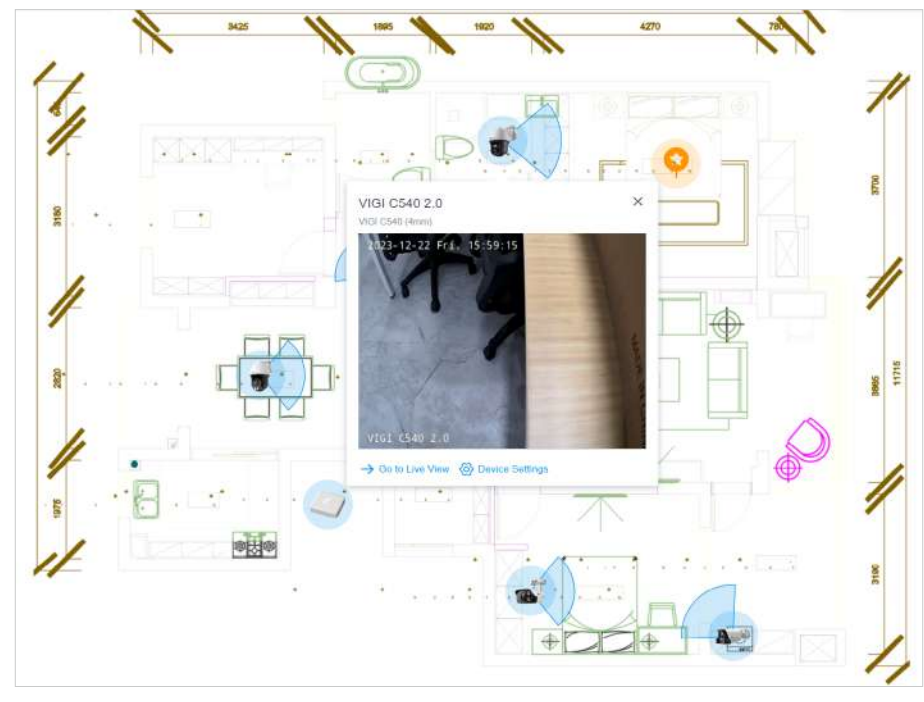

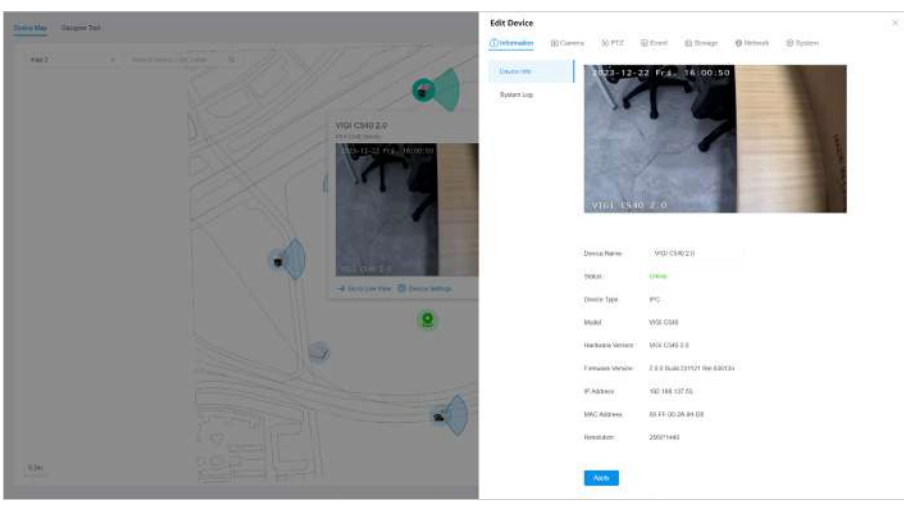

Faceți clic dreapta pe punctul de monitorizare a dispozitivului și selectați setările dispozitivului pentru a configura dispozitivul.

#### 4. 5. 4 Hartă Wall

Clic**Editați harta**, apasă pe butonul din colțul din dreapta sus și puteți alege să desenați pereți pătrați sau pereți drepti pe hartă. Pereții vor bloca unghiul de vizualizare în formă de evantai al dispozitivului. Culoarea peretelui, grosimea și transparența pot fi setate**Setări**.

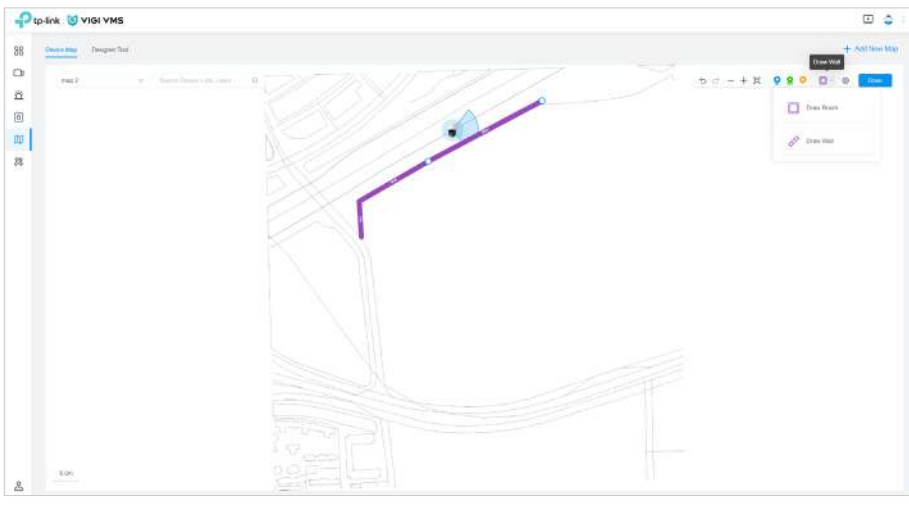

Puteți face clic pe o secțiune de perete pentru a șterge peretele curent, a diviza peretele, a extinde, a contracta și a roti peretele.

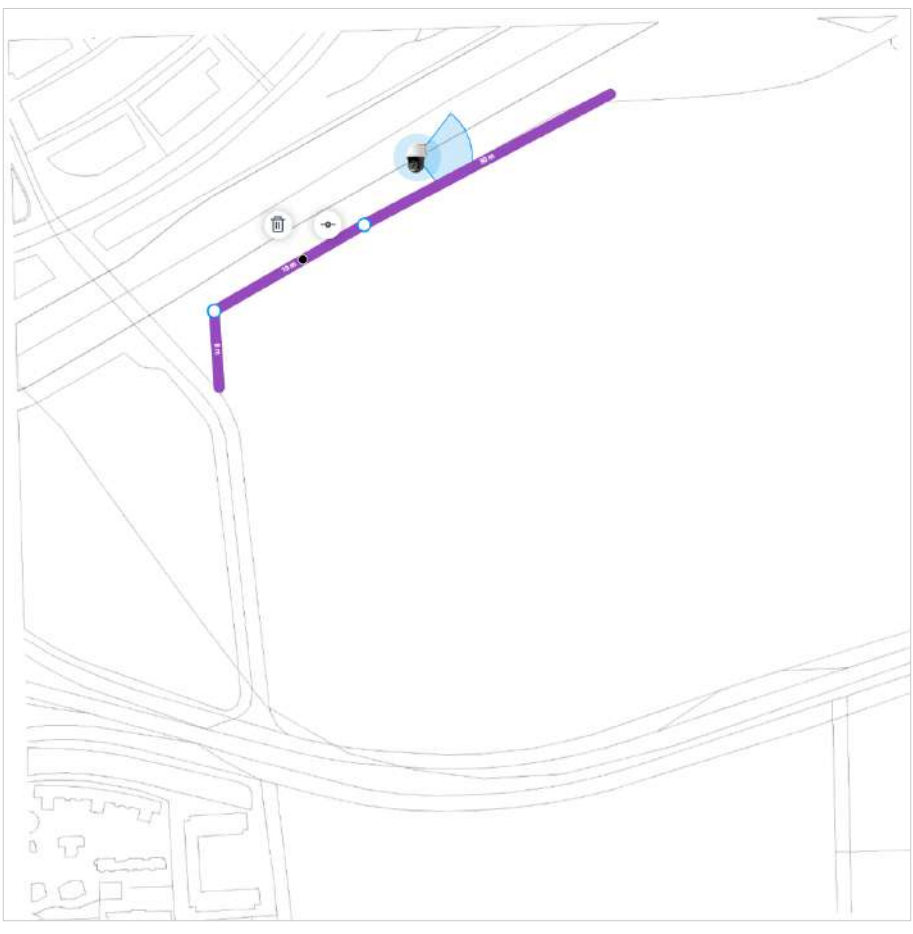

#### 4. 5. 5 Designer Tool

Designer Tool folosește dispozitive virtuale pe hartă pentru a simula scenarii reale de securitate.

Pe**Hartă**pagina, faceți clic**Instrumentul de proiectare**în bara de navigare.

Faceți clic pe colțul din stânga sus al**Instrumentul de proiectare**pentru a vizualiza toate modelele curente de dispozitive IPC și NVR și informațiile despre parametri și trageți-le pe hartă.

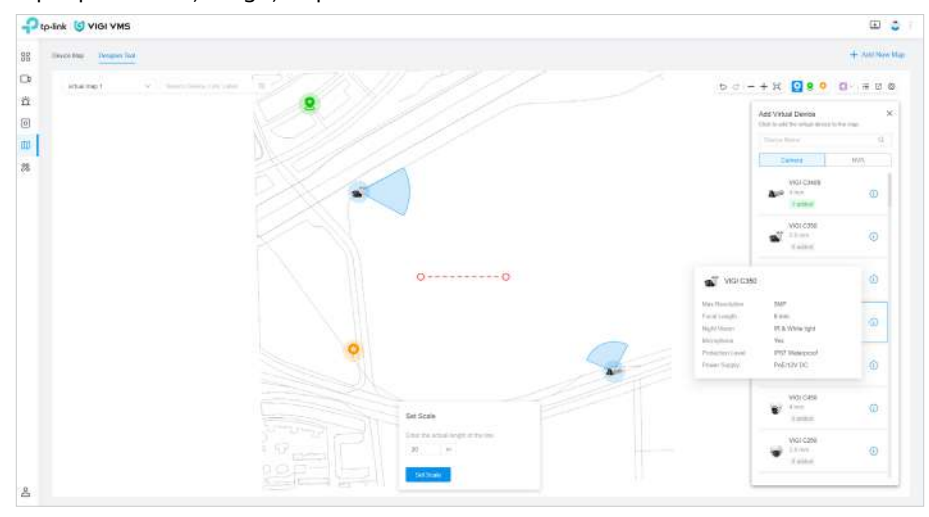

Clic**Dispozitiv**pentru a vizualiza și a exporta toți marcatorii de dispozitiv adăugați în prezent.

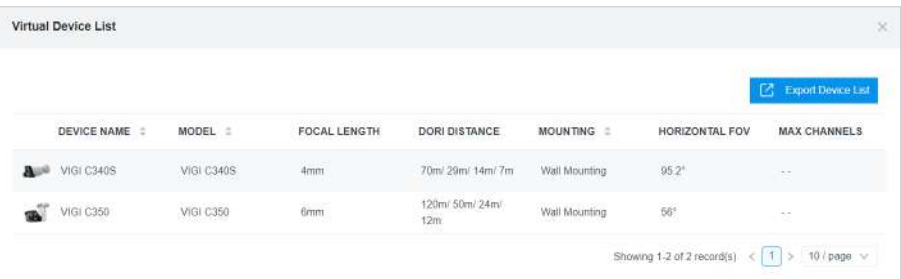

Clic**Export**pentru a exporta harta care conține în prezent marcatorii.

### 4. 6 Evenimente

Evenimente este una dintre funcțiile de bază ale VMS. Cu Evenimente, utilizatorul poate vizualiza evenimentele de alarmă ale sistemului.

#### 4. 6. 1 Eveniment dispozitiv

**Eveniment dispozitiv**este utilizat pentru înregistrarea evenimentelor de alarmă generate de dispozitiv.

#### ■ Căutați evenimente inteligente

Cu VMS, puteți căuta evenimente inteligente. Clic**Evenimente**în bara de meniu. În**Evenimente**, puteți vizualiza evenimente inteligente ale dispozitivelor, după cum arată figura următoare. Faceți clic pe și pentru a comuta între modurile de vizualizare a evenimentelor: modul miniaturi și modul listă.

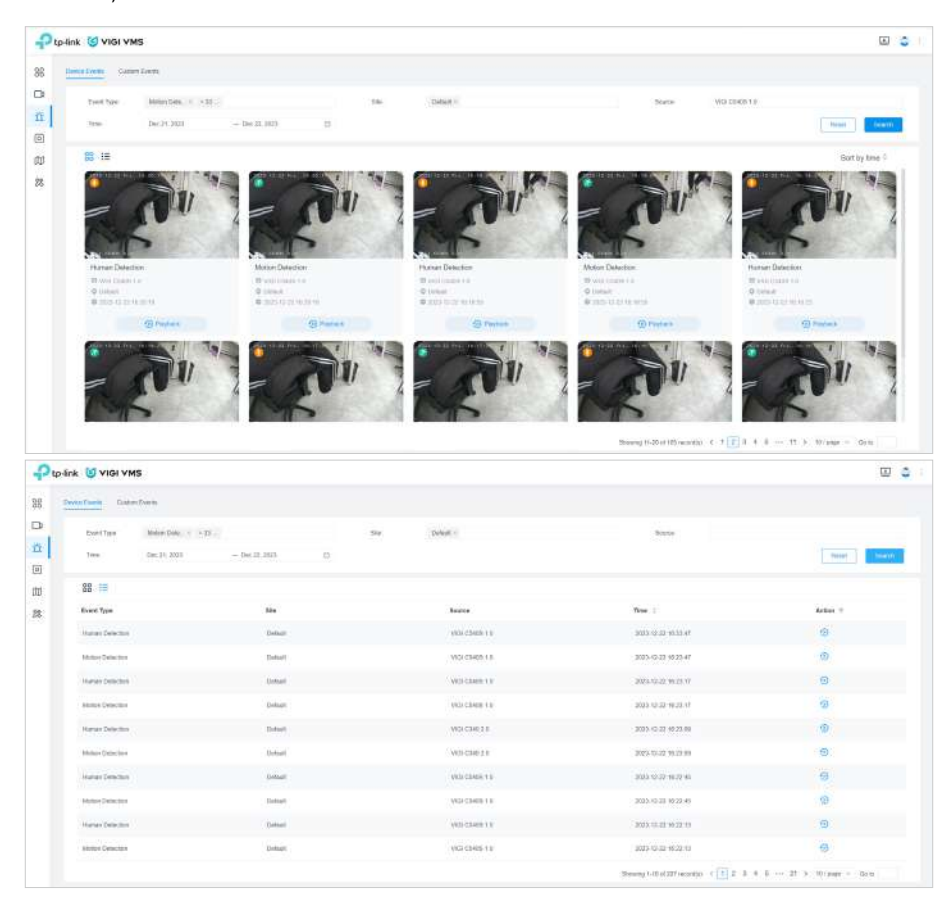

Puteți căuta evenimentele după tip, site, stare, sursă și oră.

#### Redare eveniment

Apasă pe**Vizualizare redare**butonul din partea dreaptă în modul listă de evenimente sau**Redare**butonul în modul miniaturi de eveniment pentru a vedea redarea și previzualizarea în timp real, dacă dispozitivul sursă este online. Clic capturi de ecran și faceți clic pentru a viziona redarea pe tot ecranul. Faceți clic pentru a mări videoclipul și puteți trage mouse-ul pe pagina video pentru a vedea detaliile.

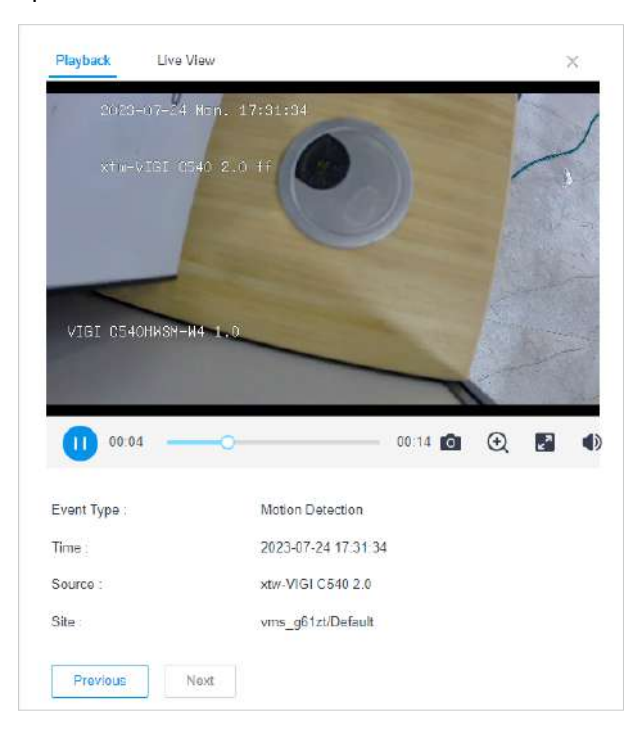

#### ■ Activați/Dezactivați mesajul

Puteți activa sau dezactiva mesajele unui anumit dispozitiv. Doar dacă un dispozitiv**Mesaj**funcția este activată, evenimentele inteligente ale dispozitivului respectiv pot fi înregistrate pe VMS.

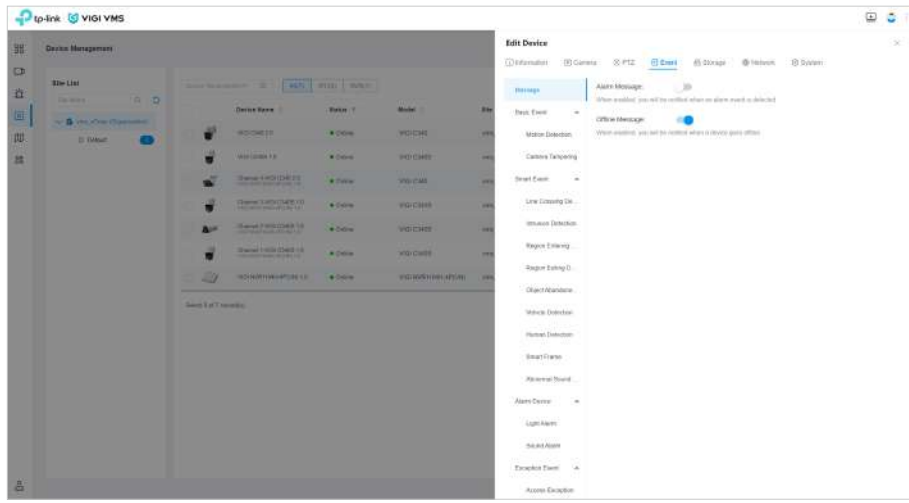

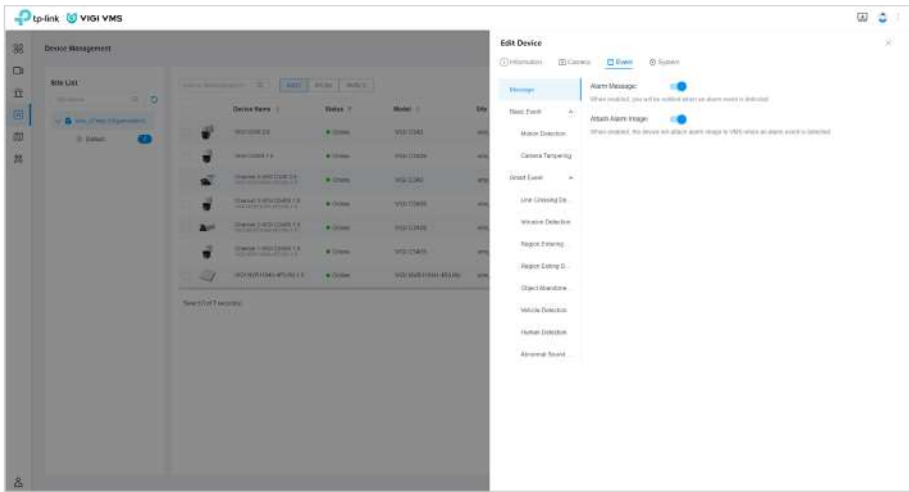

#### **Mesaj offline**nu este disponibil pentru IPC-urile conectate la un NVR.

#### 4. 6. 2 Eveniment personalizat

Clic**Eveniment > Eveniment personalizat**pentru a intra în**Eveniment personalizat**pagină. Această pagină este folosită pentru a înregistra evenimentele de alarmă declanșate de regulile efective în**Regulile evenimentului**. Evenimentele pot fi filtrate după numele evenimentului, tipul evenimentului de declanșare, site-ul, dispozitivul de declanșare și programul de declanșare. Puteți vizualiza informațiile despre evenimentele din ultimele trei zile în mod implicit, iar evenimentele din ultimele 90 de zile sunt acceptate cel mult.

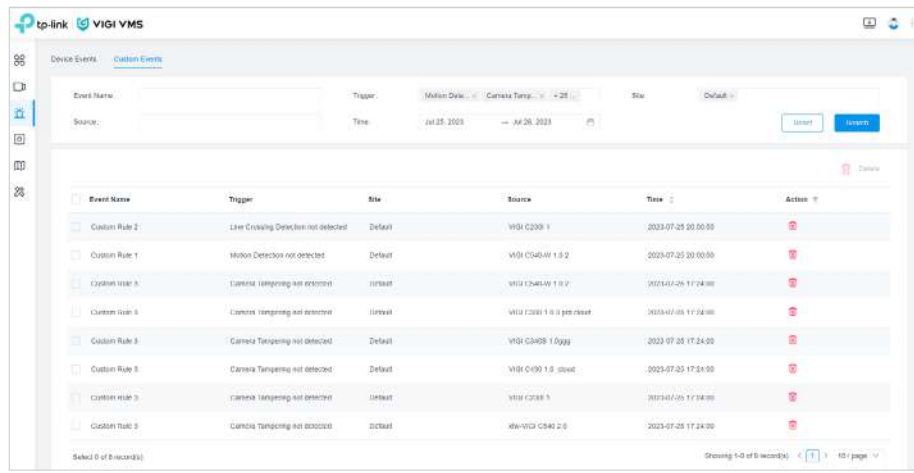

## ◆ 4.7 Dispozitiv

În**Dispozitiv**, puteți vizualiza lista de dispozitive, puteți adăuga dispozitive, puteți configura parametrii dispozitivului și puteți gestiona proprietatea dispozitivului. A merge la**Dispozitiv**pagina, faceți clic**Dispozitiv**în bara de meniu.

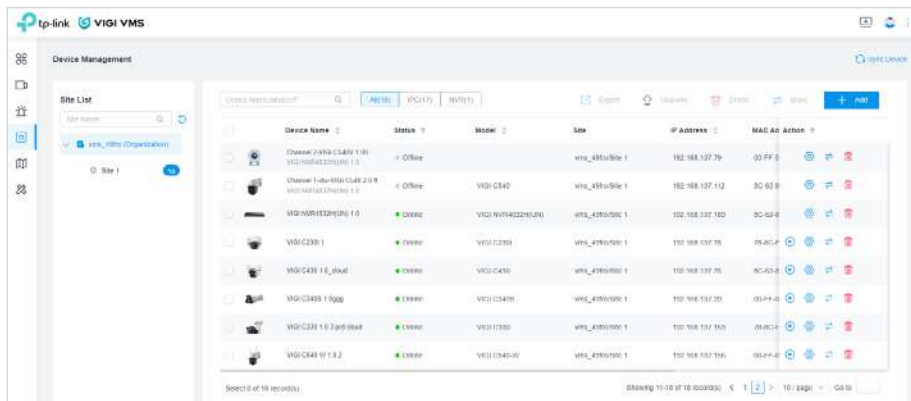

**Lista site-urilor**este situat în bara laterală a**Dispozitiv**pagină. Faceți clic pe numele site-ului în**Lista site-urilor**, iar dispozitivele de sub acel site vor fi afișate în partea dreaptă.

**Lista de dispozitive**se află în dreapta**Dispozitiv**pagină. În**Lista de dispozitive**, puteți vizualiza, adăuga, șterge și muta dispozitive, puteți reda dispozitivul și puteți configura setările lot, inclusiv exportarea, actualizarea, adăugarea, ștergerea, mutarea și sincronizarea dispozitivelor.

#### 4. 7. 1 Adăugați dispozitiv

Clic**Adăuga**pentru a adăuga dispozitive automat sau manual. Pentru detalii, consultațiAdăugați dispozitive de monitorizare .

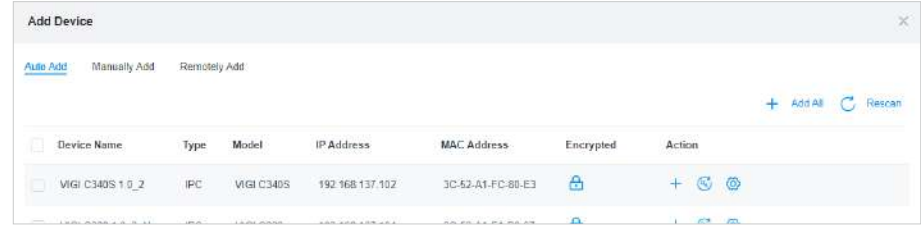

#### 4. 7. 2 Mutare dispozitiv

Selectați un site de destinație unde doriți să vă mutați dispozitivele. Pentru detalii, consultațiSchimbați site-ul dispozitivului .

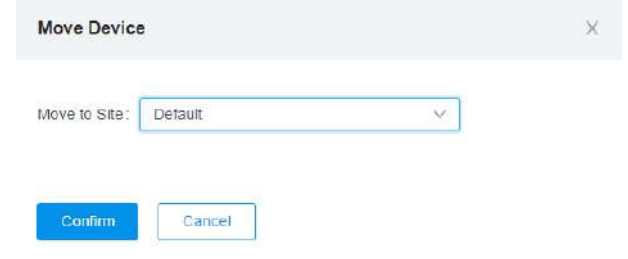

#### 4. 7. 3 Editare dispozitiv

În**Editați dispozitivul**, puteți face configurații ale dispozitivelor, cum ar fi**Nume dispozitiv**,**Upgrade local**, **Setari video**,**Eveniment inteligent**,**Managementul sistemului**,**Setări PTZ**(pentru anumite modele) și**Setari de retea**.

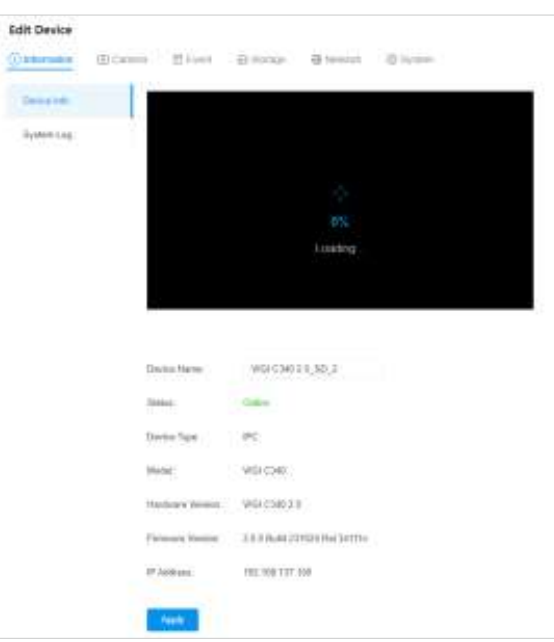

#### 4. 7. 4 Autentificare IPC pentru copii

Când un NVR este adăugat la VMS, IPC-ul copil (IPC care se conectează la NVR) va apărea în lista de dispozitive. Pentru IPC-urile neautentificate, butonul va apărea în**Acțiune**coloană.

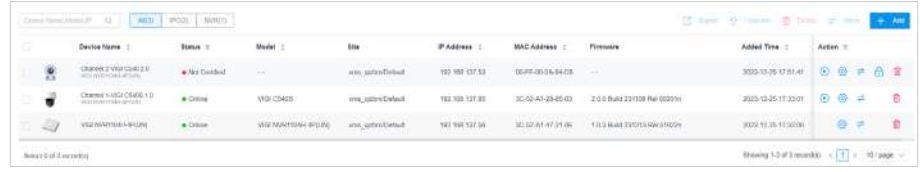

Clic , introduceți numele de utilizator și parola în fereastra pop-up și faceți clic**A confirma**.

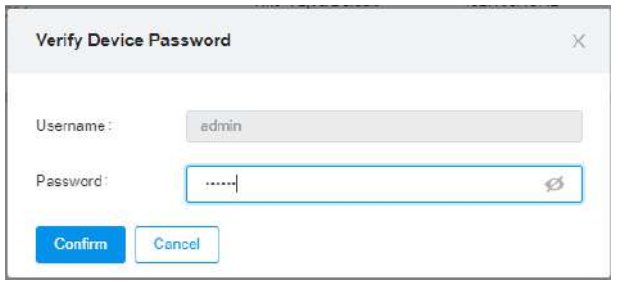

După autentificare,  $\Box$  butonul nu va apărea pe intrarea IPC corespunzătoare.

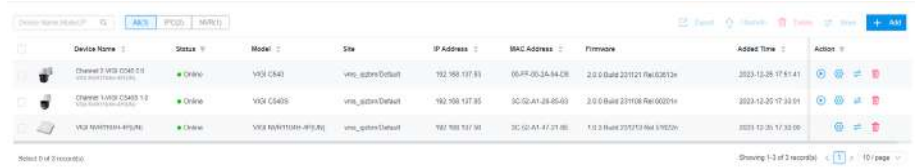

#### 4. 7. 5 Sincronizare dispozitiv

Clic**Sincronizați dispozitivul**pentru a sincroniza toate informațiile despre dispozitiv din lista curentă.

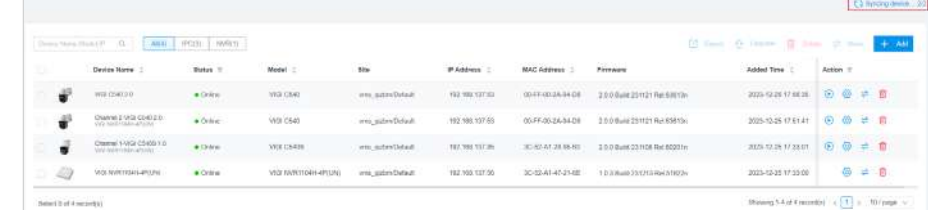

## $\blacktriangleright$  4.8 Site

Un site este un grup de dispozitive din aceeași regiune geografică, iar site-urile sunt diferențiate în funcție de locații geografice. Mai întâi trebuie să configurați site-ul și apoi să adăugați dispozitivele.

În ceea ce privește gestionarea, puteți adăuga, șterge, edita și căuta site-ul și puteți gestiona utilizatorii site-ului. Numărul maxim de utilizatori într-un singur site este de 50.

În bara de meniu, accesați**Administrator > Site**. Pe**Site**pagina, cel**Organizarea site-ului**este în stânga, iar detaliile site-ului corespunzător sunt în dreapta.

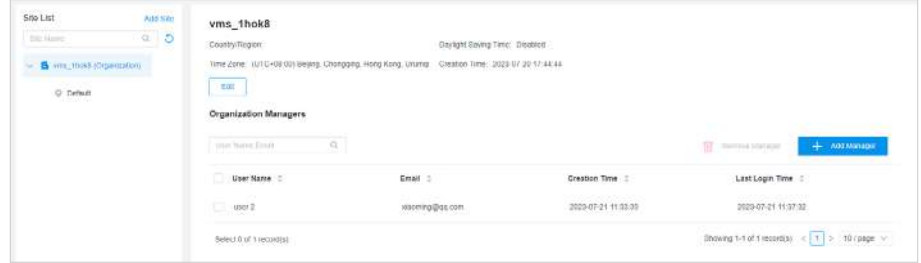

#### 4. 8. 1 Lista site-urilor

În**Lista site-urilor**, puteți vizualiza lista de site-uri, puteți edita informații despre organizație și site, puteți adăuga un site și un subsite, puteți reîmprospăta un site și puteți șterge un site.

Pentru a adăuga un site, faceți clic**+**pe**Lista site-urilor**.

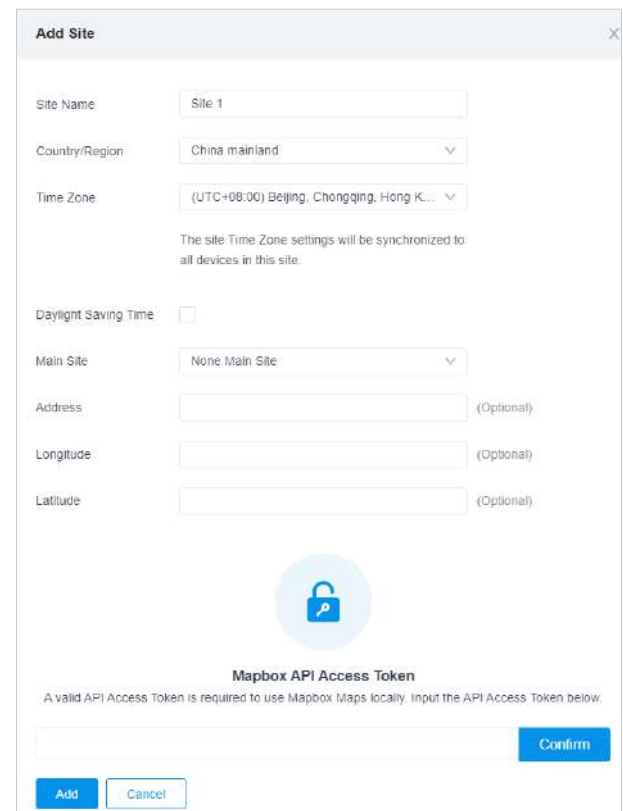

Dacă trebuie să utilizați Mapbox pentru a localiza o locație geografică mai detaliată a site-ului, trebuie să introduceți mai jos simbolul de acces API și să faceți clic**A confirma**. Apoi puteți obține locația specifică a site-ului introducând adresa sau latitudinea și longitudinea și mutând pictograma de poziționare în caseta de hartă.

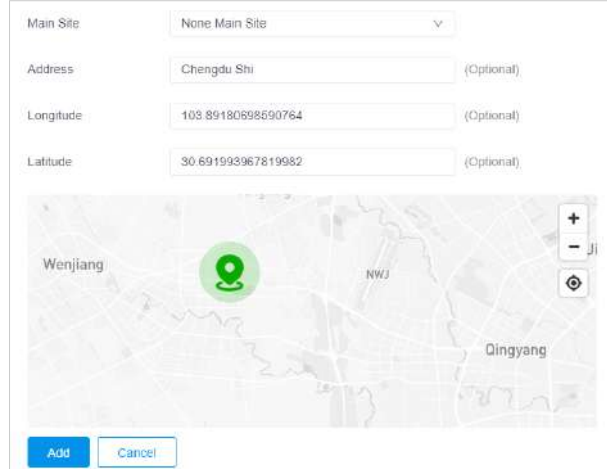

Pentru a adăuga un site, faceți clic **> Adăugați**din dreapta site-ului.

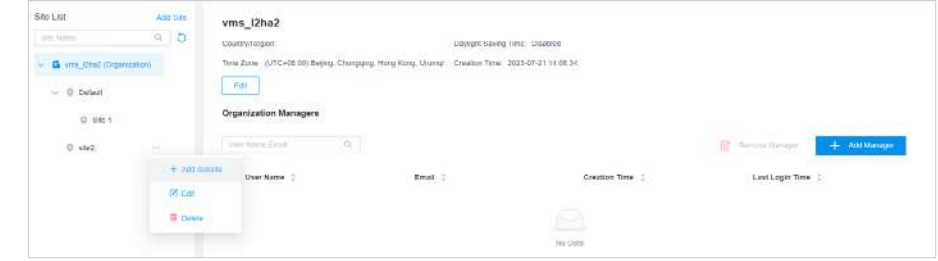

Pentru a șterge un site, faceți clic **> Ștergeți**din dreapta site-ului.

#### 4. 8. 2 Detalii organizare

În**Detalii de organizare**, puteți edita și vizualiza informații despre organizație și administratorii organizației.

Faceți clic pe numele organizației pentru a introduce**Detalii de organizare**pagină. Toate**Managerii de organizație** ale organizației vor fi afișate.

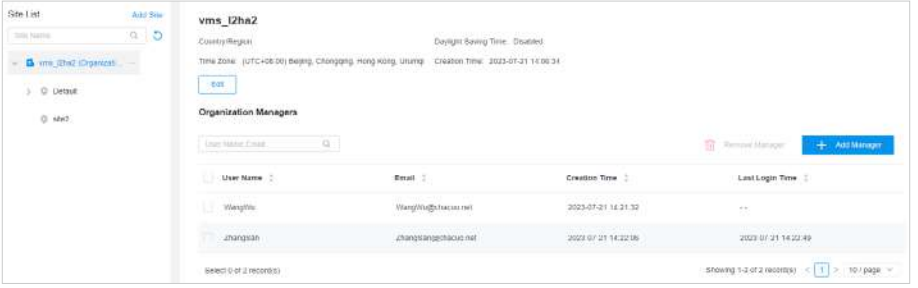

#### 4. 8. 3 Detalii site

Detaliile site-ului sunt afișate în jumătatea superioară a paginii**Site**pagina, unde puteți vizualiza detaliile site-ului, edita site-ul,

#### și ștergeți site-ul. Clic**Editați |**

#### **×**pentru a edita site-ul.

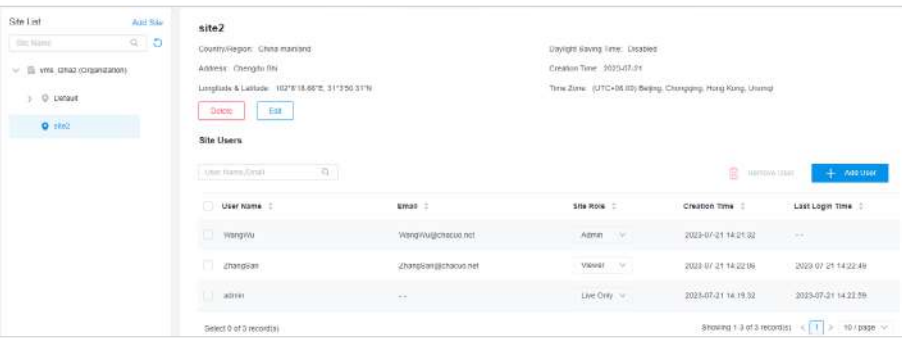

#### 4. 8. 4 Utilizatorii site-ului

**Utilizatorii site-ului**este de a gestiona permisiunea utilizatorilor site-ului. În**Utilizatorii site-ului**, puteți vizualiza lista de utilizatori, puteți edita rolurile site-ului utilizatorului și puteți adăuga și șterge utilizatorul.

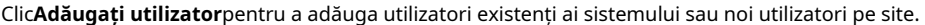

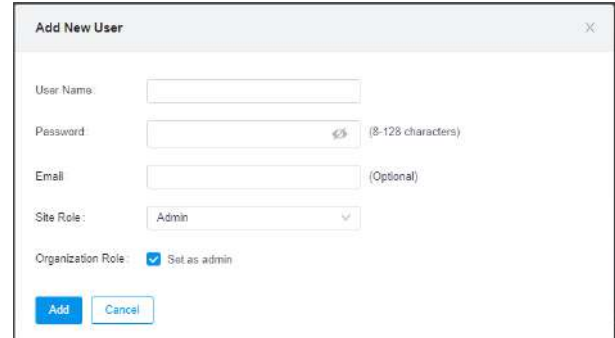

Administratorul poate edita rolurile site-ului utilizatorilor, inclusiv**Admin**,**Vizualizator**, și**Doar Vii**.

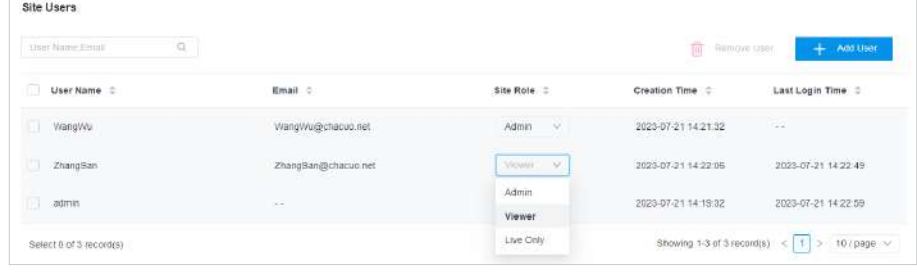

Rolurile site-ului sunt explicate după cum urmează:

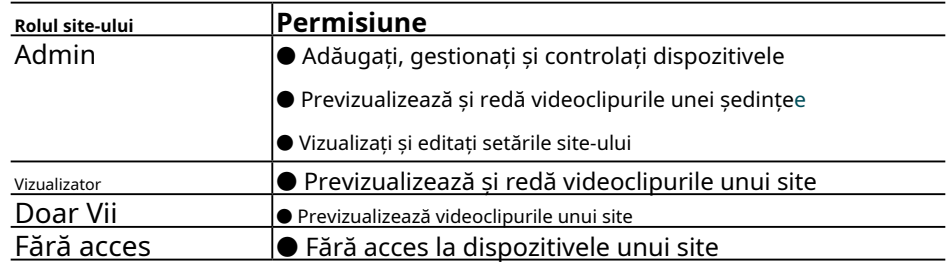

## ◆ 4.9 Utilizator

În**Utilizator**, puteți adăuga, edita, șterge și căuta utilizatori și puteți seta permisiunea pentru aceștia.

Mergi la**Administrator > Utilizator**. Pe pagina Utilizator, puteți vizualiza lista de utilizatori și puteți adăuga, șterge și edita utilizatori.

#### 4. 9. 1 Lista utilizatori

În**Lista utilizatorilor**, puteți vedea toți utilizatorii..

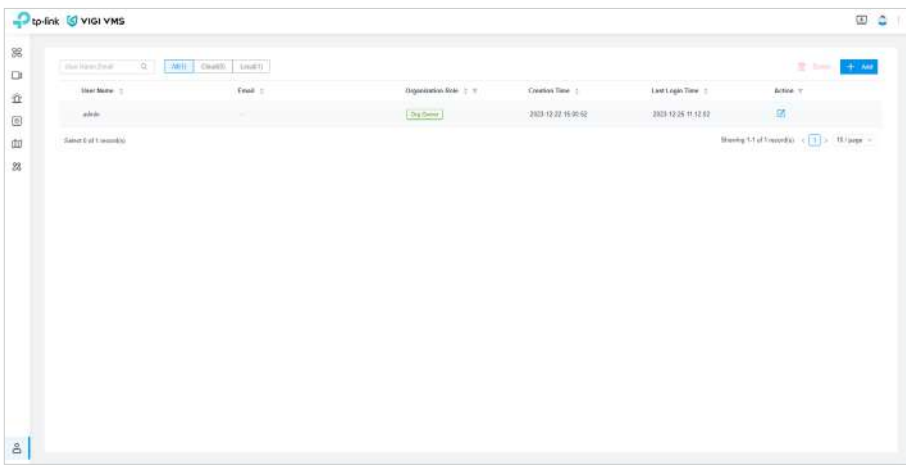

#### 4. 9. 2 Adăugați utilizator

#### Urmareste pasii:

1. În lista de utilizatori, faceți clic pe**Adăuga**în colțul din dreapta sus.

2. În fereastra pop-up a**Adăugați un utilizator nou**, Selectați**Utilizator local**și completați alți parametri.

#### 3. Faceți clic**Următorul**.

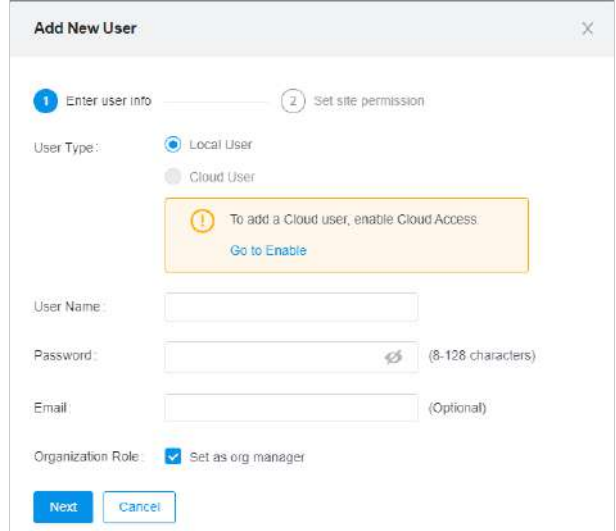

4. Setați permisiunea de site pentru noul utilizator și faceți clic**A confirma**.

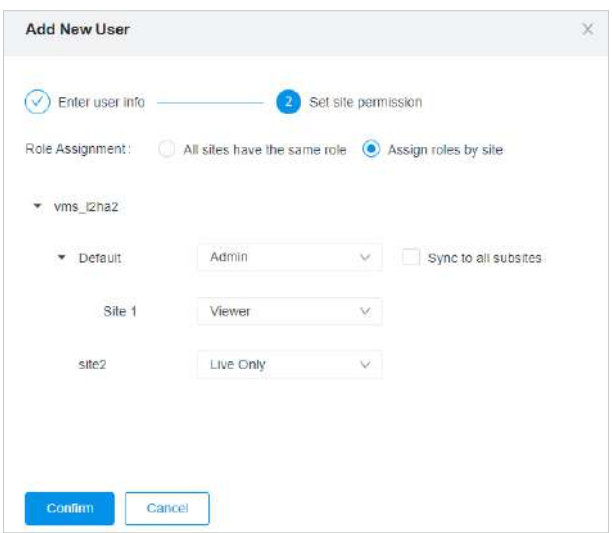

#### 4. 9. 3 Șterge utilizator

Există două moduri de a șterge utilizatorul.

Pentru a șterge un singur utilizator, din lista de utilizatori, faceți clic pe butonul de ștergere de pe intrarea corespunzătoare.

Pentru a șterge utilizatori în loturi, bifați casetele de selectare din dreapta numelor de utilizator, apoi faceți clic**Șterge**în colțul din dreapta sus al listei de utilizatori.

## **◆ 4.10 Cont**

În**Cont**, vă puteți edita contul personal.

Pentru a intra în**Cont**pagina, accesați**Administrator > Cont**în bara de meniu. Sau, pe ecranul principal VMS, faceți clic pe fotografia de profil din colțul din dreapta sus. În lista derulantă care apare, selectați**Cont**.

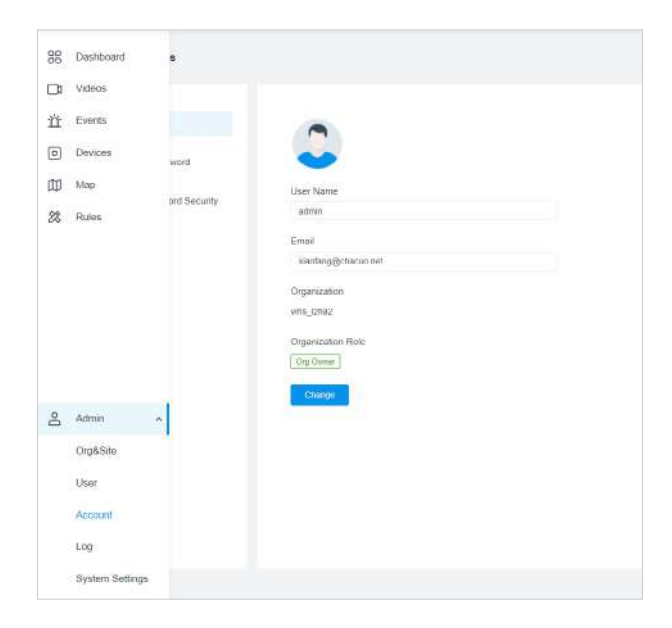

#### 4. 10. 1 Editați numele utilizatorului și e-mailul

A edita**Nume de utilizator**și**E-mail**, faceți clic**Profil de utilizator**.

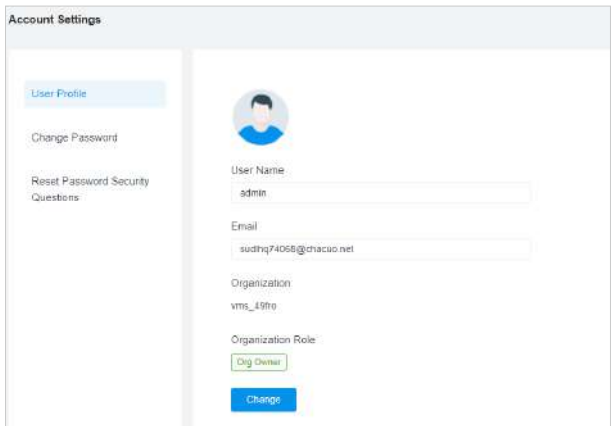

#### 4. 10. 2 Schimbați parola

Pentru a schimba parola, faceți clic**Schimbaţi parola**.

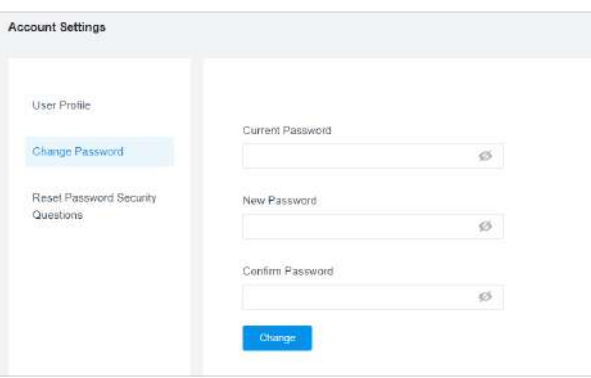

#### 4. 10. 3 Întrebări de securitate pentru resetarea parolei

A reseta**Întrebări privind securitatea parolei**, faceți clic**Întrebări de securitate pentru resetarea parolei**.

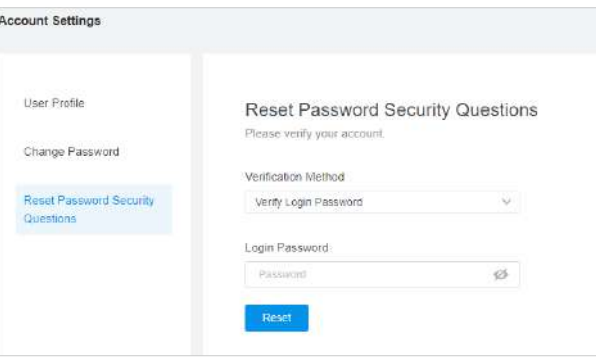

Înainte de a reseta întrebările de securitate a parolei, introduceți parola curentă, faceți clic**Resetați**, apoi puteți seta noile întrebări de securitate pentru parolă.

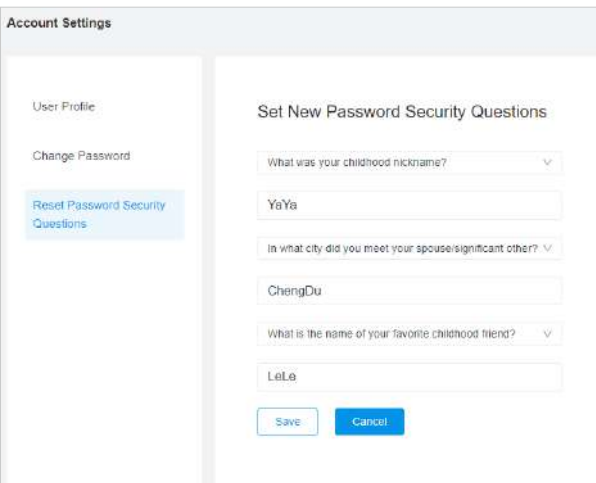

## $\blacktriangleright$  4.11 Jurnal

Jurnalele pot fi vizualizate și exportate numai de către fondatorul organizației și administratorul organizației.

Mergi la**Administrator > Jurnal**. În Gestionarea jurnalului, puteți vizualiza numele de utilizator, obiectul jurnalului, acțiunea, detaliile și puteți crea timpul.

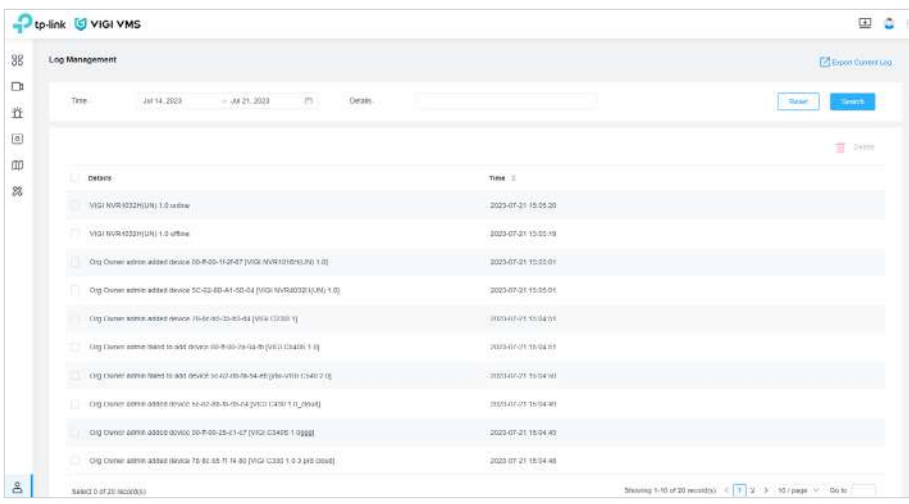

#### ■ Căutați Log

Un filtru de jurnal este situat în jumătatea superioară a**Managementul jurnalului**pagină. Pentru a căuta jurnalele necesare, specificați opțional parametrii pentru**Timp**,**Nume de utilizator**,**Obiect**, și**Acțiune**, apoi apasa**Căutare**.

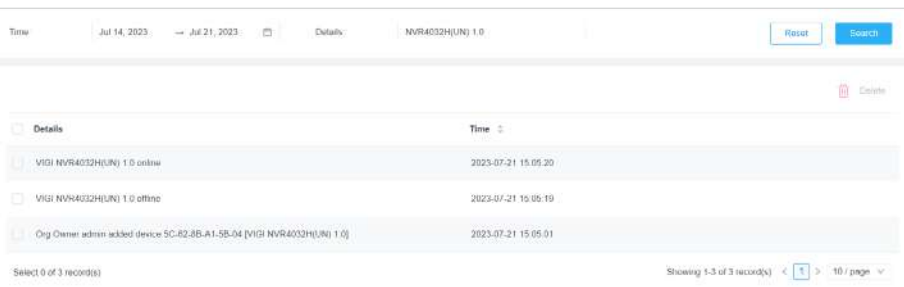

#### ■ Export Jurnal

Pentru a exporta jurnalele, faceți clic**Exportați jurnalul curent.**

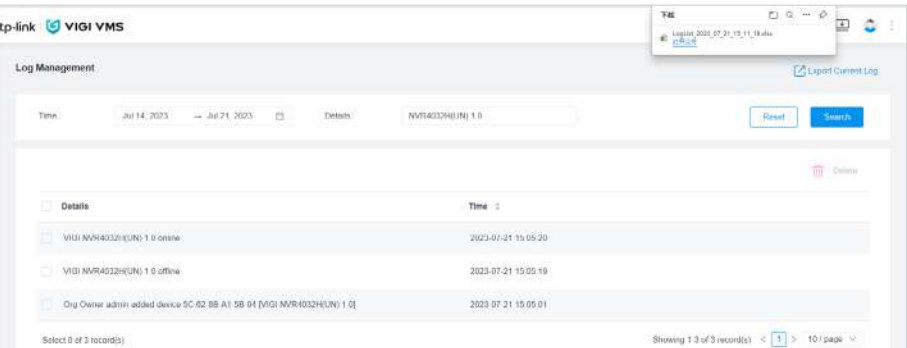

## ◆ 4. 12 Setări sistem

Doar fondatorul organizației și administratorul organizației au acces la Setările sistemului.

Mergi la**Administrator > Setări sistem**. În**Setarile sistemului**, puteți face configurații ale**Sistem de management video**, după cum este prezentat după cum urmează.

#### ■ Schimbați setările de acces la cloud

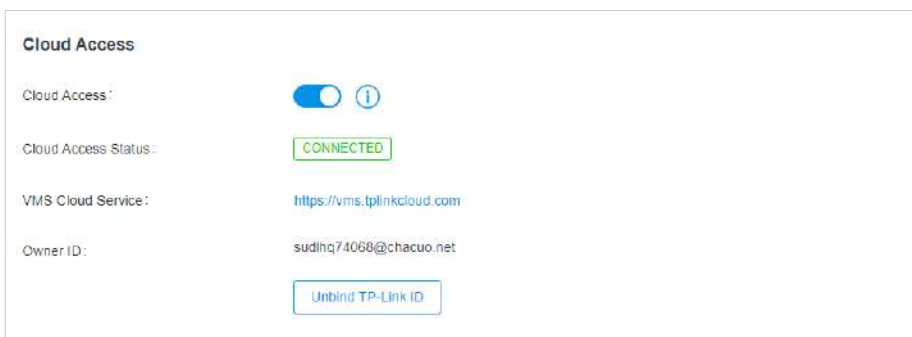

Notă: caracteristica Cloud Access nu este disponibilă momentan în versiunea 1.5 a VMS.

#### ■ Editați păstrarea datelor din jurnal și păstrarea datelor despre evenimente:

Setați cât timp vor fi păstrate datele din jurnal și datele despre evenimente.

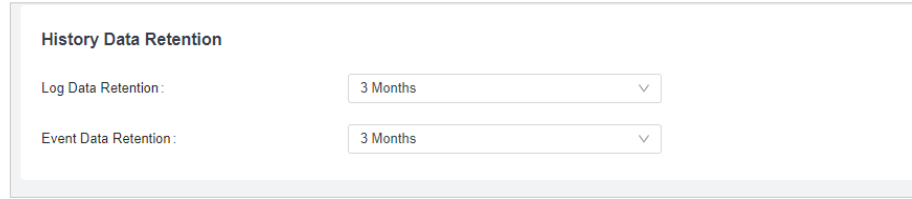

#### ■ Configurați serverul de e-mail:

Introduceți setările serverului de e-mail.

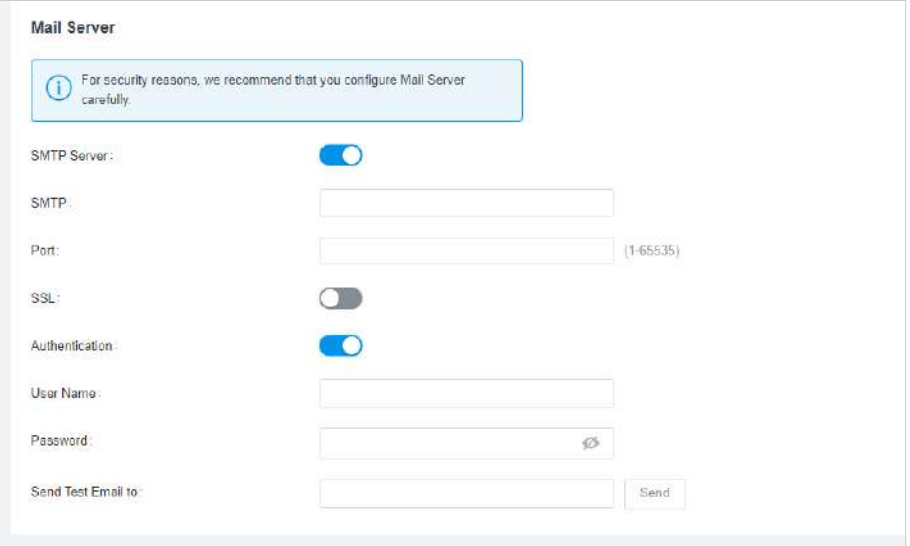

■ Calibrați ora sistemului pe toate dispozitivele:

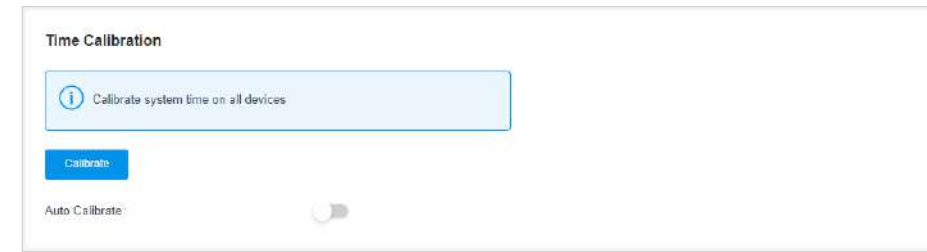

■ Faceți clic pe Calibrate pentru a calibra manual ora sistemului pe dispozitive:

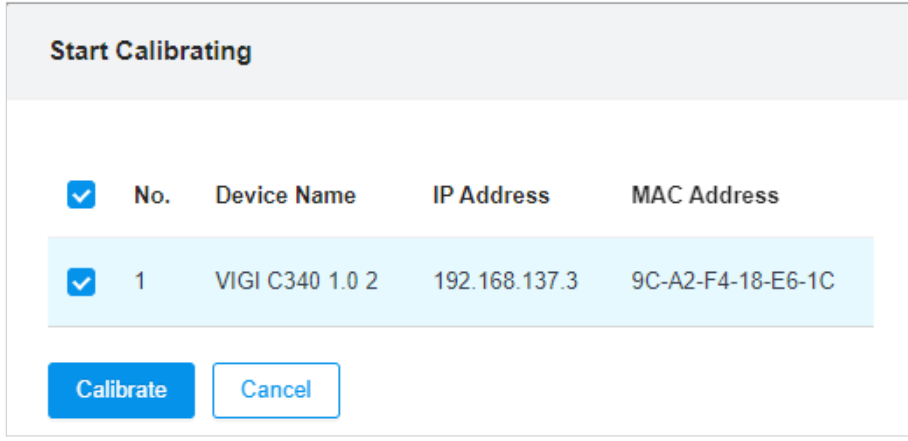

#### **■ Efectuați setările de securitate pentru conectare:**

Configurați setările de securitate de conectare, puteți seta numărul maxim de încercări de conectare eșuate, iar când încercările vor ajunge, contul va fi blocat pentru o anumită perioadă.

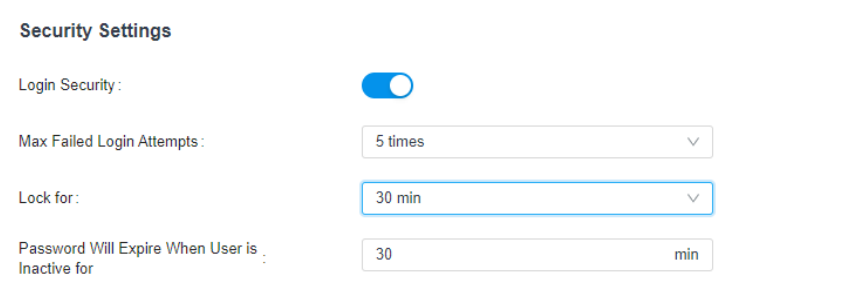

#### ■ Configurați certificatul HTTPS:

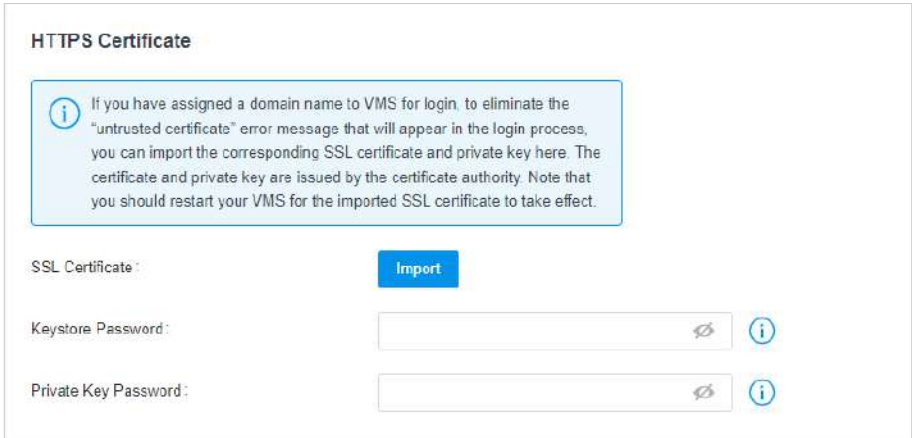

#### ■ Proprietarul organizației și proprietarul organizației cloud au acces la Backup & Restore:

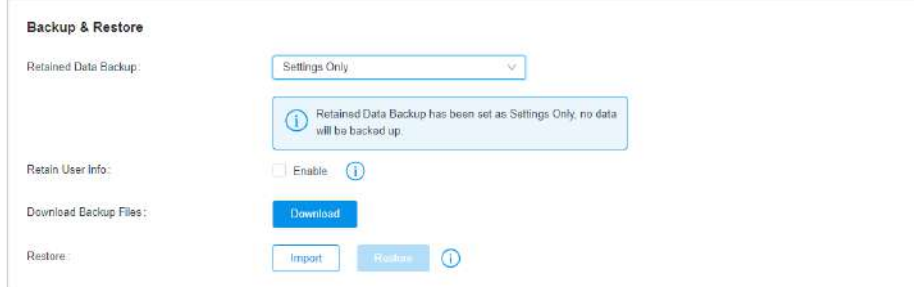

■ Proprietarul organizației și proprietarul organizației cloud pot configura Backup automat VMS:

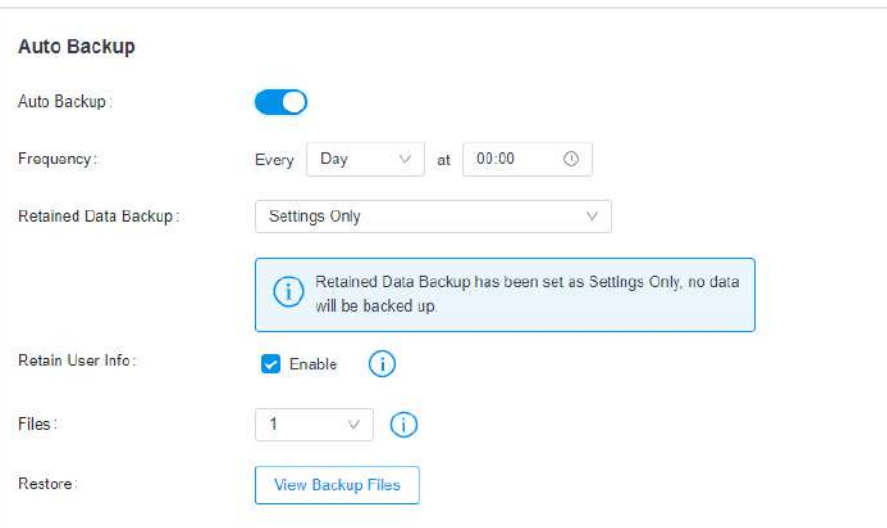

Proprietarul organizației și proprietarul organizației cloud pot exporta date și jurnalele de rulare:

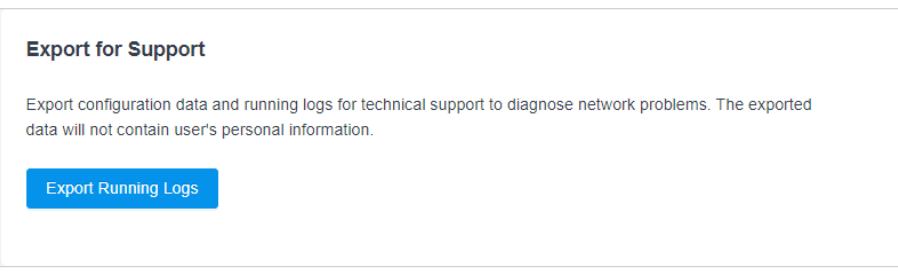

■ Proprietarul organizației și proprietarul organizației cloud pot schimba limba și pot trece la modul întunecat în interfața utilizator, care nu se va restabili din cauza modificărilor limbii sistemului sau a repornirii VMS.

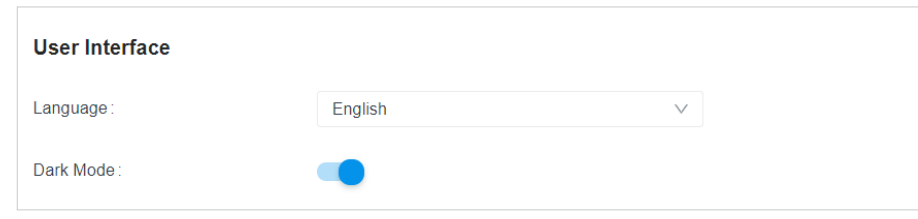

■ Stabiliți dacă să vă alăturați programului nostru de îmbunătățire a experienței utilizatorului pentru a ne ajuta să îmbunătățim produsul pentru o experiență mai bună pentru utilizator.

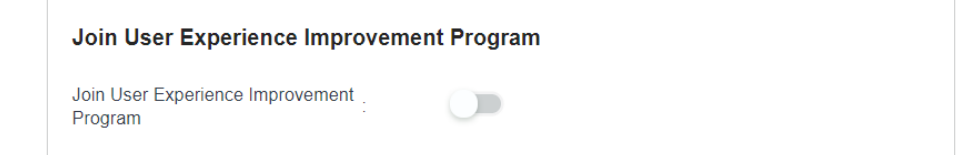

## ◆ 4.13 Acces la cloud

Funcțiile Cloud Access permit utilizatorului să acceseze VMS de la distanță, realizând management și supraveghere în timp real. Mai întâi trebuie să legați un cont cloud la VMS și să utilizați acest cont pentru a accesa VMS prin cloud. Pentru a face mai mulți utilizatori să acceseze VMS, tot ce trebuie să faceți este să-i invitați.

Notă: caracteristica Cloud Access nu este disponibilă momentan în versiunea 1.5 a VMS.

#### 4. 13. 1 Configurați Cloud Access

În**Setări sistem > Acces în cloud**, puteți lega utilizatorii cloud la VMS și puteți verifica starea accesului la cloud.

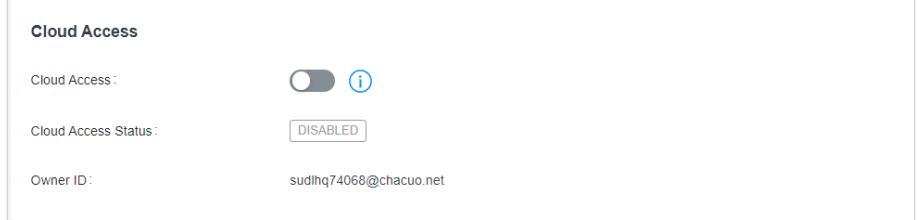

#### **Leagă un utilizator cloud**

1. Când **EMOT CONFIGURED** apare în Owner ID, indică faptul că niciun utilizator cloud nu a fost încă legat de VMS.

#### 2. Activați**Acces la cloud**și introduceți ID-ul și parola TP-Link în fereastra pop-up.

#### 3. Faceți clic**Conectați-vă și legați**.

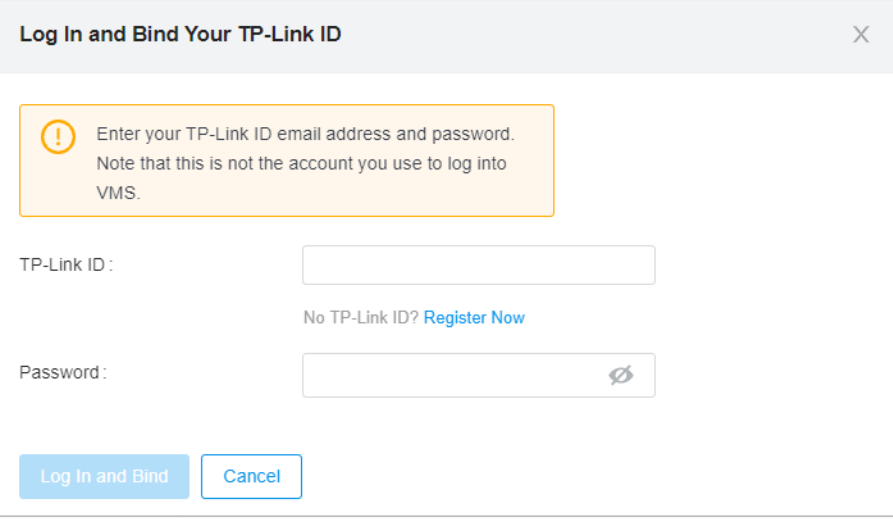

**Notă:**ID-ul TP-Link ar trebui să fie înregistrat în cloud VMS, altfel nu poate fi legat. Puteți să faceți clic pe Înregistrare acum pentru a finaliza acest pas, apoi să vă legați contul la VMS.

CONNECTED Când procesul de legare este finalizat, așteptați până când starea de acces la cloud devine, puteți accesa VMS prin cloud.

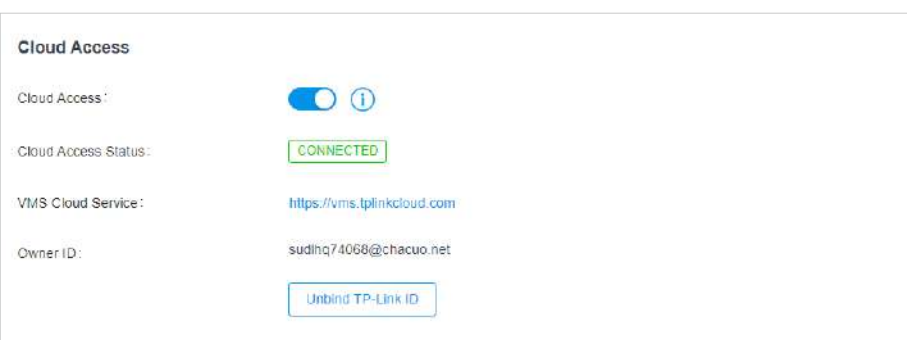

, și

Iar contul tău TP-Link nou legat va apărea pe lista de utilizatori, al căror rol de organizare este Cloud Org Owner.

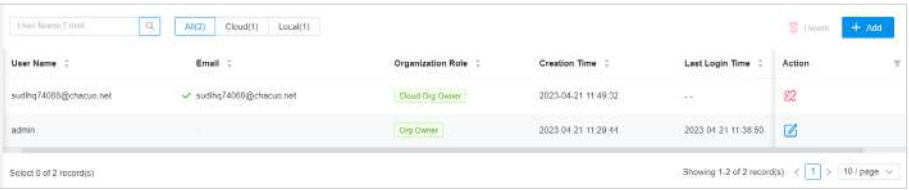

#### ■ Activați/dezactivați accesul la cloud

Când ați legat un utilizator de cloud la VMS, puteți activa sau dezactiva Accesul la cloud activând sau dezactivând butonul. Dacă Accesul la cloud este dezactivat, toți utilizatorii cloud legați sau invitați nu pot accesa VMS prin cloud.

Când Accesul în cloud este dezactivat,**Acces la cloud**pagina arata asa:

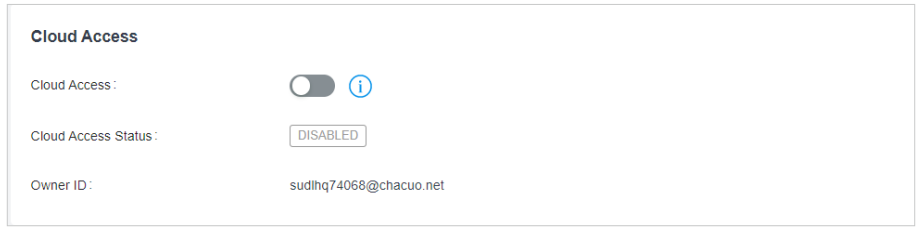

#### ■ Deconectați un utilizator cloud

Dacă un utilizator cloud a fost legat de VMS și**Starea accesului la cloud**este utilizatorul cloud și utilizatorii cloud invitați vor fi, de asemenea, șterși din VMS. Toți utilizatorii de cloud legați sau invitați nu vor putea accesa VMS prin cloud. **CONNECTED**, puteți dezlega

• Pe**Acces la cloud**pagina, faceți clic pe Unbind ID TP-Link. În fereastra pop-up, faceți clic pe Unbind pentru a dezlega utilizatorul cloud.

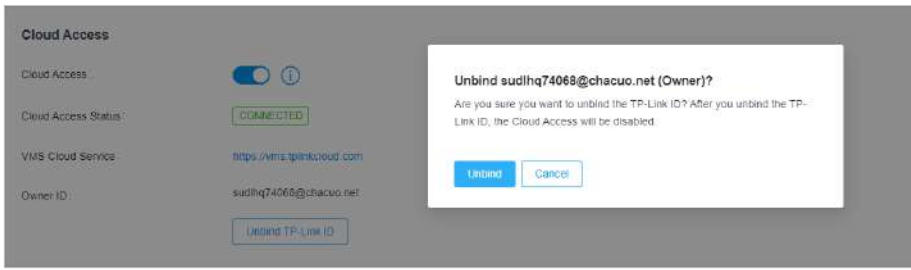

• În lista de utilizatori, localizați**Proprietarul organizației cloud**, și faceți clic în**Acțiune**coloană pentru a o dezlega.

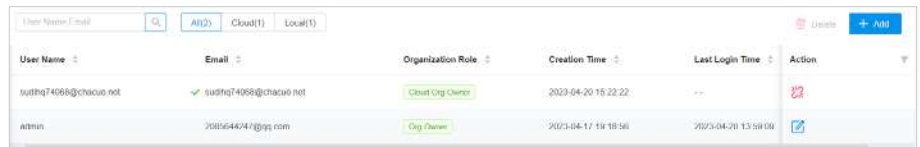

#### 4. 13. 2 Invitați un utilizator Cloud

Clic**Utilizator > Adăugați**pentru a invita un utilizator cloud. Pentru mai multe detalii, consultați Adăugarea unui utilizator cloud. Când un utilizator de cloud este invitat cu succes, utilizatorul de cloud poate vizita VMS prin cloud.

#### 4. 13. 3 Accesați VMS prin Cloud

Când**Acces la cloud**este activat și**Starea accesului la cloud**este , utilizatorii cloud legați sau invitați se pot conecta la VMS prin cloud în următoarele două moduri:

• Pe**Selectați Organizație**pagina cloud, selectați VMS-ul local pentru a vă conecta la acesta.

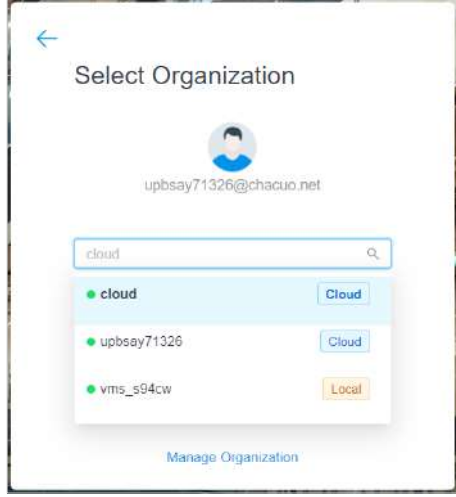

• Pe pagina de gestionare a organizației din cloud, faceți clic pentru a introduce VMS-ul local.

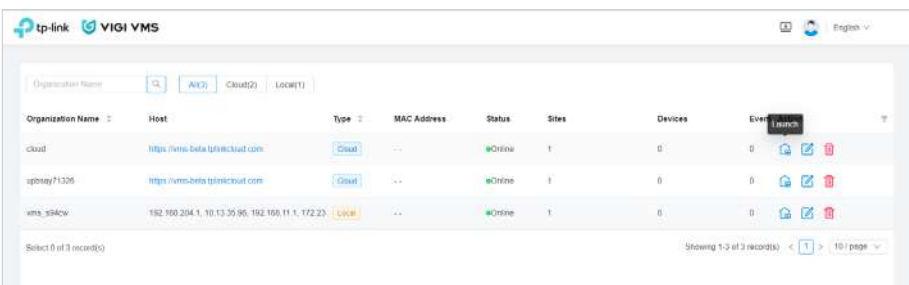

## 4. 14 Uitați parola

VMS acceptă resetarea parolei pentru proprietarul organizației care uită parola. Utilizatorii locali cu alte roluri pot obține parola VMS contactând**Proprietarul organizației**. Utilizatorul cloud trebuie să recupereze parola prin cloud.

**Proprietarul organizației**poate prelua parola prin întrebări de securitate sau prin e-mailul de recuperare.

#### 4. 14. 1 Preluați parola prin Întrebări de securitate

La înregistrarea ca an**Proprietarul organizației**, vi se cere să setați trei întrebări de securitate pentru recuperarea parolei. Pentru detalii, consultațiGestionați autentificarea .

#### Clic**Aţi uitat parola?**pe pagina de conectare și introduceți**Reseteaza parola**pagină:

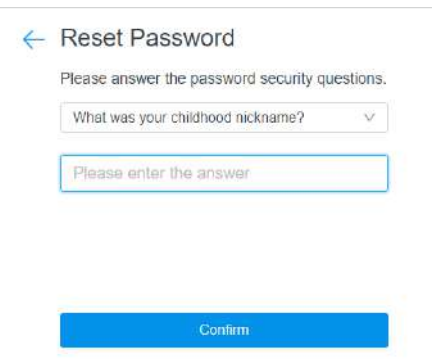

Selectați o întrebare de securitate și răspundeți la ea și faceți clic pe Confirmare. Pe**Setați o parolă nouă**pagina, introduceți noua parolă de două ori și faceți clic**A confirma**. Apoi vă puteți autentifica cu noua parolă pentru conectări viitoare.

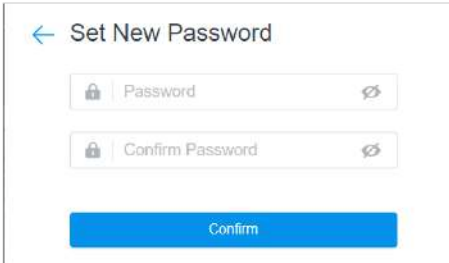

#### 4. 14. 2 Preluați parola prin e-mail

La înregistrarea ca an**Proprietarul organizației**, puteți seta un e-mail de recuperare folosind un server de e-mail personalizat sau un server de e-mail TP-Link. Dacă săriți peste acest pas, puteți merge la**Setarile sistemului**, activați serverul de e-mail sau accesul la cloud și setați un e-mail de recuperare pe**Cont**pagină.

Pentru a vă recupera parola prin e-mail de recuperare, urmați pașii:

1. Faceți clic**Aţi uitat parola?**pe pagina de conectare.

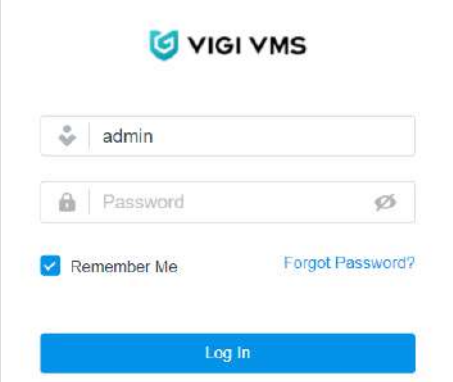

#### 2. Pe**Reseteaza parola**pagina, faceți clic**Preluați parola prin e-mail**.

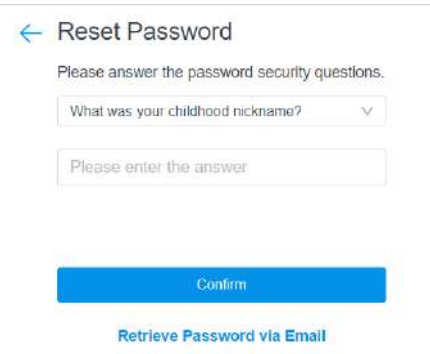

3. Faceți clic**Trimite**, iar un e-mail de recuperare va fi trimis la căsuța dvs. poștală. Faceți clic pe linkul de resetare a parolei din e-mail pentru a seta o nouă parolă.

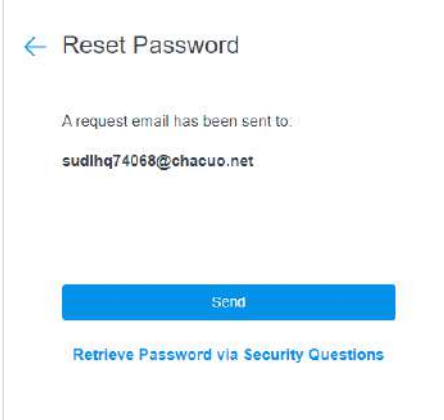